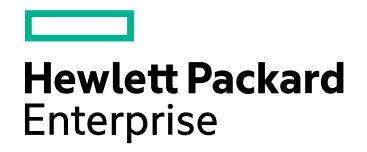

# HPE Network Automation ソフトウェア

ソフトウェアバージョン: 10.20 Windows®およびLinux®オペレーティングシステム

# インストールおよびアップグレードガイド

ドキュメントリリース日: 2016年7月 ソフトウェアリリース日: 2016年7月

ご注意

#### 保証

HPE製品、またはサービスの保証は、当該製品、およびサービスに付随する明示的な保証文によってのみ規定されるものと します。ここでの記載は、追加保証を提供するものではありません。ここに含まれる技術的、編集上の誤り、または欠如につ いて、HPEはいかなる責任も負いません。

ここに記載する情報は、予告なしに変更されることがあります。

#### 権利の制限

機密性のあるコンピューターソフトウェアです。これらを所有、使用、または複製するには、HPEからの有効な使用許諾が必 要です。商用コンピュータソフトウェア、コンピュータソフトウェアに関する文書類、および商用アイテムの技術データは、 FAR12.211および12.212の規定に従い、ベンダーの標準商用ライセンスに基づいて米国政府に使用許諾が付与されます。

#### 著作権について

© Copyright 2001-2016 Hewlett Packard Enterprise Development LP

#### 商標 について

Adobe® は、Adobe Systems Incorporated (アドビシステムズ社) の登録商標です。

AMDは、Advanced Micro Devices, Inc.の登録商標です。

Intel®およびIntel Itanium®は、Intel Corporationの米国およびその他の国の登録商標です。

Linux®は、Linus Torvaldsの米国およびその他の国の登録商標です。

Microsoft®、Windows®およびWindows Server®は、米国におけるMicrosoft Corporationの登録商標です。

OracleとJavaは、Oracle Corporationおよびその関連会社の登録商標です。

Red Hat®は、Red Hat, Incの米国およびその他の国の登録商標です。

UNIX®は、The Open Groupの登録商標です。

#### Oracle Technology — Notice of Restricted Rights

Programs delivered subject to the DOD FAR Supplement are 'commercial computer software' and use, duplication, and disclosure of the programs, including documentation, shall be subject to the licensing restrictions set forth in the applicable Oracle license agreement.Otherwise, programs delivered subject to the Federal Acquisition Regulations are 'restricted computer software' and use, duplication, and disclosure of the programs, including documentation, shall be subject to the restrictions in FAR 52.227-19, Commercial Computer Software-Restricted Rights (June 1987).Oracle America, Inc., 500 Oracle Parkway, Redwood City, CA 94065.

Oracleの完全なライセンステキストについては、NA製品DVDのlicense-agreementsディレクトリを参照してください。

#### 謝辞

本製品には、Apache Software Foundation ( http://www.apache.org/) によって開発されたソフトウェアが含まれています。

<span id="page-1-0"></span>本ソフトウェアの一部:Copyright © 2003-2008 Enterprise Distributed Technologies Ltd. All Rights Reserved. ( http://www.enterprisedt.com)

### ドキュメントの更新情報

このマニュアルの表紙には、以下の識別情報が記載されています。

- <sup>l</sup> ソフトウェアバージョンの番号は、ソフトウェアのバージョンを示します。
- <sup>l</sup> ドキュメントリリース日は、ドキュメントが更新されるたびに変更されます。
- <sup>l</sup> ソフトウェアリリース日は、このバージョンのソフトウェアのリリース期日を表します。

更新状況、およびご使用のドキュメントが最新版かどうかは、次のサイトで確認できます。 https://softwaresupport.hpe.com/group/softwaresupport/search-result?keyword=

このサイトを利用するには、HP Passportのアカウントが必要です。アカウントをお持ちでない場合は、HP Passport Sign in ページで [**Create an account**] ボタンをクリックしてください。

### サポート

次のHPEソフトウェアサポートのWebサイトを参照してください。**https://softwaresupport.hpe.com**

このサイトでは、HPEのお客様窓口のほか、HPEソフトウェアが提供する製品、サービス、およびサポートに関する詳細情報 をご覧いただけます。

HPEソフトウェアサポートではセルフソルブ機能を提供しています。お客様のビジネスを管理するのに必要な対話型の技術サ ポートツールに、素早く効率的にアクセスできます。HPソフトウェアサポートのWebサイトでは、次のようなことができます。

- 関心のあるナレッジドキュメントの検索
- <sup>l</sup> サポートケースの登録とエンハンスメント要求のトラッキング
- <sup>l</sup> ソフトウェアパッチのダウンロード
- サポート契約の管理
- HPEサポート窓口の検索
- 利用可能なサービスに関する情報の閲覧
- 他のソフトウェアカスタマーとの意見交換
- ソフトウェアトレーニングの検索と登録

一部のサポートを除き、サポートのご利用には、HP Passportユーザーとしてご登録の上、サインインしていただく必要があり ます。また、多くのサポートのご利用には、サポート契約が必要です。HP Passport IDを登録するには、 **https://softwaresupport.hpe.com** にアクセスし、[**Register**] をクリックしてください。

アクセスレベルの詳細については、次のWebサイトをご覧ください。 **https://softwaresupport.hpe.com/web/softwaresupport/access-levels**

#### HPEソフトウェア統合、ソリューション、およびベストプラクティス

Integrations and Solutions Catalog (https://softwaresupport.hpe.com/group/softwaresupport/search-result/- /facetsearch/document/KM01702710) サイトでは、HPEソフトウェアカタログに掲載のプロダクト間の連携や統合方法の閲 覧、情報の交換、ビジネスニーズを満たすソリューションの検索を行うことができます。

Cross Portfolio Best Practices Library (**https://hpln.hpe.com/group/best-practices-hpsw**) では、さまざまなベストプラ クティスドキュメントや資料を閲覧できます。

# 目次

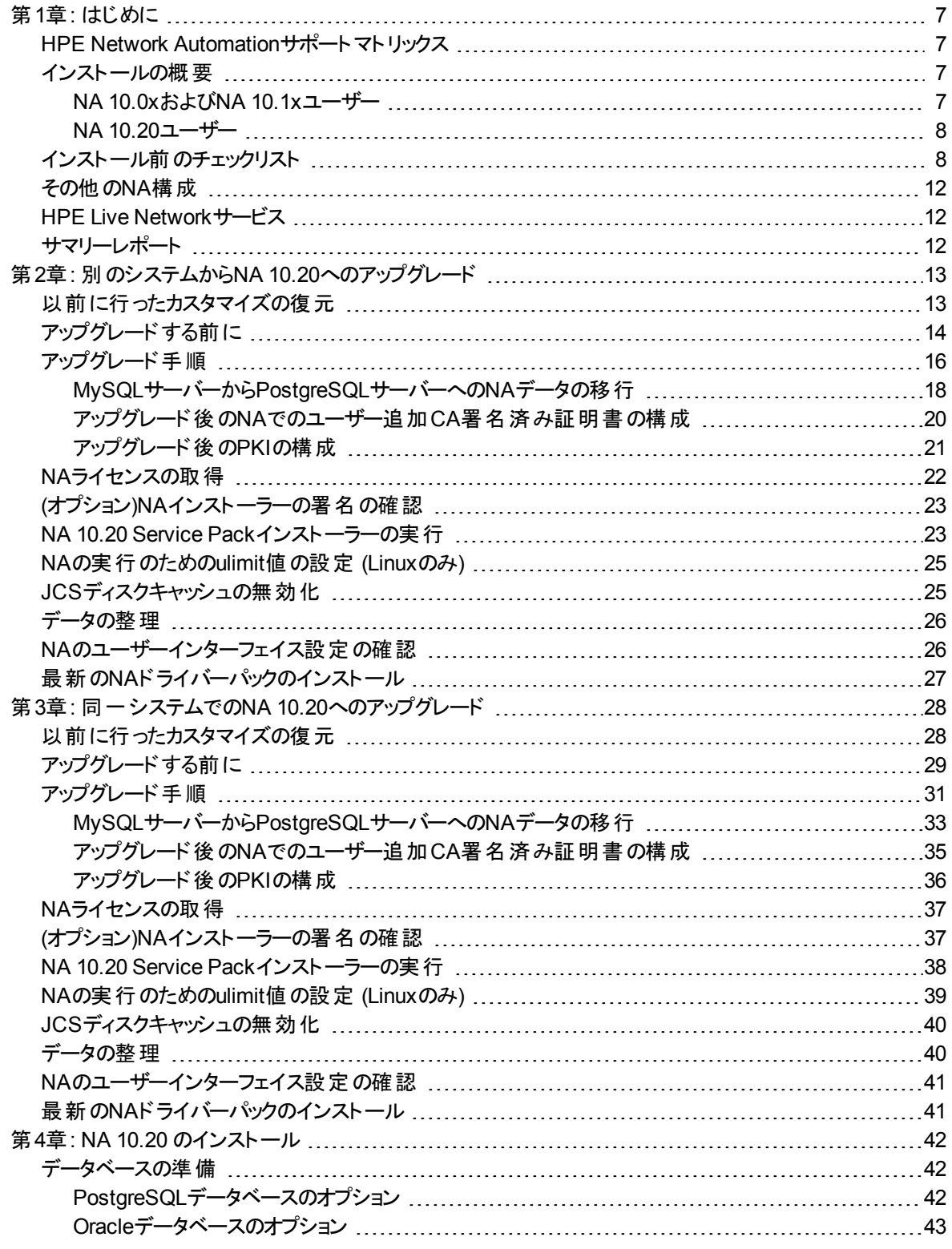

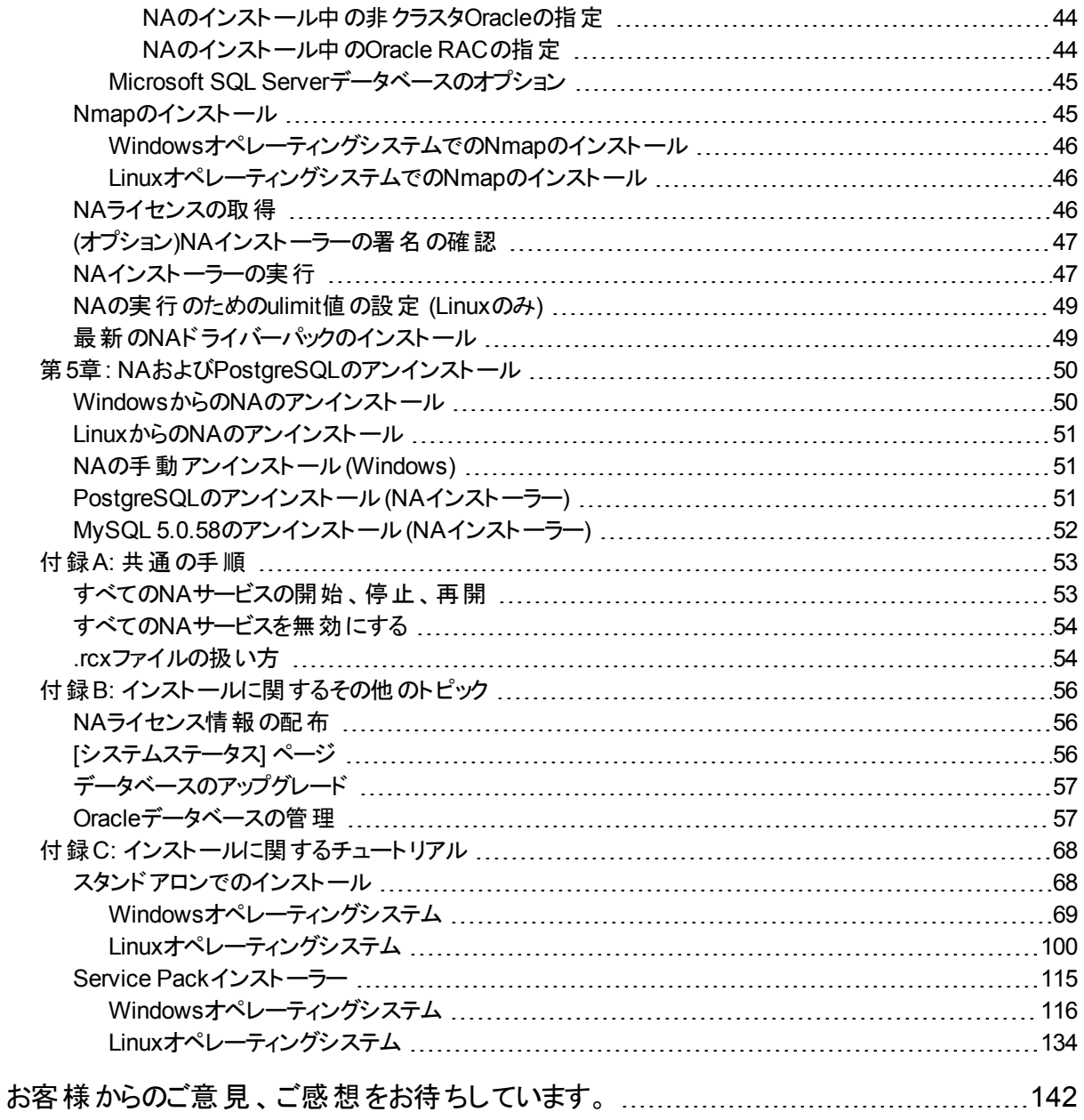

# <span id="page-6-0"></span>第1章: はじめに

このガイドでは、HPE Network Automation software (NA) を1つのNAコアでアップグレードまたはインストールする 方法について説明します。分散システムおよびサテライト構成では、アップグレード前にその他の情報が必要で す。このガイドの手順を実行する前に、分散システムおよびサテライトのマニュアルを参照してください。

この章のトピックは、次のとおりです。

- 「HPE Network Automation[サポートマトリックス」](#page-6-1)(7ページ)
- [「インストールの概要」](#page-6-2)(7ページ)
- [「インストール前のチェックリスト」](#page-7-1)(8ページ)
- 「その他 のNA構 成 」(12ページ)
- **.** 「HPE Live Network[サービス」](#page-11-1)(12ページ)
- [「サマリーレポート」](#page-11-2)(12ページ)

注**:** このドキュメントは、新しい情報が加わり次第、更新されます。更新状況、およびご使用のドキュメント が最新版かどうかは、次のサイトで確認できます。

https://softwaresupport.hp.com/group/softwaresupport

<span id="page-6-1"></span>詳細については、[「ドキュメントの更新情報」](#page-1-0)(2ページ)を参照してください。

# HPE Network Automationサポートマトリックス

ハードウェアおよびソフトウェア要件、データベース要件、その他の製品との統合および共存、その他の必要なア プリケーション、グローバライズおよびローカライズのサポート、その他のインストール要件の詳細については『NAサ ポートマトリックス』[の「ドキュメントの更新情報」](#page-1-0)(2ページ)を参照してください。

### <span id="page-6-2"></span>インストールの概要

<span id="page-6-3"></span>サポートされている64ビットプラットフォームにNAをインストールすると、64ビットのJava仮想マシン (JVM) が使用さ れます。

### NA 10.0xおよびNA 10.1xユーザー

NA 10.0xまたはNA 10.1xから、NA 10.20に直接アップグレードできます ([「別のシステムから](#page-12-0)NA 10.20へのアップグ [レード」](#page-12-0)(13ページ)また[は「同一システムでの](#page-27-0)NA 10.20へのアップグレード」(28ページ)を参照)。

注**:** NAをアップグレードする前に、既存の\*.backupファイルを<NA\_ HOME>/server/lib/scripts/Database/TruecontrolディレクトリからNAディレクトリ構造の外部に移動 します。

### <span id="page-7-0"></span>NA 10.20ユーザー

<span id="page-7-1"></span>NA 10.20の新規インストールの詳細については、「NA 10.20 [のインストール」](#page-41-0)(42ページ)を参照してください。

# インストール前のチェックリスト

HPE Network Automation (NA)を正常にインストールするために、[表](#page-7-2) 1のインストール前のチェックリストを確認し てください。

注**:** 32ビットオペレーティングシステムから64ビットオペレーティングシステムにNAをアップグレードすると、すべて のラッパー構成ファイル(jboss\_wrapper.conf、syslog\_wrapper.confど) は上書きされます。

#### <span id="page-7-2"></span>表**1** インストール前のチェックリスト

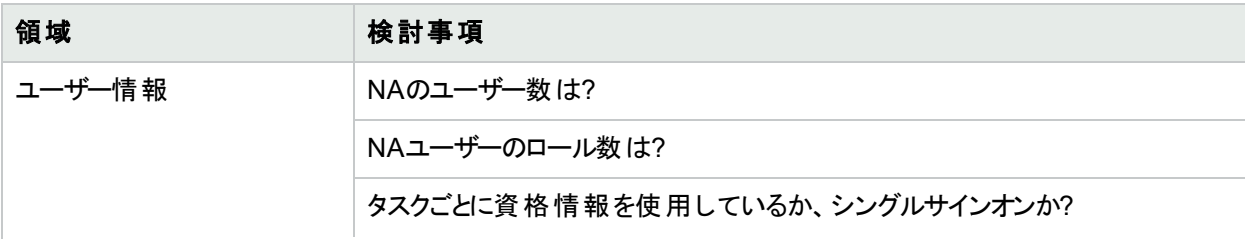

#### 表**1** インストール前のチェックリスト **(**続き**)**

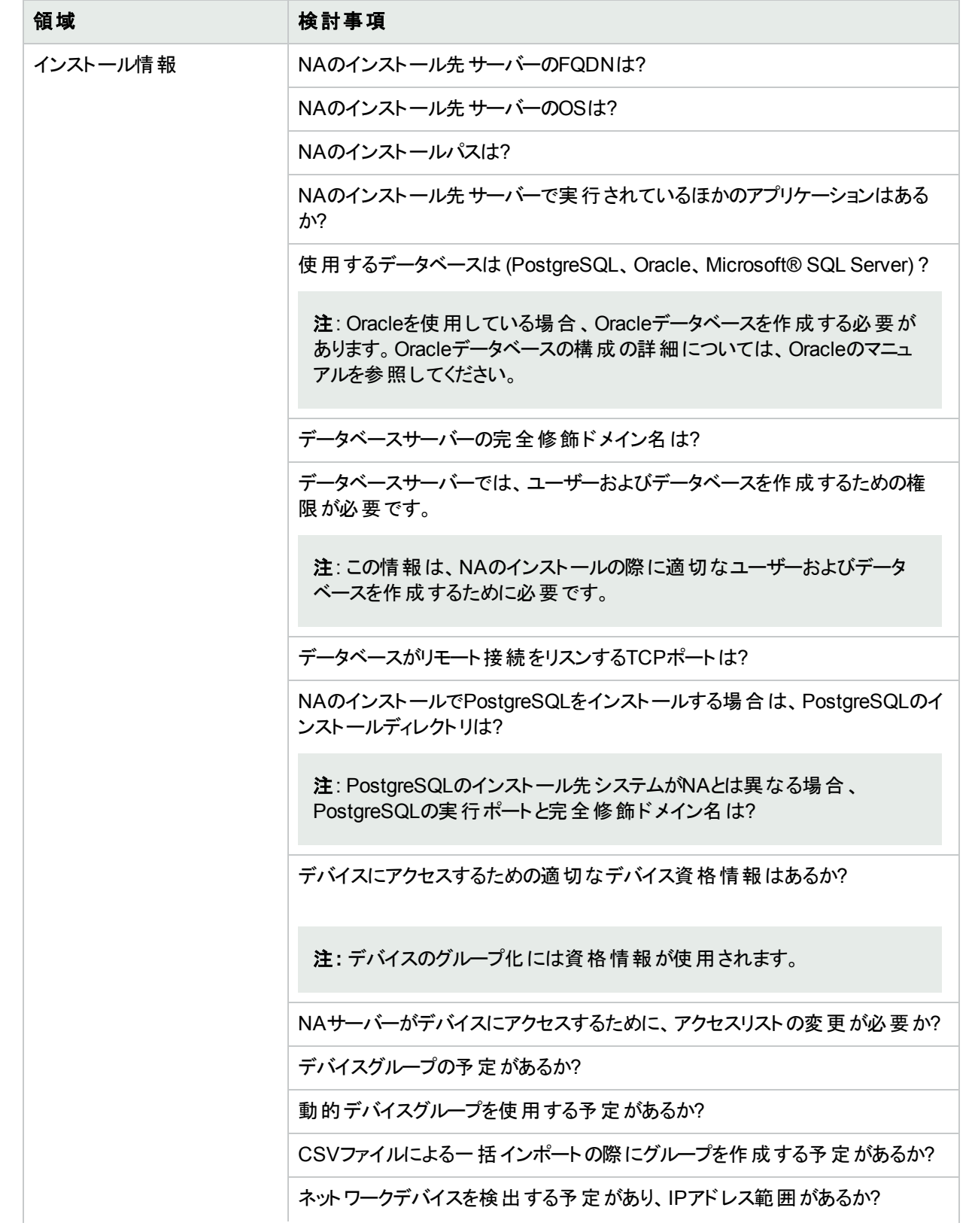

#### 表**1** インストール前のチェックリスト **(**続き**)**

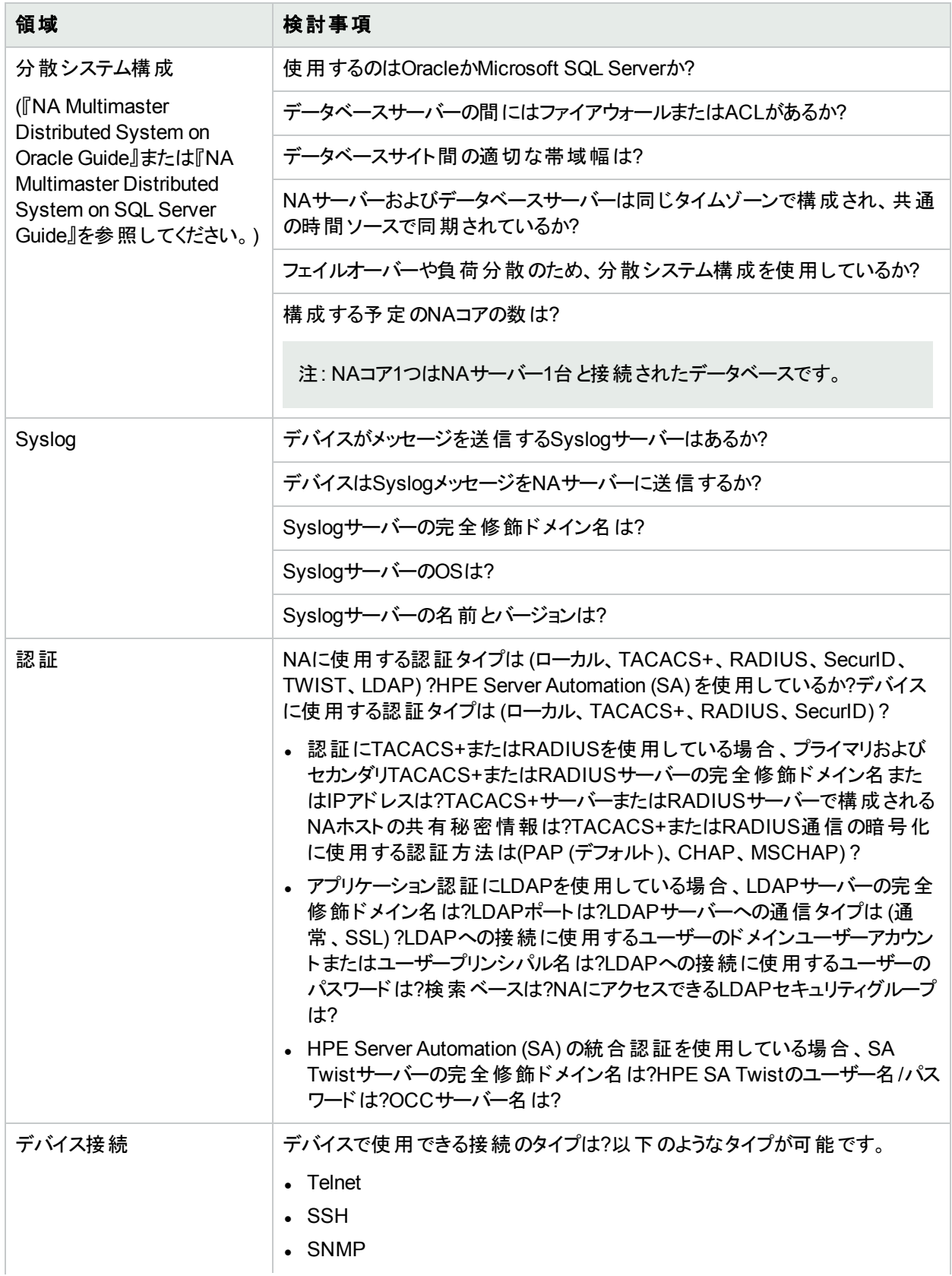

#### 表**1** インストール前のチェックリスト **(**続き**)**

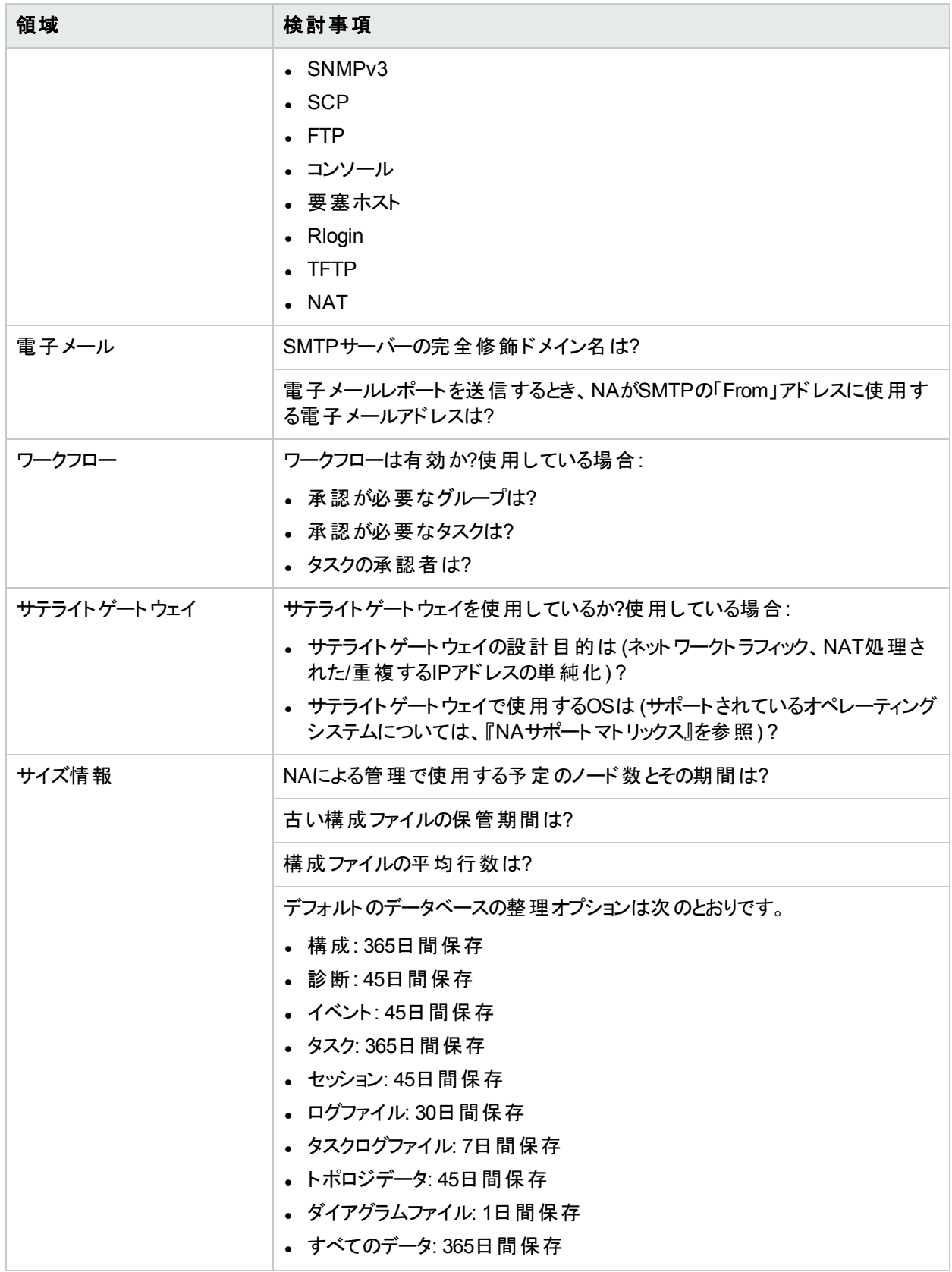

# <span id="page-11-0"></span>その他のNA構成

分散システム環境の構成の詳細については、『NA Multimaster Distributed System on Oracle Guide』または 『NA Multimaster Distributed System on SQL Server Guide』を参照してください。

Horizontal Scalabilityシステム環境の構成の詳細については、『NA Horizontal Scalability Guide』を参照してく ださい。

<span id="page-11-1"></span>ゲートウェイおよびサテライトエージェント環境の構成については、『NA Satellite Guide』を参照してください。

# HPE Live Networkサービス

HPE Live Networkは、HPE Network Automationに統合された補完的なコンテンツ配信サービスであり、NAの 無料のドライバ一更新、サブスクリプションベースのネットワークセキュリティ、コンプライアンスコンテンツの更新を配 信します。HPE Live Networkのセキュリティとコンプライアンスサービスにより、ネットワークセキュリティおよびポリ シー違反の即時評価と、自動化された修復オプションが利用できます。

NAコアサーバーは、別途インストールするHPE Live Network Connector (LNc) を通じて、HPE Live Network サービスにアクセスします。

注**:** LNcでは、インターネットへのアクセスが必要です。

LNcと、インストールおよび設定方法が記載されている『HPE Live Network Connector User Guide』は、次の HPE Live Network Webサイトの[**Resources**] タブから入手できます。

<span id="page-11-2"></span>https://hpln.hpe.com/hp-live-network-connector/content

# サマリーレポート

サマリーレポートは、Microsoft Office 2007 - Office Open XML (OOXML) ファイル形式で生成されます。これらの ファイルを開くには、Microsoft Excel 2010以上が必要です。サマリーレポートの実行は、NAサーバーに接続され ているWindowsクライアントコンピューターから行います。NAをLinuxプラットフォームで実行している場合は、別の プログラムを使用してサマリーレポートを表示できます。

# <span id="page-12-0"></span>第2章: 別のシステムからNA 10.20へのアップグ レード

NA 10.20は、64ビットオペレーティングシステムで実行する必要があります。

この章では、スタンドアロンのNAコアサーバーを64ビットオペレーティングシステムまたは32ビットオペレーティングシス テム(同じハードウェア上で64ビットオペレーティングシステムにアップグレードできます) 上で実行されている以下の バージョンからNA 10.20にアップグレードする手順について説明します。

- **NA 10.00上のNA 10.00以降のパッチ**
- **NA 10.10上のNA 10.10以降のパッチ**

他のNA環境でのアップグレードの詳細については、該当するマニュアルを参照してください。

• NAマルチマスター分散システム

分散システム環境でのNAのアップグレードの詳細については、次の操作を実行します。

- a. [「アップグレード手順」](#page-15-0)(16ページ)の手順13までアップグレード手順に従います。
- b. 必要に応じて、『NA Multimaster Distributed System on Oracle Guide』の「Upgrade the NA Mesh」また は『NA Multimaster Distributed System on SQL Server Guide』を参照してください。
- c. アップグレード手順での指示に従ってから、この章に戻ります。
- NA水平スケーラビリティ

水平スケーラビリティ環境でのNAのアップグレードの詳細については、『NA Horizontal Scalability Guide』の 「Upgrading Horizontal Scalability」を参照してください。アップグレード手順での指示に従ってから、この章に 戻ります。

• NA Satellites

NA Satellitesを使用している場合、最新バージョンのNAをインストールした後で、「リモートエージェントを配 布」タスクを実行して、すべてのリモートゲートウェイでアップグレード後のサテライトエージェントを再インストー ルします。詳細については、『NA Satellite Guide』の「Upgrading the Satellite」セクションを参照してください。

<span id="page-12-1"></span>アップグレードプロセスの実行中は、NAサービスを使用することはできません。また、NA Service Packインストー ラーを実行した後、前のバージョンのNAにロールバックすることはできません。

# 以前に行ったカスタマイズの復元

NAのアップグレードでは、NAセットアッププログラムによって重要なNAファイルが自動的にバックアップされます。

NAをアップグレードした後、インストーラーによって次のファイルが自動的に復元されます。

- <sup>l</sup> バックアップディレクトリからデバイスソフトウェアイメージが<NA\_HOME>/server/imagesにコピーされます。
- <sup>l</sup> バックアップディレクトリからサマリーレポートが<NA\_HOME>/addinsにコピーされます。
- NA LiveNetworkコンテンツファイルが<NA\_HOME>/contentにコピーされます。
- <sup>l</sup> バックアップディレクトリからsite\_options.rcxおよびadjustable\_options.rcxファイルが<NA\_HOME>/jreに コピーされます (インストール時に [use the previous administrative settings] オプションを選択した場合)。
- SecurIDトークンファイルが復元されます。
- ゲートウェイ暗号化キーが復元されます。
- <sup>l</sup> SSL公開鍵証明書が復元されます。
- license.datファイルが復元されます (新しいライセンスファイルがない場合)。
- 次のファイルはバックアップされます。ただし、NAアップグレードでは復元されません。
- <NA\_HOME>/jreフォルダーのほとんどの.rcxファイル
	- site\_options.rcxおよびadjustable\_options.rcxファイル以外の.rcxファイルの変更は保存されませ  $\mathcal{H}_\circ$
	- <sup>l</sup> NAサマリーレポートのテンプレートまたは仕様をカスタマイズした場合 (レポートのタブの追加など)、バック アップしたバージョンのreporting.rcxファイルのカスタマイズ設定を新しいバージョンのreporting.rcxファ イルに手動で更新します。
	- <sup>l</sup> 以前にインストールしたその他の.rcxファイルを変更し、アップグレード後も変更内容を維持するには、そ の変更内容を新しいadjustable\_options.rcxファイルに追加してください。以前の.rcxファイルを使用 して新しいバージョンを上書きすることはできません。以前のファイルで上書きすると、アプリケーションにエ ラーが発生します。
- <sup>l</sup> <NA\_HOME>/server/ext/jboss/server/default/conf/log4j.xmlファイル
	- <sup>l</sup> NA 10.20では、log4j.xmlファイルを使用しなくなりました。これに相当するファイルは<NA\_ HOME>/server/ext/jboss/server/default/deploy/jboss-logging.xmlです。
	- <sup>l</sup> 以前の設定を復元するには、log4j.xmlファイルのカスタマイズ内容で、jboss-logging.xmlファイルを 手動で編集します。2つのファイル間では構成形式が異なります。
- <NA\_HOME>/server/ext/wrapper/confのラッパー構成ファイル
	- <sup>l</sup> Upgradeインストーラーにより、バックアップしたバージョンのjboss.confファイルから新しいjboss.confファイ ルへの設定のマージが試みられます (インストール時に [use the previous administrative settings] オプショ ンを選択した場合)。新しいファイルの構成を確認してください。
	- <sup>l</sup> 他の.confファイルの以前の設定を復元するには、アップグレード後に対応するファイルを手動で編集す る必要があります。以前のファイルを使用して新しいバージョンを上書きすることはできません。以前のファ イルで上書きすると、アプリケーションにエラーが発生します。

# <span id="page-13-0"></span>アップグレードする前に

NA 10.20では、MySQLがPostgreSQLデータベースに置き換えられます。そのため、PostgreSQLデータベースを 使っているNA 10.20にアップグレードする際には、 ユーザー名 やパスワードなどのMySQLデータベースの詳細をメ モしておいてください。これらの詳細は、Postgres移行ツールを実行するときに必要となります。詳細について は、「MySQLサーバーからPostgreSQLサーバーへのNA[データの移行」](#page-32-0)(33ページ)を参照してください。

次のダイアグラムでは、PostgreSQLデータベースを使用している場合のアップグレードとデータ移行手順を示しま す。

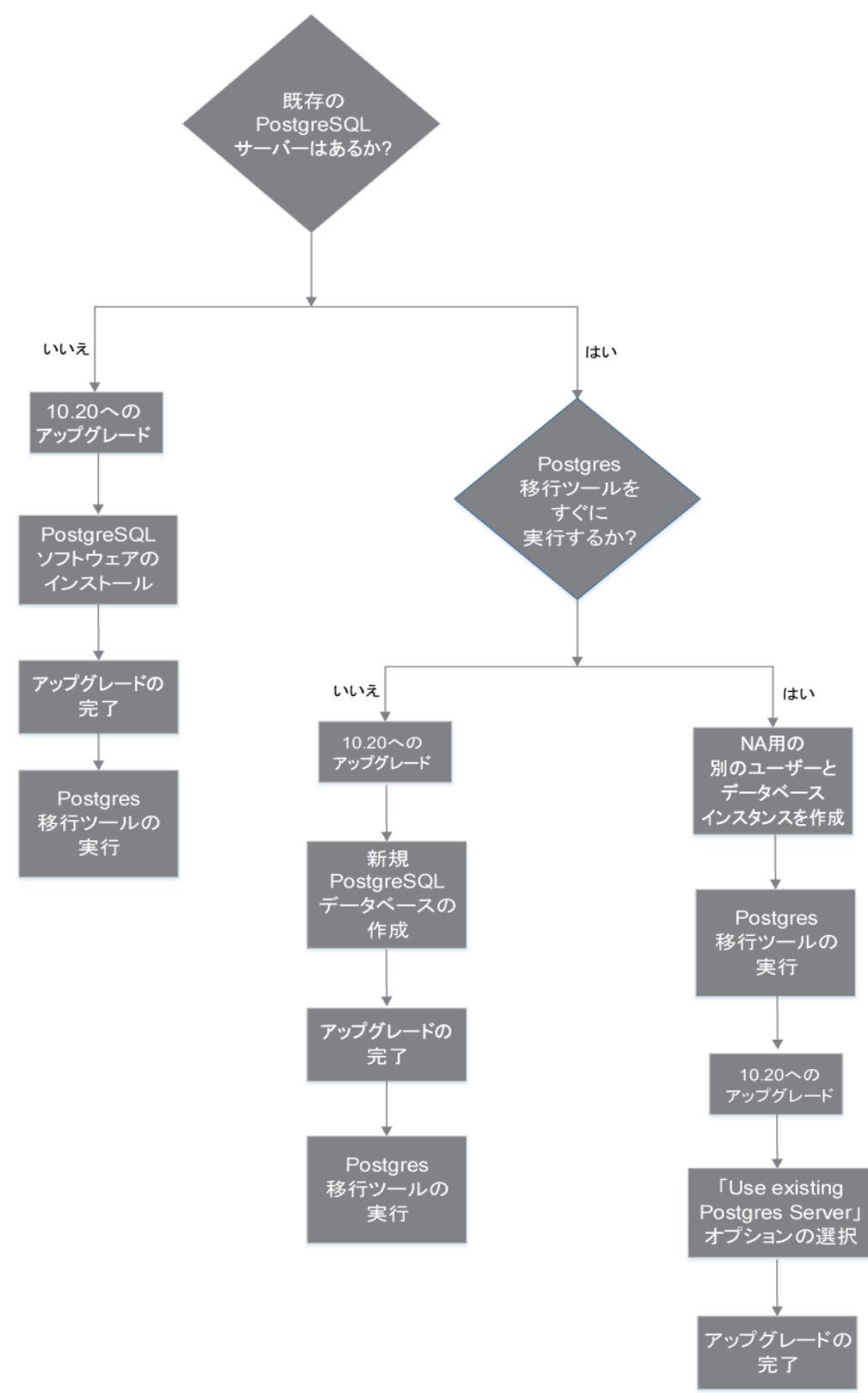

## <span id="page-15-0"></span>アップグレード手順

次の手順では、NAをスタンドアロンNAコアサーバーから別のスタンドアロンNAコアサーバーへアップグレードする 場合の概要を説明します。この手順では、Server Xがソース(既存) NAコアサーバーを、Server Yがターゲット (新規) NAコアサーバーを示します。

注意**:** サーバーでNAのコアソフトウェアをアップグレードしている途中でOracleまたはSQL Serverをアップグ レードしないでください。スタンドアロンNAコアサーバーでデータベース製品をアップグレードする必要がある場 合、この手順を完了した後、[「データベースのアップグレード」](#page-56-0)(57ページ)の手順に従ってデータベース製品を アップグレードします。

- 1. 現在のNAのバージョンを確認します。
	- <sup>l</sup> NAのコアバージョンがNA 7.xx、9.0x、9.1x、または9.22.xである場合、この手順を実行する前に、『NA インストールおよびアップグレードガイド』のバージョン10.00.xまたは10.1xの該当するアップグレード手順を 実行してください。
	- <sup>l</sup> NAのコアバージョンが現在NA 10.00.xまたは10.1xである場合、この手順を続行してください。
- 2. NA 10.xの新しいライセンスキーを取得します。「NA[ライセンスの取得」](#page-21-0)(22ページ)を参照してください。
- 3. NAのデータベース名とデータベースユーザー名を調べます。

NAコンソールの[管理**] > [**システムステータス] ページで、**DatabaseMonitor**行を見つけて、この行の[直ち に実行] をクリックします。

[監視の詳細] ページでデータベースカタログ(データベース名) およびデータベースユーザー名の値を確認し ます。

- 4. サポートされているオペレーティングシステムで、Server Yを準備します。
- 5. Server XですべてのNAサービスを停止します。「すべてのNA[サービスの開始、停止、再開」](#page-52-1)(53ページ)を参 照してください。
- 6. コアゲートウェイがNAコアサーバーにインストールされている場合、Server Xでゲートウェイを停止します。 **/etc/init.d/opswgw-<**ゲートウェイ名**> stop**
- 7. Server Xで次のファイルをバックアップします。
	- Windows:
		- <sup>o</sup> <NA\_HOME>\jre\\*.rcx
		- <sup>o</sup> <NA\_HOME>\server\ext\wrapper\conf\jboss\_wrapper.conf
		- <sup>o</sup> <NA\_HOME>\server\ext\jboss\server\default\deploy\db-ds.xml
	- $\blacksquare$  Linux:
		- <sup>o</sup> <NA\_HOME>/jre/\*.rcx
		- <sup>o</sup> <NA\_HOME>/server/ext/wrapper/conf/jboss\_wrapper.conf
		- <sup>o</sup> <NA\_HOME>/server/ext/jboss/server/default/deploy/db-ds.xml
- 8. データベース内のすべてのデータをバックアップします。方法については、データベースのマニュアルを参照する か、データベース管理者 (DBA) に問い合わせてください。

MySQLの場合、次のようなコマンドを使用します。

MySQLdump -u root-p -h 127.0.0.1 --database NA > NAdump.sql

この手順のMySQLの例では、データベースユーザー名はroot、データベース名はNAです。

9. Server Yに、Server Xと同じバージョンのNAをインストールします。 たとえば、Server XにNA 10.10と1つのパッチがある場合、NA 10.10とパッチをサーバーYにもインストールしま す。

注**:** Server YではこのNAバージョンを実稼働で実行しないので、Server Yのオペレーティングシステムに 現在のNAバージョンをインストールしてもかまいません。

インストールの際、次の点に注意してください。

- <sup>l</sup> 組み込みデータベースを使用している場合、MySQLをインストールします。データベース名、ユーザー 名、パスワードを指定します。
- <sup>l</sup> リモートデータベースを使用する場合、既存のNAデータベースに接続するための情報を指定します。
- 10. Server YですべてのNAサービスを停止します。「すべてのNA[サービスの開始、停止、再開」](#page-52-1)(53ページ)を参 照してください。
- 11. Server XのNA構成を次のように複製します。
	- a. Server XからServer Yの同じ場所へ、バックアップした\*.rcxファイルをコピーします。

ヒント**:** 複数のNAコア環境では、\*.rcxファイルにNAコア固有の設定が含まれるかどうかを考慮し ます。この場合、既存のNA構成を新しいサーバーに複製するように\*.rcxファイルをコピーします。

- b. Server Yで、jboss\_wrapper.confおよびdb-ds.xmlファイルを手動で編集して、Server Xで行われた カスタマイズを復元します。
- 12. データベースサーバーが動作していることを確認します。
- 13. (オプション) 「(オプション)NA[インストーラーの署名の確認」](#page-22-0)(23ページ)に従ってNA 10.20 Service Packインス トーラーが正当なものであることを確認します。
- 14. Server Yで、「NA 10.20 Service Pack[インストーラーの実行」](#page-22-1)(23ページ)に従ってNA10.20 Service Packイ ンストーラーを実行します。

インストールの際、PostgreSQLデータベースを使用している場合、次の手順を実行します。

- a. 次のいずれかを選択します。
	- Install Postgres: このオプションは、PostgreSQLソフトウェアをインストールする場合に選択します。 このオプションを選択した場合、NAを10.20にアップグレードし、Postgres移行ツールを実行します。 NAデータ移行の詳細については、「MySQLサーバーからPostgreSQL[サーバーへの](#page-32-0)NAデータの移 行」(33[ページ](#page-32-0))を参照してください。

注**:** データ移行が完了するまで、NAサーバーのログに表示されるエラーメッセージを無視してく ださい。

○ Use existing Postgres Server: このオプションは、すでにインストールされているPostgreSQLデータ ベースソフトウェアを使用する場合に選択します。

注**:** NAデータベースユーザーは、PostgreSQLデータベースに関連する1つ以上のデータベース インスタンスを所有する必要があります。

既存のPostgreSQLデータベースソフトウェアを使用するよう選択した場合、次の手順を実行しま す。

- A. データベースソフトウェアをローカルにインストールするか、リモートでインストールするかを指定す るため、次のオプションのいずれかを選択します。
	- <sup>l</sup> The database software is installed on this computer: ソフトウェアがローカルにインストール されていることを示します
	- <sup>l</sup> The database software is installed on another server: ソフトウェアがリモートでインストール されていることを示します
- B. NAデータベースを構成します。これを達成するには、次のオプションのいずれかを選択します。
	- <sup>l</sup> 新しいデータベースの作成: このオプションは、NA 10.20にアップグレードし、データを移行す る場合に選択します。

NAデータ移行の詳細については、「MySQLサーバーからPostgreSQL[サーバーへの](#page-32-0)NAデー [タの移行」](#page-32-0)(33ページ)を参照してください。

- <sup>l</sup> Use existing NA database: このオプションは、データをMySQLからPostgreSQLデータベー スにすでに移行しており、NA 10.20にアップグレードする場合に選択します。
- b. データベース名、ユーザー名、パスワードを指定します。

注**:** アップグレードに失敗した場合、<NA\_HOME> ディレクトリのアップグレードインストーラーのログファイル を確認します。

- 15. (Linuxのみ) NAセッションで開くファイル数の制限を、「NA[の実行のための](#page-24-0)ulimit値の設定(Linuxのみ)」(25 [ページ](#page-24-0))の説明に従って設定します。
- 16. 「JCS[ディスクキャッシュの無効化」](#page-24-1)(25ページ)に従って、JCSディスクキャッシュを無効にします。
- 17. (オプション) [「データの整理」](#page-25-0)(26ページ)に従って、最適化されたデータの整理タスクを使用します。
- 18. 「NA[のユーザーインターフェイス設定の確認」](#page-25-1)(26ページ)に従って、NAの構成を更新します
- 19. Server Yで、NAを起動し、次の手順を実行します。
	- a. [サーバー] ページ ([管理] > [システム管理設定] > [サーバー]) で、[**TFTP**サーバーの**IPv4**アドレス] フィールドをServer YのTFTPアドレスによって更新します。
	- b. TFTPサーバーを再起動してください。([管理] > [サービスの開始**/**停止] に移動します。[サービスの開 始**/**停止] ページの[**TFTP**サーバー] の下で、[再開] をクリックします。)
- 20. Server Yで、「最新のNA[ドライバーパックのインストール」](#page-26-0)(27ページ)に従って最新のNAドライバーパックをイ ンストールします。
- <span id="page-17-0"></span>21. コアゲートウェイがServer Xにインストールされている場合、Server Yで『NA Satellite Guide』に従ってコア ゲートウェイをインストールします。

### MySQLサーバーからPostgreSQLサーバーへのNAデータの移行

Postgres移行ツールを使用すると、既存のMySQLサーバーから新しいPostgreSQLサーバーにNAデータを移行 できます。このツールはJDBC (Java Database Connectivity) を使用してMySQLサーバーとPostgreSQLサーバー に接続します。このツールはJava 1.8以上のバージョンのJREが必要です。このツールは、NAインストールディレク トリの次の場所にあります。

<NA\_HOME>/migration

Postgres移行ツールは、NAPostgresMigration.propertiesファイルから必要な引数を読み取ります。そのた め、プロパティファイルで移行元および移行先サーバーの詳細を変更する必要があります。ただし、PostgreSQL ソフトウェアがインストールされているシステムで移行ツールを実行している場合、 NAPostgresMigration.propertiesファイルで、postgres.db.serverフィールドの値としてlocalhostが記述 されている (postgres.db.server=localhost) ことを確認します。

ツールが次の詳細を検索します。

- MvSQLデータベースのNAユーザー名とパスワード
- PostgreSQLデータベースのNAユーザー名とパスワード
- 合計データベースサイズ

注**:** 移行ツールが開始すると、PostgreSQLデータセットがリセットされます。

注**:** データの移行にかかる時間は、データベースのサイズに依存します。

NA 10.20にアップグレードする前にNAデータを移行することを選択する場合、PostgreSQLサーバーでデータベー スを設定する必要があります。それを実行する場合、次をメモします。

- DBUSER、DBPWD、およびDBNAME値を組織の有効な値と置き換えます
- <sup>l</sup> デフォルトで、Postgresはすべてのエンティティの大文字小文字を区別するため、データベースインスタンスを 小文字で作成します

PostgreSQLサーバーのデータベースを設定するには、次の手順を実行します。

- 1. PostgreSQL管理者としてログインし、個別のデータベースユーザーとデータベースインスタンスを作成しま す。これを達成するには、次を実行します。 CREATE USER "DBUSER" WITH CREATEDB PASSWORD 'DBPWD'; CREATE DATABASE DBNAME WITH OWNER = "DBUSER" ENCODING = 'UTF8'; GRANT ALL ON DATABASE DBNAME TO "DBUSER";
- 2. オプションですが、推奨します。データベースユーザーとしてログオンし、データベースインスタンスに対する権 限を変更します。これを達成するには、次を実行します。 CREATE SCHEMA nas AUTHORIZATION "DBUSER"; GRANT ALL ON SCHEMA nas TO "DBUSER"; ALTER ROLE "DBUSER" IN DATABASE DBNAME SET search path = nas;
- 3. オプションですが、推奨します。PostgreSQL管理ユーザーとしてログオンし、データベースインスタンス内の公 開スキーマを削除します。これを達成するには、次を実行します。
	- \c DBNAME;

```
DROP SCHEMA public;
```
既存のMySQLサーバーから新しいPostgreSQLサーバーにデータを移行するには、次の手順を実行します。

- 1. すべてのNAサービスを停止します。「すべてのNA[サービスの開始、停止、再開」](#page-52-1)(53ページ)を参照してくだ さい。
- 2. MySQLデータベースが別のサーバーにある場合は、次の手順を実行します。 Windowsの場合: [\$MYSQL\_HOME]\my.iniファイルで、次の行をコメントアウトします。 bind-address=127.0.0.1 [\$MYSQL\_HOME] はMySQLのインストールフォルダーです。 Linuxの場合:

/etc/my.cnfファイルで、次の行をコメントアウトします。

bind-address=127.0.0.1

- 3. リモートサーバー上のMySQLサービスを再起動します。
- 4. 移行ツールを実行中のサーバーに対するPostgreSQLサーバーの接続許可を有効にします。デフォルトで、 PostgreSQLはローカルホスト接続のみを許可します。詳細については、「リモートPostgreSQL[サーバーへの](#page-42-1) [接続」](#page-42-1)(43ページ)を参照してください。
- 5. <NA\_HOME>/migrationディレクトリから、次のコマンドを実行します。

java -jar postgresMigration.jar

注**:** Postgres移行ツールを実行するには、Java 1.8以上を使用します。

- 6. (オプション) 両方のデータベースサーバーを再起動します。
- 7. NAサービスを再開します。「すべてのNA[サービスの開始、停止、再開」](#page-52-1)(53ページ)を参照してください。

#### トラブルシューティング

<span id="page-19-0"></span>データ移行に失敗した場合、SQLダンプの'Failed Data Records' を確認できます。これらのダンプをトラブル シューティングに使用するか、PostgreSQLサーバーにインポートすることができます。

### アップグレード後のNAでのユーザー追加CA署名済み証明書の構 成

NAのアップグレードプロセスでは、Truecontrolキーストア、Truecontrolトラストストア、およびCAcertsキーストアに 最新の自己署名証明書が追加され、またこれらのキーストアの古いファイルがbackupディレクトリにバックアップさ れます。アップグレード後に、ユーザー追加CA署名済み証明書およびその対応するサーバー証明書をbackup ディレクトリから最新のキーストアにインポートする必要があります。これらの証明書をアップグレード後にディレクト リからインポートするには、次の手順を実行します。

- 1. ユーザー追加CA署名済み証明書をtruecontrol.truststoreからバックアップ証明書ファイルにエクス ポートします。エクスポートするには、次の手順を実行します。
	- a. バックアップしたtruecontrol.truststoreファイルが格納されているディレクトリに移動します。
		- <sup>o</sup> Windows: <NA\_HOME>\backup
		- <sup>o</sup> Linux: <NA\_HOME>/backup
	- b. keytoolコマンドを使い、トラストストアに存在するCA署名済み証明書のエイリアスを検索します。次に 例を示します。
		- <sup>o</sup> Windows:

<NA\_HOME>\jre\bin\keytool.exe -list -keystore truecontrol.truststore

<sup>o</sup> Linux:

<NA\_HOME>/jre/bin/keytool -list -keystore truecontrol.truststore

トラストストアのパスワードを求められたら、**sentinel**と入力します。

- c. keytoolコマンドを使い、CA署名済み証明書をバックアップファイルにエクスポートします。次に例を示し ます。
	- <sup>o</sup> Windows:

<NA\_HOME>\jre\bin\keytool.exe -export -alias <CA\_alias> -file <CA.crt> keystore truecontrol.truststore

<sup>o</sup> Linux:

<NA\_HOME>/jre/bin/keytool -export -alias <CA\_alias> -file <CA.crt> -keystore truecontrol.truststore

キーストアのパスワードを求められたら、「**sentinel**」と入力します。

CA署名済み証明書が<CA.crt>ファイルに格納されます。

- 2. ユーザー追加CA署名済み証明書に対応するサーバー証明書をバックアップ証明書ファイルにエクスポート します。エクスポートするには、次の手順を実行します。
	- a. バックアップしたtruecontrol.keystoreファイルが格納されているディレクトリに移動します。
		- <sup>o</sup> Windows: <NA\_HOME>\backup
		- <sup>o</sup> Linux: <NA\_HOME>/backup
	- b. keytoolコマンドを使い、キーストアに存在するサーバー証明書のエイリアスを検索します。次に例を示 します。
		- <sup>o</sup> Windows:

<NA\_HOME>\jre\bin\keytool.exe -list -keystore truecontrol.keystore

<sup>o</sup> Linux:

<NA\_HOME>/jre/bin/keytool -list -keystore truecontrol.keystore

- キーストアのパスワードを求められたら、「**sentinel**」と入力します。
- c. keytoolコマンドを使い、サーバー証明書をバックアップファイルにエクスポートします。次に例を示しま す。
	- <sup>o</sup> Windows:

<NA\_HOME>\jre\bin\keytool.exe -export -alias <server\_alias> -file <server.crt> -keystore truecontrol.keystore

<sup>o</sup> Linux:

<NA\_HOME>/jre/bin/keytool -export -alias <server\_alias> -file <server.crt> keystore truecontrol.keystore

キーストアのパスワードを求められたら、「**sentinel**」と入力します。

サーバー証明書が<server.crt>ファイルに格納されます。

3. バックアップしたCA署名済み証明書 (<CA.crt>) およびサーバー証明書 (<server.crt>) をそれぞれ最新 のトラストストアおよびキーストアにインポートします。インポートするには、『NA Administration Guide』の 「Adding a CA-signed Root certificate to NA」を参照してください。

### <span id="page-20-0"></span>アップグレード後のPKIの構成

NAのアップグレードプロセスでは、Truecontrolキーストア、Truecontrolトラストストア、およびCAcertsキーストアに 最新の自己署名証明書が追加され、またこれらのキーストアの古いファイルがbackupディレクトリにバックアップさ れます。ただし、アップグレード後、公開鍵基盤 (PKI) ユーザー認証の証明書を最新のトラストストアに追加す る必要があります。そのためには、次の手順を実行します。

- 1. PKI構成のために追加した証明書をtruecontrol.truststoreからバックアップ証明書ファイルへエクス ポートします。証明書をエクスポートするには、次の手順を実行します。
	- a. バックアップしたtruecontrol.truststoreファイルが格納されているディレクトリに移動します。
		- <sup>o</sup> Windows: <NA\_HOME>\backup
		- <sup>o</sup> Linux: <NA\_HOME>/backup
- b. keytoolコマンドを使い、トラストストアに存在するPKI証明書のエイリアスを検索します。
	- <sup>o</sup> Windows:

<NA\_HOME>\jre\bin\keytool.exe -list -keystore truecontrol.truststore

<sup>o</sup> Linux:

<NA\_HOME>/jre/bin/keytool -list -keystore truecontrol.truststore

トラストストアのパスワードを求められたら、**sentinel**と入力します。

c. keytoolコマンドを使い、PKI証明書をバックアップファイルにエクスポートします。次に例を示します。 <sup>o</sup> Windows:

```
<NA_HOME>\jre\bin\keytool.exe -export -alias <pki_alias> -file <root.crt> -
keystore truecontrol.truststore
```
<sup>o</sup> Linux:

<NA\_HOME>/jre/bin/keytool -export -alias <pki\_alias> -file <root.crt> keystore truecontrol.truststore

キーストアのパスワードを求められたら、「**sentinel**」と入力します。

PKI証明書が<root.crt>ファイルに保存されます。

- 2. バックアップした証明書 (root.crt) を最新のTruecontrolトラストストアにインポートします。証明書をトラス トストアにインポートする手順の詳細については、『NA Administration Guide』10.20のトピック「Adding a CA Root Certificate to NA for Enabling PKI」を参照してください。
- <span id="page-21-0"></span>3. NAサーバーを再起動します。

### NAライセンスの取得

アップグレードする前に、NA 10.xの新しい恒久ライセンスキーを取得する必要があります。

ヒント**:** 複数のNAコア環境では、すべてのNAコアに同じライセンスキーを使用します。

NAでは次のライセンスタイプがサポートされています。

- <sup>l</sup> インスタントオン: インスタントオンライセンスは製品に付属しています。各インスタントオンライセンスには、デバ イス250台、製品インストール後の試用期間60日間という制限があります。
- 恒久: 恒久ライセンスは、HPE License Key Delivery Serviceから取得する必要があります。 恒久ライセンス には有効期限がありません。
- <sup>l</sup> 評価: 評価ライセンスはキャパシティと期間がカスタマイズされた一時ライセンスです。詳細については、NAの 営業担当に問い合わせてください。

NA 10.xの恒久ライセンスキーを取得するには、

- 1. 次のURLにログオンします。 https://softwaresupport.hpe.com/
- 2. [**Products**] メニューの[**Software Updates**] を選択します。
- 3. [**My Software Updates**] ページで、次のいずれかの操作を実行します。
	- <sup>l</sup> プルダウンメニューからサービス契約ID (SAID) を選択します。
	- <sup>l</sup> SAIDを入力します。
- 4. 使用条件に同意して、[**View Available Products**] をクリックします。
- 5. [**Network Management Center**] ノードを展開します。
- 6. HPE NAバージョン10.20の行を選択します。
- 7. [**Get Software Updates**] ボタンをクリックします。
- 8. [**Get Licensing**] タブをクリックします。
- 9. 選択した製品名を確認します。
- 10. [**Get License**] リンクをクリックします。
- 11. 必要な情報を入力してプロファイルを完成させ、[**Continue**] をクリックします。
- 12. [Search Entitlements to Activate] ページで選択した資格を確認し、[**Activate**] をクリックします。
- <span id="page-22-0"></span>13. NAライセンスファイルを保存し、NAコアサーバーからアクセスできる場所に転送します。

# (オプション)NAインストーラーの署名の確認

NAインストールメディアのすべてのNAインストーラーには、Gnu Privacy Guard (GPG) 署名ファイル(.sig) が含ま れています。NAをインストールする前に、NAインストーラーが正当なものであることを確認することをお勧めしま す。ファイルの有効性を確認するには、次の場所にある「Verification using GPG」の手順に従ってください。

#### **https://h20392.www2.hp.com/portal/swdepot/displayProductInfo.do?productNumber=HPLinuxCode Signing**

このプロセスは、NAでサポートされているすべてのオペレーティングシステムプラットフォームに対して有効です。ファ イルの確認はgpgの実行をサポートしているすべてのシステムで行うことができます。 確認プロセスはgpgのバー ジョンやオペレーティングシステムによって異なることがあるため、使用するgpgバージョンのドキュメントを参照してく ださい。

### <span id="page-22-1"></span>NA 10.20 Service Packインストーラーの実行

NA Service Packインストーラーを実行する前に、データベースサーバーが動作していることを確認します。

NA Service Packインストーラーは、Java仮想マシン (JVM) ヒープサイズをシステムRAM容量およびプロセッサー 数に応じて設定します。一般的に、JVMヒープサイズはRAMの半分に設定されます(NAインストーラーは Young世代のサイズを明示的に設定しないため、この値はデフォルトでJVMヒープサイズの1/3になります)。次の 例外事項に注意してください。

- <sup>l</sup> ヒープサイズがNA Service Packインストーラーの設定より大きい値に設定されている場合、NA Service Packインストーラーはその値を変更しません。
- <sup>l</sup> NAコアサーバーのRAMが64GBを超えている場合、NAインストーラーはJVMヒープサイズを32GBに設定しま す。
- <sup>l</sup> HPE Network Node Manager i SoftwareがすでにNAコアサーバーにインストールされている場合、NAインス トーラーはシステムRAMサイズにかかわらずJVMヒープサイズを512MBに設定します。

使用するオペレーティングシステムに関するセクションを参照してください。

#### **Windows**オペレーティングシステムでの**Service Pack**インストーラーの実行

Windowsプラットフォームでアップグレードするには、次の手順を実行します。

- 1. NA Service Packインストーラーのzipファイルをコピーし、インストールファイルをローカルホストサーバーに抽 出します。
- 2. **bin**フォルダーに移動します。
- 3. ローカルフォルダーからsetup.exeを実行し、インストールプロセスを手動で開始します。

たとえば、<drive>:\<extracted location>\bin\windows [nnn]-[mmddyy] spi\_setup\_64.exeを実 行します。ここで [nnn] - [mmddyy] はビルド番号です。

4. 画面の指示に従います。詳細については、[「インストールに関するチュートリアル」](#page-67-0)(68ページ)を参照してくだ さい。

注意**:** (Oracleのみ) マルチマスター分散システム環境では、NAのアップグレード時に大文字小文字を 区別しない検索を有効にしないでください。

#### **Linux**オペレーティングシステムでの**Service Pack**インストーラーの実行

NA Service PackインストーラーをNA Linuxサーバー上でインストールする場合は、NA Service Packインストー ラーを実行するためにrootアクセスが必要になります。

- 1. NA Service Packインストーラーのtar.gzファイルをコピーし、インストールファイルをローカルホストサーバーに 抽出します。
- 2. **bin**ディレクトリに移動します。
- 3. 次のコマンドを使用して、環境変数を設定します。

```
TZ=UTC
```
export TZ

- 4. このセッションで開くファイル数の制限を設定します。
	- a. 次のコマンドを実行し、開くファイル数の制限を確認します。
		- ulimit -Sn ulimit -Hn ソフトファイル制限は少なくとも32768である必要があります。
			- ハードファイル制限は少なくとも32768である必要があります。
	- b. 必要な場合、次のコマンドを実行してソフトファイル制限を更新します。

**ulimit -n 32768**

5. インストーラーを実行します。

./linux [nnn]-[mmddyy] spi\_setup\_64.bin( [nnn] はビルド番号、 [mmddyy] はビルド日)

6. 画面の指示に従います。詳細については、[「インストールに関するチュートリアル」](#page-67-0)(68ページ)を参照してくだ さい。

注意**:** (Oracleのみ) マルチマスター分散システム環境では、NAのアップグレード時に大文字小文字を 区別しない検索を有効にしないでください。

ログファイルに次のエラーが表示された場合、TZ環境変数の値を確認し、NA Service Packインストーラーを再 起動します。

SQLException while trying to connect to the database. (データベースへの接続中にSQLException が発生しました。)

java.sql.SQLException: ORA-00604:error occurred at recursive SQL level 1

(java.sql.SQLException: ORA-00604: 再帰SQLレベル1でエラーが発生しました)

RA-01882: timezone region not found (RA-01882: タイムゾーン地域が見つかりませんでした)

## <span id="page-24-0"></span>NAの実行のためのulimit値の設定 (Linuxのみ)

**ulimit** (**User limits**を意味します) は、システム全体のリソースの使用を制限するために使用するLinuxコマンド です。

NAコアサーバーで、開くファイル数の制限が各NAセッションで適切に設定されていることを確認します。

1. 次のディレクトリに移動します。

/etc/init.d

- 2. truecontro1ファイルを、/etcディレクトリの外部にバックアップします。
- 3. truecontrolファイルで、次の行をコメント以外の最初の行として追加します。 ulimit -n 32768
- 4. NA水平スケーラビリティ環境では、NAコアサーバーごとに前のすべての手順を繰り返します。
- 5. NAサーバーごとに、すべてのNAサービスを再起動します。「すべてのNA[サービスの開始、停止、再開」](#page-52-1)(53 [ページ](#page-52-1))を参照してください。

<span id="page-24-1"></span>ヒント**:** NAサービスの再起動は、JCSディスクキャッシュの無効化 (次) の後まで待つことができます。

## JCSディスクキャッシュの無効化

JCSディスクキャッシュを無効にするには、次の手順を実行します。

- 1. 次のディレクトリに移動します。
	- Windows: <NA\_HOME>\ire
	- Linux: <NA HOME>/jre
- 2. cache.ccfファイルを、<NA\_HOME>ディレクトリの外部にバックアップします。
- 3. cache.ccfファイルをWordPadやviなどのテキストエディターで開きます。
- 4. jcs.default=行に設定がないことを確認します。次のとおりである必要があります。 jcs.default=
- 5. AVAILABLE AUXILIARY CACHESという文字列を探し、次の各行を特定します。

# AVAILABLE AUXILIARY CACHES

jcs.auxiliary.DC=org.apache.jcs.auxiliary.disk.indexed.IndexedDiskCacheFactory jcs.auxiliary.DC.attributes=org.apache.jcs.auxiliary.disk.indexed.IndexedDiskCacheAt tributes

- jcs.auxiliary.DC.attributes.DiskPath=/tmp/cache
- jcs.auxiliary.DC.attributes.MaxPurgatorySize=10000000
- jcs.auxiliary.DC.attributes.MaxKeySize=1000000
- jcs.auxiliary.DC.attributes.MaxRecycleBinSize=5000
- jcs.auxiliary.DC.attributes.OptimizeAtRemoveCount=300000
- jcs.auxiliary.DC.attributes.ShutdownSpoolTimeLimit=60
- 6. 前の手順で特定した各行の行頭に番号記号 (#) を挿入してコメントアウトします。
- 7. cache.ccfファイルを保存します。
- 8. NA水平スケーラビリティ環境では、NAコアサーバーごとに前のすべての手順を繰り返します。

<span id="page-25-0"></span>9. NAサーバーごとに、すべてのNAサービスを再起動します。「すべてのNA[サービスの開始、停止、再開」](#page-52-1)(53 [ページ](#page-52-1))を参照してください。

# データの整理

データの整理タスクが少なくとも週に1回実行するようにスケジュールされているか確認することをお勧めします。

注**:** 分散システムまたは水平スケーラビリティ環境では、警告メッセージが表示されなくなるまで、データの 整理タスクを1台のNAコアサーバーで手動で実行することをお勧めします。その際、データの整理タスクが少 なくとも週に1回実行するようにスケジュールされていることを確認します。 分散 システムでは、タスクのスケ ジュールはコアごとに行います。個別タスクが相互に重複しないように注意してください。タスク実行は、別 の曜日にスケジュールすることをお勧めします。

NAをアップグレードした後、データの整理タスクの最初の数回の実行で構成された最大タスク時間を超えること があります。この場合、次の警告メッセージが表示されます。

com.rendition.pruner.ConfigPruner:タスクスレッドが割り込まれました。整理が部分的に完了しました。

このメッセージはさらにレコードの整理が可能であることを示しています。アクションは不要です。その後、データの 整理を実行すると、残りのレコードがクリアされます。

ヒント**:** データベース構成にredoログが含まれている場合、特に警告メッセージが表示されるときは、それら のログ用に十分なディスク領域があることを確認します。 必要なサイズはデータベース構成 やNAデータベー スのサイズによって異なります。

データベースのクリーンアップを高速化するには、次の手順のいずれかまたは両方を実行します。

<sup>l</sup> 最長タスク時間の値を一時的に18000 (5時間) のような値まで大きくします。この設定は、NAコンソールの [管理] > [システム管理設定] > [サーバー] ページの[タスク] で行います。

ヒント**:** 警告メッセージが表示されなくなった後、最長タスク時間を元の値 (デフォルトで3600) にリセットし ます。

<span id="page-25-1"></span><sup>l</sup> 警告メッセージが表示されなくなるまで、データの整理タスクを手動で実行します。

### NAのユーザーインターフェイス設定の確認

NA 9.22.x以降へのアップグレードにより、HTMLおよびアプリケーション処理のためのコード修正がインストールさ れます。これらの修正を有効にするには、次の手順を実行します。

- 1. NA管理者としてNAコンソールにログオンします。
- 2. [ユーザーインターフェイス] ページを開きます ( **[**管理**] > [**システム管理設定**] > [**ユーザーインターフェイス**]** )。
- 3. [セキュリティ] で次の変更を行います。
	- <sup>l</sup> [クロスサイトスクリプティングの確認] チェックボックスをオンにします。
	- [スタックトレースの表示] チェックボックスをオフにします。
- 4. [その他] で次の変更を行います。
	- [隠し文字のスタックトレース出力を無効にする] チェックボックスをオンにします。
	- [詳細例外メッセージ出力の無効化] チェックボックスをオンにします。

## <span id="page-26-0"></span>最新のNAドライバーパックのインストール

NA Upgradeインストーラーにより、NAサーバーの既存のドライバーパックがインストーラーに内蔵されているドライ バーパックで上書きされます。機能に問題が発生しないように、NAのアップグレードまたはインストールを行った 後、最新のNAドライバーパックをインストールします。次の手順を実行します。

- 1. 次のHPE Live NetworkのWebサイトにアクセスします。 https://hpln.hpe.com//node/19/contentfiles?dir=2257 (ドライバーパック) > [Network Automationバージョン10.xxドライバーパック] 下) このページにアクセスするには、HPE Live Networkユーザーアカウントが必要です。
- 2. 最新のNAドライバーパックをダウンロードします。
- 3. ダウンロードしたドライバーパックをインストールします。

# <span id="page-27-0"></span>第3章: 同一システムでのNA 10.20へのアップグ レード

NA 10.20は、64ビットオペレーティングシステムで実行する必要があります。

この章では、スタンドアロンのNAコアサーバーを64ビットオペレーティングシステムまたは32ビットオペレーティングシス テム(同じハードウェア上で64ビットオペレーティングシステムにアップグレードできます) 上で実行されている以下の バージョンからNA 10.20にアップグレードする手順について説明します。

- **NA 10.00上のNA 10.00以降のパッチ**
- **NA 10.10上のNA 10.10以降のパッチ**

他のNA環境でのアップグレードの詳細については、該当するマニュアルを参照してください。

• NAマルチマスター分散システム

分散システム環境でのNAのアップグレードの詳細については、『NA Multimaster Distributed System on Oracle Guide』の「Upgrade the NA Mesh」または『NA Multimaster Distributed System on SQL Server Guide』を参照してください。アップグレード手順での指示に従ってから、この章に戻ります。

• NA水平スケーラビリティ

水平スケーラビリティ環境でのNAのアップグレードの詳細については、『NA Horizontal Scalability Guide』の 「Upgrading Horizontal Scalability」を参照してください。アップグレード手順での指示に従ってから、この章に 戻ります。

. NA Satellites

NA Satellitesを使用している場合、最新バージョンのNAをインストールした後で、「リモートエージェントを配 布」タスクを実行して、すべてのリモートゲートウェイでアップグレード後のサテライトエージェントを再インストー ルします。詳細については、『NA Satellite Guide』の「Upgrading the Satellite」を参照してください。

<span id="page-27-1"></span>アップグレードプロセスの実行中は、NAサービスを使用することはできません。また、NA Service Packインストー ラーを実行した後、前のバージョンのNAにロールバックすることはできません。

### 以前に行ったカスタマイズの復元

NAのアップグレードでは、NAセットアッププログラムによって重要なNAファイルが自動的にバックアップされます。

NAをアップグレードした後、インストーラーによって次のファイルが自動的に復元されます。

- <sup>l</sup> バックアップディレクトリからデバイスソフトウェアイメージが<NA\_HOME>/server/imagesにコピーされます。
- <sup>l</sup> バックアップディレクトリからサマリーレポートが<NA\_HOME>/addinsにコピーされます。
- NA LiveNetworkコンテンツファイルが<NA\_HOME>/contentにコピーされます。
- バックアップディレクトリからsite\_options.rcxおよびadjustable\_options.rcxファイルが<NA\_HOME>/jreに コピーされます (インストール時に [use the previous administrative settings] オプションを選択した場合)。
- SecurIDトークンファイルが復元されます。
- ゲートウェイ暗号化キーが復元されます。
- <sup>l</sup> SSL公開鍵証明書が復元されます。
- <sup>l</sup> license.datファイルが復元されます (新しいライセンスファイルがない場合)。

次のファイルはバックアップされます。ただし、NAアップグレードでは復元されません。

- <NA\_HOME>/jreフォルダーのほとんどの.rcxファイル
	- site\_options.rcxおよびadjustable\_options.rcxファイル以外の.rcxファイルの変更は保存されませ  $\mathcal{H}^{\circ}$
	- <sup>l</sup> NAサマリーレポートのテンプレートまたは仕様をカスタマイズした場合 (レポートのタブの追加など)、バック アップしたバージョンのreporting.rcxファイルのカスタマイズ設定を新しいバージョンのreporting.rcxファ イルに手動で更新します。
	- <sup>l</sup> 以前にインストールしたその他の.rcxファイルを変更し、アップグレード後も変更内容を維持するには、そ の変更内容を新しいadjustable\_options.rcxファイルに追加してください。以前の.rcxファイルを使用 して新しいバージョンを上書きすることはできません。以前のファイルで上書きすると、アプリケーションにエ ラーが発生します。
- <NA HOME>/server/ext/jboss/server/default/conf/log4j.xmlファイル
	- NA 10.20では、log4j.xmlファイルを使用しなくなりました。 これに相当するファイルは<NA HOME>/server/ext/jboss/server/default/deploy/jboss-logging.xmlです。
	- <sup>l</sup> 以前の設定を復元するには、log4j.xmlファイルのカスタマイズ内容で、jboss-logging.xmlファイルを 手動で編集します。2つのファイル間では構成形式が異なります。
- <NA HOME>/server/ext/wrapper/confのラッパー構成ファイル
	- <sup>l</sup> Upgradeインストーラーにより、バックアップしたバージョンのjboss.confファイルから新しいjboss.confファイ ルへの設定のマージが試みられます (インストール時に [use the previous administrative settings] オプショ ンを選択した場合)。新しいファイルの構成を確認してください。
	- <sup>l</sup> 他の.confファイルの以前の設定を復元するには、アップグレード後に対応するファイルを手動で編集す る必要があります。 以前のファイルを使用して新しいバージョンを上書きすることはできません。 以前のファ イルで上書きすると、アプリケーションにエラーが発生します。

# <span id="page-28-0"></span>アップグレードする前に

NA 10.20では、MySQLがPostgreSQLデータベースに置き換えられます。そのため、PostgreSQLデータベースを 使っているNA 10.20にアップグレードする際には、ユーザー名やパスワードなどのMySQLデータベースの詳細をメ モしておいてください。 これらの詳細は、Postgres移行ツールを実行するときに必要となります。 詳細について は、「MySQLサーバーからPostgreSQLサーバーへのNA[データの移行」](#page-32-0)(33ページ)を参照してください。

次のダイアグラムでは、PostgreSQLデータベースを使用している場合のアップグレードとデータ移行手順を示しま す。

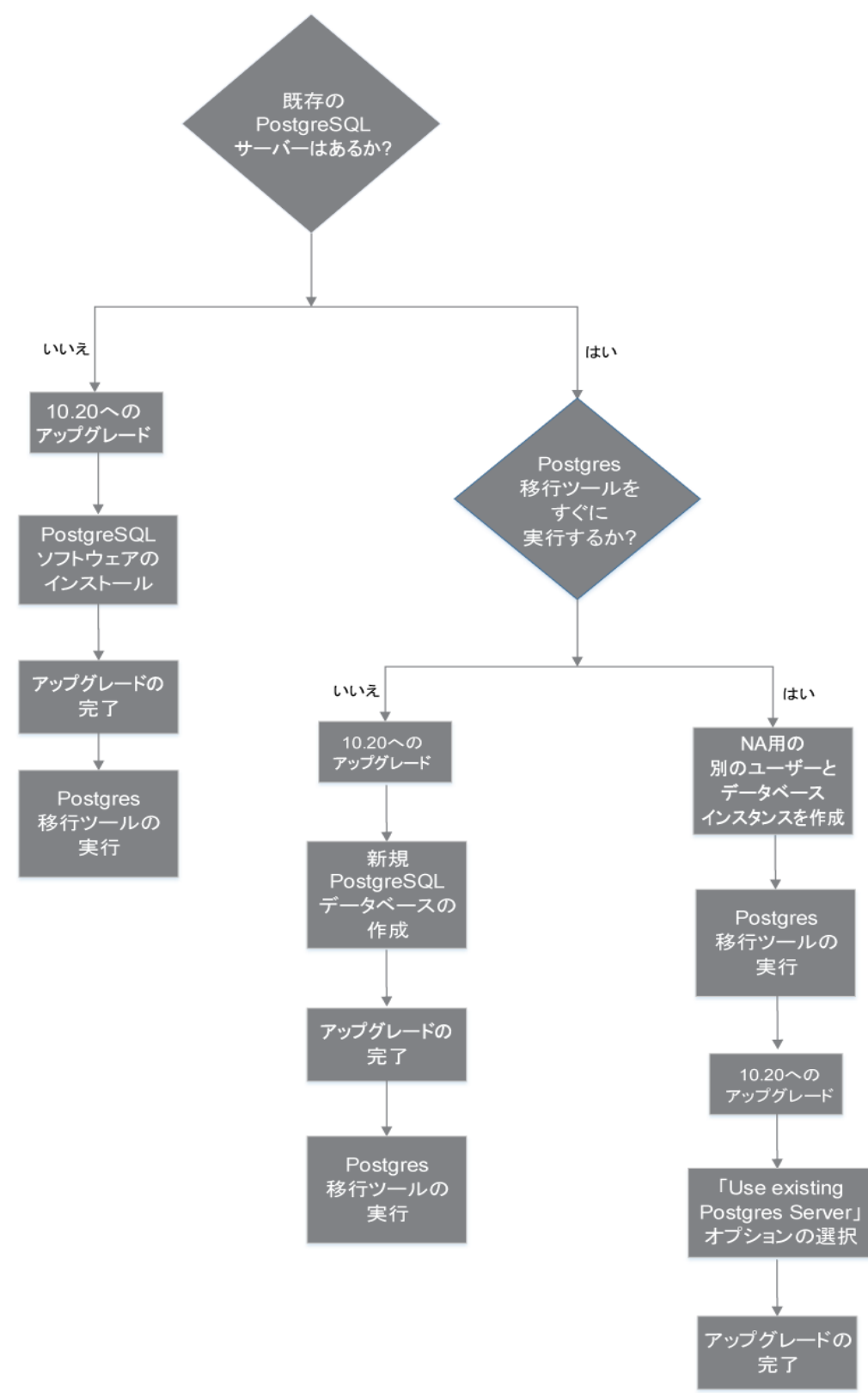

## <span id="page-30-0"></span>アップグレード手順

次の手順では、スタンドアロンNAコアサーバーのNAのアップグレードの概要を説明します。

- 1. 現在のNAのバージョンを確認します。
	- <sup>l</sup> NAのコアバージョンがNA 7.xx、9.0x、9.1xまたは9.22.xである場合、この手順を実行する前に、『NAイ ンストールおよびアップグレードガイド』のバージョン10.00.xまたは10.1xの該当するアップグレード手順を 実行してください。
	- <sup>l</sup> NAのコアバージョンが現在NA 10.00.xまたは10.1xである場合、この手順を続行してください。
- 2. NA 10.xの新しいライセンスキーを取得します。「NA[ライセンスの取得」](#page-36-0)(37ページ)を参照してください。
- 3. すべてのNAサービスを停止します。「すべてのNA[サービスの開始、停止、再開」](#page-52-1)(53ページ)を参照してくだ さい。
- 4. コアゲートウェイがNAコアサーバーにインストールされている場合、ゲートウェイを停止します。

#### **/etc/init.d/opswgw-<**ゲートウェイ名**> stop**

- 5. NAのインストールディレクトリを安全な場所にバックアップします。たとえば、NAを<C:\NAまたは/opt/NAにイ ンストールした場合、このディレクトリ全体を安全な場所にバックアップします。
- 6. データベース内のすべてのデータをバックアップします。方法については、データベースのマニュアルを参照する か、データベース管理者 (DBA) に問い合わせてください。

ヒント**:** データベース名をバックアップおよび復元するときには、データベースアプリケーション内のデータ ベース名と大文字小文字を合わせてNAデータベース名を入力します。たとえば、NAデータベースを Nadbとして作成した場合、正確にNadbと入力します。

- 7. 既存の\*.backupファイルを<NA\_HOME>/server/lib/scripts/Database/TruecontrolディレクトリからNA ディレクトリ構造の外部に移動します。
- 8. この手順の実行中にNAコアサーバーを再起動する必要が生じる場合 (オペレーティングシステムやデータ ベースのアップグレードなど)、NAサービスの自動起動を無効にします。「すべてのNA[サービスを無効にする」](#page-53-0) (54[ページ](#page-53-0))を参照してください。
- 9. NA 10.20が現在のNAコアサーバーのオペレーティングシステムでサポートされていない場合、次の手順を実 行します。
	- a. オペレーティングシステムをNA 10.20でサポートされているバージョンにアップグレードします。 各オペレーティングシステムのアップグレードの詳細については、ベンダーのマニュアルを参照し、システム サポート担当者に問い合わせてください。
	- b. NAを再起動し、NAが正常に動作していることを確認します。
	- c. この手順を続行する前に、すべてのNAサービスを停止します。
- 10. NA 10.20が現在のNAデータベースサーバーのデータベースバージョンでサポートされていない場合、次の手 順を実行します。
	- a. データベースをNA 10.20でサポートされているバージョンにアップグレードします。
		- 各 データベースのアップグレード の詳 細 については、該 当 するベンダーおよび社 内 のデータベース管 理者 (DBA) から提供されているマニュアルを参照してください。
		- NAのアップグレード後にパフォーマンスに関する問題が発生した場合 (NAホームページの読み込み に時間がかかるなど)、Oracle DBAがNAデータベースインスタンスのテーブルのインデックスを再作成 することが推奨されます。この作業は、通常のOracleメンテナンスタスクの一部です。
- b. NAを再起動し、NAが正常に動作していることを確認します。
- c. この手順を続行する前に、すべてのNAサービスを停止します。
- 11. データベースサーバーが動作していることを確認します。
- 12. (オプション) 「(オプション)NA[インストーラーの署名の確認」](#page-36-1)(37ページ)に従ってNA 10.20 Service Packインス トーラーが正当なものであることを確認します。
- 13. 「NA 10.20 Service Pack[インストーラーの実行」](#page-37-0)(38ページ)に従ってNA 10.20 Service Packインストーラーを 実行します。

インストールの際、PostgreSQLデータベースを使用している場合、次の手順を実行します。

- a. 次のいずれかを選択します。
	- Install Postgres: このオプションは、PostgreSQLソフトウェアをインストールする場合に選択します。 このオプションを選択した場合、NAを10.20にアップグレードし、Postgres移行ツールを実行します。 NAデータ移行の詳細については、「MySQLサーバーからPostgreSQL[サーバーへの](#page-32-0)NAデータの移 行」(33[ページ](#page-32-0))を参照してください。

注**:** データ移行が完了するまで、NAサーバーのログに表示されるエラーメッセージを無視してく ださい。

<sup>o</sup> Use existing Postgres Server: このオプションは、すでにインストールされているPostgreSQLデータ ベースソフトウェアを使用する場合に選択します。

注**:** NAデータベースユーザーは、PostgreSQLデータベースに関連する1つ以上のデータベース インスタンスを所有する必要があります。

既存のPostgreSQLデータベースソフトウェアを使用するよう選択した場合、次の手順を実行しま す。

- A. データベースソフトウェアをローカルにインストールするか、リモートでインストールするかを指定す るため、次のオプションのいずれかを選択します。
	- <sup>l</sup> The database software is installed on this computer: ソフトウェアがローカルにインストール されていることを示します
	- <sup>l</sup> The database software is installed on another server: ソフトウェアがリモートでインストール されていることを示します
- B. NAデータベースを構成します。これを達成するには、次のオプションのいずれかを選択します。
	- <sup>l</sup> 新しいデータベースの作成: このオプションは、NA 10.20にアップグレードし、データを移行す る場合に選択します。 NAデータ移行の詳細については、「MySQLサーバーからPostgreSQL[サーバーへの](#page-32-0)NAデー [タの移行」](#page-32-0)(33ページ)を参照してください。
	- Use existing NA database: このオプションは、データをMySQLからPostgreSQLデータベー スにすでに移行しており、NA 10.20にアップグレードする場合に選択します。
- b. データベース名、ユーザー名、パスワードを指定します。

注**:** アップグレードに失敗した場合、<NA\_HOME> ディレクトリのアップグレードインストーラーのログファイル を確認します。

ヒント**:** Service Packインストーラーは、NAサービスの自動起動を再度有効化します。

- 14. (Linuxのみ) NAセッションで開くファイル数の制限を、「NA[の実行のための](#page-38-0)ulimit値の設定 (Linuxのみ)」(39 [ページ](#page-38-0))の説明に従って設定します。
- 15. 「JCS[ディスクキャッシュの無効化」](#page-39-0)(40ページ)に従って、JCSディスクキャッシュを無効にします。
- 16. (オプション) [「データの整理」](#page-39-1)(40ページ)に従って、最適化されたデータの整理タスクを使用します。
- 17. 「NA[のユーザーインターフェイス設定の確認」](#page-40-0)(41ページ)に従って、NAの構成を更新します。
- 18. 「最新のNA[ドライバーパックのインストール」](#page-40-1)(41ページ)に従って最新のNAドライバーパックをインストールしま す。
- 19. ゲートウェイがNAコアサーバーにインストールされている場合、ゲートウェイを起動します。 **/etc/init.d/opswgw-<**ゲートウェイ名**> start**

### <span id="page-32-0"></span>MySQLサーバーからPostgreSQLサーバーへのNAデータの移行

Postgres移行ツールを使用すると、既存のMySQLサーバーから新しいPostgreSQLサーバーにNAデータを移行 できます。このツールはJDBC (Java Database Connectivity) を使用してMySQLサーバーとPostgreSQLサーバー に接続します。このツールはJava 1.8以上のバージョンのJREが必要です。このツールは、NAインストールディレク トリの次の場所にあります。

<NA\_HOME>/migration

Postgres移行ツールは、NAPostgresMigration.propertiesファイルから必要な引数を読み取ります。そのた め、プロパティファイルで移行元および移行先サーバーの詳細を変更する必要があります。ただし、PostgreSQL ソフトウェアがインストールされているシステムで移行ツールを実行している場合、

NAPostgresMigration.propertiesファイルで、postgres.db.serverフィールドの値としてlocalhostが記述 されている (postgres.db.server=localhost) ことを確認します。

ツールが次の詳細を検索します。

- MySQLデータベースのNAユーザー名とパスワード
- PostgreSQLデータベースのNAユーザー名とパスワード
- 合計データベースサイズ

注**:** 移行ツールが開始すると、PostgreSQLデータセットがリセットされます。

注**:** データの移行にかかる時間は、データベースのサイズに依存します。

NA 10.20にアップグレードする前にNAデータを移行することを選択する場合、PostgreSQLサーバーでデータベー スを設定する必要があります。それを実行する場合、次をメモします。

- DBUSER、DBPWD、およびDBNAME値を組織の有効な値と置き換えます
- <sup>l</sup> デフォルトで、Postgresはすべてのエンティティの大文字小文字を区別するため、データベースインスタンスを 小文字で作成します

PostgreSQLサーバーのデータベースを設定するには、次の手順を実行します。

1. PostgreSQL管理者としてログインし、個別のデータベースユーザーとデータベースインスタンスを作成しま す。これを達成するには、次を実行します。

CREATE USER "DBUSER" WITH CREATEDB PASSWORD 'DBPWD'; CREATE DATABASE DBNAME WITH OWNER = "DBUSER" ENCODING = 'UTF8'; GRANT ALL ON DATABASE DBNAME TO "DBUSER";

- 2. オプションですが、推奨します。データベースユーザーとしてログオンし、データベースインスタンスに対する権 限を変更します。これを達成するには、次を実行します。 CREATE SCHEMA nas AUTHORIZATION "DBUSER"; GRANT ALL ON SCHEMA nas TO "DBUSER"; ALTER ROLE "DBUSER" IN DATABASE DBNAME SET search path = nas;
- 3. オプションですが、推奨します。PostgreSQL管理ユーザーとしてログオンし、データベースインスタンス内の公 開スキーマを削除します。これを達成するには、次を実行します。 \c DBNAME;

DROP SCHEMA public;

既存のMySQLサーバーから新しいPostgreSQLサーバーにデータを移行するには、次の手順を実行します。

- 1. すべてのNAサービスを停止します。「すべてのNA[サービスの開始、停止、再開」](#page-52-1)(53ページ)を参照してくだ さい。
- 2. MySQLデータベースが別のサーバーにある場合は、次の手順を実行します。

Windowsの場合:

[\$MYSQL HOME]\my.iniファイルで、次の行をコメントアウトします。

bind-address=127.0.0.1

[\$MYSQL\_HOME] はMySQLのインストールフォルダーです。

Linuxの場合:

/etc/my.cnfファイルで、次の行をコメントアウトします。

bind-address=127.0.0.1

- 3. リモートサーバー上のMySQLサービスを再起動します。
- 4. 移行ツールを実行中のサーバーに対するPostgreSQLサーバーの接続許可を有効にします。デフォルトで、 PostgreSQLはローカルホスト接続のみを許可します。詳細については、「リモートPostgreSQL[サーバーへの](#page-42-1) [接続」](#page-42-1)(43ページ)を参照してください。
- 5. <NA\_HOME>/migrationディレクトリから、次のコマンドを実行します。

java -jar postgresMigration.jar

注**:** Postgres移行ツールを実行するには、Java 1.8以上を使用します。

6. (オプション) 両方のデータベースサーバーを再起動します。

7. NAサービスを再開します。「すべてのNA[サービスの開始、停止、再開」](#page-52-1)(53ページ)を参照してください。 トラブルシューティング

データ移行に失敗した場合、SQLダンプの'Failed Data Records' を確認できます。これらのダンプをトラブル シューティングに使用するか、PostgreSQLサーバーにインポートすることができます。

### <span id="page-34-0"></span>アップグレード後のNAでのユーザー追加CA署名済み証明書の構 成

NAのアップグレードプロセスでは、Truecontrolキーストア、Truecontrolトラストストア、およびCAcertsキーストアに 最新の自己署名証明書が追加され、またこれらのキーストアの古いファイルがbackupディレクトリにバックアップさ れます。アップグレード後に、ユーザー追加CA署名済み証明書およびその対応するサーバー証明書をbackup ディレクトリから最新のキーストアにインポートする必要があります。これらの証明書をアップグレード後にディレクト リからインポートするには、次の手順を実行します。

- 1. ユーザー追加CA署名済み証明書をtruecontrol.truststoreからバックアップ証明書ファイルにエクス ポートします。エクスポートするには、次の手順を実行します。
	- a. バックアップしたtruecontrol.truststoreファイルが格納されているディレクトリに移動します。 <sup>o</sup> Windows: <NA\_HOME>\backup
		- <sup>o</sup> Linux: <NA\_HOME>/backup
	- b. keytoolコマンドを使い、トラストストアに存在するCA署名済み証明書のエイリアスを検索します。次に 例を示します。
		- <sup>o</sup> Windows:

<NA\_HOME>\jre\bin\keytool.exe -list -keystore truecontrol.truststore

<sup>o</sup> Linux:

<NA\_HOME>/jre/bin/keytool -list -keystore truecontrol.truststore

トラストストアのパスワードを求められたら、**sentinel**と入力します。

- c. keytoolコマンドを使い、CA署名済み証明書をバックアップファイルにエクスポートします。次に例を示し ます。
	- <sup>o</sup> Windows:

<NA\_HOME>\jre\bin\keytool.exe -export -alias <CA\_alias> -file <CA.crt> keystore truecontrol.truststore

<sup>o</sup> Linux:

<NA\_HOME>/jre/bin/keytool -export -alias <CA\_alias> -file <CA.crt> -keystore truecontrol.truststore

キーストアのパスワードを求められたら、「**sentinel**」と入力します。

CA署名済み証明書が<CA.crt>ファイルに格納されます。

- 2. ユーザー追加CA署名済み証明書に対応するサーバー証明書をバックアップ証明書ファイルにエクスポート します。エクスポートするには、次の手順を実行します。
	- a. バックアップしたtruecontrol.keystoreファイルが格納されているディレクトリに移動します。
		- <sup>o</sup> Windows: <NA\_HOME>\backup
		- <sup>o</sup> Linux: <NA\_HOME>/backup
	- b. keytoolコマンドを使い、キーストアに存在するサーバー証明書のエイリアスを検索します。次に例を示 します。
		- <sup>o</sup> Windows:

<NA\_HOME>\jre\bin\keytool.exe -list -keystore truecontrol.keystore

<sup>o</sup> Linux:

<NA\_HOME>/jre/bin/keytool -list -keystore truecontrol.keystore

キーストアのパスワードを求められたら、「**sentinel**」と入力します。

- c. keytoolコマンドを使い、サーバー証明書をバックアップファイルにエクスポートします。次に例を示しま す。
	- <sup>o</sup> Windows:

<NA\_HOME>\jre\bin\keytool.exe -export -alias <server\_alias> -file <server.crt> -keystore truecontrol.keystore

<sup>o</sup> Linux:

<NA\_HOME>/jre/bin/keytool -export -alias <server\_alias> -file <server.crt> keystore truecontrol.keystore

キーストアのパスワードを求められたら、「**sentinel**」と入力します。

サーバー証明書が<server.crt>ファイルに格納されます。

3. バックアップしたCA署名済み証明書 (<CA.crt>) およびサーバー証明書 (<server.crt>) をそれぞれ最新 のトラストストアおよびキーストアにインポートします。インポートするには、『NA Administration Guide』の 「Adding a CA-signed Root certificate to NA」を参照してください。

### <span id="page-35-0"></span>アップグレード後のPKIの構成

NAのアップグレードプロセスでは、Truecontrolキーストア、Truecontrolトラストストア、およびCAcertsキーストアに 最新の自己署名証明書が追加され、またこれらのキーストアの古いファイルがbackupディレクトリにバックアップさ れます。ただし、アップグレード後、公開鍵基盤 (PKI) ユーザー認証の証明書を最新のトラストストアに追加す る必要があります。そのためには、次の手順を実行します。

- 1. PKI構成のために追加した証明書をtruecontrol.truststoreからバックアップ証明書ファイルへエクス ポートします。証明書をエクスポートするには、次の手順を実行します。
	- a. バックアップしたtruecontrol.truststoreファイルが格納されているディレクトリに移動します。
		- <sup>o</sup> Windows: <NA\_HOME>\backup
		- <sup>o</sup> Linux: <NA\_HOME>/backup
	- b. keytoolコマンドを使い、トラストストアに存在するPKI証明書のエイリアスを検索します。
		- <sup>o</sup> Windows:

<NA\_HOME>\jre\bin\keytool.exe -list -keystore truecontrol.truststore

<sup>o</sup> Linux:

<NA\_HOME>/jre/bin/keytool -list -keystore truecontrol.truststore

トラストストアのパスワードを求められたら、**sentinel**と入力します。

c. keytoolコマンドを使い、PKI証明書をバックアップファイルにエクスポートします。次に例を示します。 <sup>o</sup> Windows:

<NA\_HOME>\jre\bin\keytool.exe -export -alias <pki\_alias> -file <root.crt> keystore truecontrol.truststore

<sup>o</sup> Linux:

<NA\_HOME>/jre/bin/keytool -export -alias <pki\_alias> -file <root.crt> keystore truecontrol.truststore

キーストアのパスワードを求められたら、「**sentinel**」と入力します。

PKI証明書が<root.crt>ファイルに保存されます。

2. バックアップした証明書 (root.crt) を最新のTruecontrolトラストストアにインポートします。証明書をトラス トストアにインポートする手順の詳細については、『NA Administration Guide』10.20のトピック「Adding a CA
Root Certificate to NA for Enabling PKI」を参照してください。

3. NAサーバーを再起動します。

### NAライセンスの取得

アップグレードする前に、NA 10.xの新しい恒久ライセンスキーを取得する必要があります。

ヒント**:** 複数のNAコア環境では、すべてのNAコアに同じライセンスキーを使用します。

NAでは次のライセンスタイプがサポートされています。

- <sup>l</sup> インスタントオン: インスタントオンライセンスは製品に付属しています。各インスタントオンライセンスには、デバ イス250台、製品インストール後の試用期間60日間という制限があります。
- <sup>l</sup> 恒久: 恒久ライセンスは、HPE License Key Delivery Serviceから取得する必要があります。恒久ライセンス には有効期限がありません。
- <sup>l</sup> 評価: 評価ライセンスはキャパシティと期間がカスタマイズされた一時ライセンスです。詳細については、NAの 営業担当に問い合わせてください。

NA 10.xの恒久ライセンスキーを取得するには、

- 1. 次のURLにログオンします。 https://softwaresupport.hpe.com/
- 2. [**Products**] メニューの[**Software Updates**] を選択します。
- 3. [**My Software Updates**] ページで、次のいずれかの操作を実行します。
	- <sup>l</sup> プルダウンメニューからサービス契約ID (SAID) を選択します。
	- <sup>l</sup> SAIDを入力します。
- 4. 使用条件に同意して、[**View Available Products**] をクリックします。
- 5. [**Network Management Center**] ノードを展開します。
- 6. HPE NAバージョン10.20の行を選択します。
- 7. [**Get Software Updates**] ボタンをクリックします。
- 8. [**Get Licensing**] タブをクリックします。
- 9. 選択した製品名を確認します。
- 10. [**Get License**] リンクをクリックします。
- 11. 必要な情報を入力してプロファイルを完成させ、[**Continue**] をクリックします。
- 12. [Search Entitlements to Activate] ページで選択した資格を確認し、[**Activate**] をクリックします。
- 13. NAライセンスファイルを保存し、NAコアサーバーからアクセスできる場所に転送します。

# (オプション)NAインストーラーの署名の確認

NAインストールメディアのすべてのNAインストーラーには、Gnu Privacy Guard (GPG) 署名ファイル(.sig) が含ま れています。NAをインストールする前に、NAインストーラーが正当なものであることを確認することをお勧めしま す。ファイルの有効性を確認するには、次の場所にある「Verification using GPG」の手順に従ってください。

**https://h20392.www2.hp.com/portal/swdepot/displayProductInfo.do?productNumber=HPLinuxCode Signing**

このプロセスは、NAでサポートされているすべてのオペレーティングシステムプラットフォームに対して有効です。ファ イルの確認はgpgの実行をサポートしているすべてのシステムで行うことができます。 確認プロセスはgpgのバー ジョンやオペレーティングシステムによって異なることがあるため、使用するgpgバージョンのドキュメントを参照してく ださい。

### NA 10.20 Service Packインストーラーの実行

NA Service Packインストーラーを実行する前に、データベースサーバーが動作していることを確認します。

NA Service Packインストーラーは、Java仮想マシン (JVM) ヒープサイズをシステムRAM容量およびプロセッサー 数に応じて設定します。一般的に、JVMヒープサイズはRAMの半分に設定されます(NAインストーラーは Young世代のサイズを明示的に設定しないため、この値はデフォルトでJVMヒープサイズの1/3になります)。次の 例外事項に注意してください。

- <sup>l</sup> ヒープサイズがNA Service Packインストーラーの設定より大きい値に設定されている場合、NA Service Packインストーラーはその値を変更しません。
- <sup>l</sup> NAコアサーバーのRAMが64GBを超えている場合、NAインストーラーはJVMヒープサイズを32GBに設定しま す。
- <sup>l</sup> HPE Network Node Manager i SoftwareがすでにNAコアサーバーにインストールされている場合、NAインス トーラーはシステムRAMサイズにかかわらずJVMヒープサイズを512MBに設定します。

使用するオペレーティングシステムに関するセクションを参照してください。

#### **Windows**オペレーティングシステムでの**Service Pack**インストーラーの実行

Windowsプラットフォームでアップグレードするには、次の手順を実行します。

- 1. NA Service Packインストーラーのzipファイルをコピーし、インストールファイルをローカルホストサーバーに抽 出します。
- 2. **bin**フォルダーに移動します。
- 3. ローカルフォルダーからsetup.exeを実行し、インストールプロセスを手動で開始します。 たとえば、<drive>:\<extracted location>\bin\windows [nnn]-[mmddyy] spi\_setup\_64.exeを実 行します。ここで [nnn] - [mmddyy] はビルド番号です。
- 4. 画面の指示に従います。詳細については、[「インストールに関するチュートリアル」](#page-67-0)(68ページ)を参照してくだ さい。

注意**:** (Oracleのみ) マルチマスター分散システム環境では、NAのアップグレード時に大文字小文字を 区別しない検索を有効にしないでください。

#### **Linux**オペレーティングシステムでの**Service Pack**インストーラーの実行

NA Service PackインストーラーをNA Linuxサーバー上でインストールする場合は、NA Service Packインストー ラーを実行するためにrootアクセスが必要になります。

- 1. NA Service Packインストーラーのtar.gzファイルをコピーし、インストールファイルをローカルホストサーバーに 抽出します。
- 2. **bin**ディレクトリに移動します。
- 3. 次のコマンドを使用して、環境変数を設定します。

 $TZ=UTC$ 

export TZ

- 4. このセッションで開くファイル数の制限を設定します。
	- a. 次のコマンドを実行し、開くファイル数の制限を確認します。
		- ulimit -Sn ulimit -Hn ソフトファイル制限は少なくとも32768である必要があります。 ハードファイル制限は少なくとも32768である必要があります。
	- b. 必要な場合、次のコマンドを実行してソフトファイル制限を更新します。 **ulimit -n 32768**
- 5. インストーラーを実行します。

./linux [nnn]-[mmddyy] spi\_setup 64.bin( [nnn] はビルド番号、 [mmddyy] はビルド日)

6. 画面の指示に従います。詳細については、[「インストールに関するチュートリアル」](#page-67-0)(68ページ)を参照してくだ さい。

注意**:** (Oracleのみ) マルチマスター分散システム環境では、NAのアップグレード時に大文字小文字を 区別しない検索を有効にしないでください。

ログファイルに次のエラーが表示された場合、TZ環境変数の値を確認し、NA Service Packインストーラーを再 起動します。

SQLException while trying to connect to the database. (データベースへの接続中にSQLException が発生しました。)

java.sql.SQLException: ORA-00604:error occurred at recursive SQL level 1

(java.sql.SQLException: ORA-00604: 再帰SQLレベル1でエラーが発生しました)

RA-01882: timezone region not found (RA-01882: タイムゾーン地域が見つかりませんでした)

### NAの実行のためのulimit値の設定 (Linuxのみ)

NAコアサーバーで、開くファイル数の制限が各NAセッションで適切に設定されていることを確認します。

- 1. 次のディレクトリに移動します。 /etc/init.d
- 2. truecontrolファイルを、/etcディレクトリの外部にバックアップします。
- 3. truecontrolファイルで、次の行をコメント以外の最初の行として追加します。 ulimit -n 32768
- 4. NA水平スケーラビリティ環境では、NAコアサーバーごとに前のすべての手順を繰り返します。
- 5. NAサーバーごとに、すべてのNAサービスを再起動します。「すべてのNA[サービスの開始、停止、再開」](#page-52-0)(53 [ページ](#page-52-0))を参照してください。

ヒント**:** NAサービスの再起動は、JCSディスクキャッシュの無効化 (次) の後まで待つことができます。

### JCSディスクキャッシュの無効化

JCSディスクキャッシュを無効にするには、次の手順を実行します。

- 1. 次のディレクトリに移動します。
	- Windows: <NA\_HOME>\ire
	- Linux: <NA HOME>/jre
- 2. cache.ccfファイルを、<NA\_HOME>ディレクトリの外部にバックアップします。
- 3. cache.ccfファイルをWordPadやviなどのテキストエディターで開きます。
- 4. jcs.default=行に設定がないことを確認します。次のとおりである必要があります。 jcs.default=
- 5. AVAILABLE AUXILIARY CACHESという文字列を探し、次の各行を特定します。

# AVAILABLE AUXILIARY CACHES jcs.auxiliary.DC=org.apache.jcs.auxiliary.disk.indexed.IndexedDiskCacheFactory jcs.auxiliary.DC.attributes=org.apache.jcs.auxiliary.disk.indexed.IndexedDiskCacheAt tributes jcs.auxiliary.DC.attributes.DiskPath=/tmp/cache

- jcs.auxiliary.DC.attributes.MaxPurgatorySize=10000000
- jcs.auxiliary.DC.attributes.MaxKeySize=1000000
- jcs.auxiliary.DC.attributes.MaxRecycleBinSize=5000
- jcs.auxiliary.DC.attributes.OptimizeAtRemoveCount=300000
- jcs.auxiliary.DC.attributes.ShutdownSpoolTimeLimit=60
- 6. 前の手順で特定した各行の行頭に番号記号 (#) を挿入してコメントアウトします。
- 7. cache.ccfファイルを保存します。
- 8. NA水平スケーラビリティ環境では、NAコアサーバーごとに前のすべての手順を繰り返します。
- 9. NAサーバーごとに、すべてのNAサービスを再起動します。「すべてのNA[サービスの開始、停止、再開」](#page-52-0)(53 [ページ](#page-52-0))を参照してください。

### データの整理

データの整理タスクが少なくとも週に1回実行するようにスケジュールされているか確認することをお勧めします。

注**:** 分散システムまたは水平スケーラビリティ環境では、警告メッセージが表示されなくなるまで、データの 整理タスクを1台のNAコアサーバーで手動で実行することをお勧めします。その際、データの整理タスクが少 なくとも週に1回実行するようにスケジュールされていることを確認します。分散システムでは、タスクのスケ ジュールはコアごとに行います。個別タスクが相互に重複しないように注意してください。タスク実行は、別 の曜日にスケジュールすることをお勧めします。

NAをアップグレードした後、データの整理タスクの最初の数回の実行で構成された最大タスク時間を超えること があります。この場合、次の警告メッセージが表示されます。

com.rendition.pruner.ConfigPruner:タスクスレッドが割り込まれました。整理が部分的に完了しました。

このメッセージはさらにレコードの整理が可能であることを示しています。アクションは不要です。その後、データの 整理を実行すると、残りのレコードがクリアされます。

ヒント**:** データベース構成にredoログが含まれている場合、特に警告メッセージが表示されるときは、それら のログ用に十分なディスク領域があることを確認します。必要なサイズはデータベース構成やNAデータベー スのサイズによって異なります。

データベースのクリーンアップを高速化するには、次の手順のいずれかまたは両方を実行します。

<sup>l</sup> 最長タスク時間の値を一時的に18000 (5時間) のような値まで大きくします。この設定は、NAコンソールの [管理] > [システム管理設定] > [サーバー] ページの[タスク] で行います。

ヒント**:** 警告メッセージが表示されなくなった後、最長タスク時間を元の値 (デフォルトで3600) にリセットし ます。

<sup>l</sup> 警告メッセージが表示されなくなるまで、データの整理タスクを手動で実行します。

### NAのユーザーインターフェイス設定の確認

NA 9.22.x以降へのアップグレードにより、HTMLおよびアプリケーション処理のためのコード修正がインストールさ れます。これらの修正を有効にするには、次の手順を実行します。

- 1. NA管理者としてNAコンソールにログオンします。
- 2. [ユーザーインターフェイス] ページを開きます ( **[**管理**] > [**システム管理設定**] > [**ユーザーインターフェイス**]** )。
- 3. [セキュリティ] で次の変更を行います。
	- [クロスサイトスクリプティングの確認] チェックボックスをオンにします。
	- [スタックトレースの表示] チェックボックスをオフにします。
- 4. [その他] で次の変更を行います。
	- <sup>l</sup> [隠し文字のスタックトレース出力を無効にする] チェックボックスをオンにします。
	- [詳細例外メッセージ出力の無効化] チェックボックスをオンにします。

### 最新のNAドライバーパックのインストール

NA Upgradeインストーラーにより、NAサーバーの既存のドライバーパックがインストーラーに内蔵されているドライ バーパックで上書きされます。機能に問題が発生しないように、NAのアップグレードまたはインストールを行った 後、最新のNAドライバーパックをインストールします。次の手順を実行します。

- 1. 次のHPE Live NetworkのWebサイトにアクセスします。 https://hpln.hpe.com//node/19/contentfiles?dir=2257 (ドライバーパック) > [Network Automationバージョン10.xxドライバーパック] 下) このページにアクセスするには、HPE Live Networkユーザーアカウントが必要です。
- 2. 最新のNAドライバーパックをダウンロードします。
- 3. ダウンロードしたドライバーパックをインストールします。

# <span id="page-41-2"></span>第4章: NA 10.20 のインストール

この章では、新しいスタンドアロンNAコアサーバーへのNA 10.20のインストールについて説明します。

他のNA環境でのインストールの詳細については、該当するマニュアルを参照してください。

- NAマルチマスター分散システム 分散システム環境でのNAのインストールの詳細については、『NA Multimaster Distributed System on Oracle Guide』または『NA Multimaster Distributed System on SQL Server Guide』を参照してください。
- NA水平スケーラビリティ 水平スケーラビリティ環境でのNAのインストールの詳細については、『NA Horizontal Scalability Guide』を参 照してください。
- NA Satellites

『NA Satellite Guide』の「Installation」セクションを参照してください。

次の手順では、NAコア1個のインストールの概要を説明します。

- 1. [「データベースの準備」](#page-41-0)(42ページ)
- 2. 「Nmap[のインストール」](#page-44-0)(45ページ)
- 3. 「NA[ライセンスの取得」](#page-45-0)(46ページ)
- 4. 「(オプション)NA[インストーラーの署名の確認」](#page-46-0)(47ページ)
- 5. 「NA[インストーラーの実行」](#page-46-1)(47ページ)
- 6. 「NA[の実行のための](#page-48-0)ulimit値の設定 (Linuxのみ)」(49ページ)
- <span id="page-41-0"></span>7. 「最新のNA[ドライバーパックのインストール」](#page-48-1)(49ページ)

データベースの準備

OracleまたはSQL Serverの場合、NAでNAデータベースユーザーアカウントの一般操作に対する権限縮小がサ ポートされています。詳細については、『NA Administration Guide』の「Running NA with Minimal Database User Privileges」を参照してください。

データベースオプションの詳細については、使用するデータベースタイプに関するセクションを参照してください。

- . 「PostgreSQL[データベースのオプション」](#page-41-1)(42ページ)
- **.** 「Oracle[データベースのオプション」](#page-42-0)(43ページ)
- <span id="page-41-1"></span><sup>l</sup> 「Microsoft SQL Server[データベースのオプション」](#page-44-1)(45ページ)

#### PostgreSQLデータベースのオプション

インストールの際、次のPostgreSQLデータベースのオプションをメモします。

- 1. NAでPostgreSQLをインストールする場合、PostgreSQLのインストール先フォルダーが尋ねられても、NAイ ンストールフォルダーまたはそのサブフォルダーは選択しないでください。
- 2. 新しいデータベースを作成するか既存のデータベースを使用するかを尋ねられたら、**Create New Database**オプションを選択します。データベースの作成後は、前の手順に戻らないでください。

#### リモート**PostgreSQL**サーバーへの接続

リモートPostgreSQLサーバーを使用してインストールする場合、インストーラーがデータベース管理者のログイン 資格情報を要求します。データベース管理者の資格情報を使用してリモートサーバーに接続するには、次の 構成を行います。

- 1. PostgreSQLデータディレクトリで、次の手順を実行します。
	- a. postgresql.confファイルの次の行を修正します。

```
listen addresses = '*'
```
注: listen\_addressesで、PostgreSQLサーバーがNAサーバーからの接続をリスニングする必要 があるTCP/IPアドレスを指定します。

- b. pg hba.confファイルを、local connections (IPv4/IPv6) セクション内のNAサーバーのIPアドレスに 修正します。
- c. 変更を保存します。
- <span id="page-42-0"></span>2. PostgreSQLサーバーを再起動します。

#### Oracleデータベースのオプション

Oracleデータベース構成では、次の作業が必要です。

<sup>l</sup> NA専用の新規テーブルスペースを作成します。次に例を示します。 CREATE TABLESPACE NADB DATAFILE '/u01/app/oracle/oradata/SIDxx/NADB01.DBF' SIZE 30G REUSE;

ヒント**:** NAのテーブルスペースのデフラグを後で有効にできるようにするには、自動セグメントスペース管理 (ASSM) を使用してテーブルスペースを作成します。このコマンド例では、ASSMでテーブルスペースが作 成されます。

- <sup>l</sup> 新規テーブルスペースを使用するNAデータベースユーザーを作成します。 Oracle 12cでデータベースユーザーを作成する際、他のコマンドを実行する前に、次のコマンドを実行します。 alter session set " ORACLE SCRIPT"=true; nauserというユーザーネームで、NA Oracleデータベースユーザーを作成するコマンドの例は、次のとおりです。 CREATE USER nauser IDENTIFIED BY napass DEFAULT TABLESPACE NADB QUOTA 100M ON NADB;
- <sup>l</sup> 少なくとも次の権限をNAデータベースユーザーに付与します。
	- **· CREATE SEQUENCE**
	- **.** CREATE SESSION
	- CREATE TABLE
	- CREATE PROCEDURE
	- **.** SELECT ANY DICTIONARY
- CONNECT
- EXECUTE on CTXSYS.ctx ddl

例 (Oracleユーザー名がnauserである場合):

GRANT CREATE SEQUENCE, CREATE SESSION, CREATE TABLE to nauser; GRANT CREATE PROCEDURE, SELECT ANY DICTIONARY, CONNECT to nauser; GRANT EXECUTE on CTXSYS.ctx\_ddl to nauser;

<sup>l</sup> 「含む(全文)」検索機能を後で構成できるようにするには、データベースでOracle Textを有効化します。

#### NAのインストール中の非クラスタOracleの指定

非クラスタOracle環境では、インストールの際に次のデータベースオプションに注意してください。

- 1. データベース管理者ログイン情報が求められたら、NAテーブルスペースへのアクセス権を持っているデータ ベースユーザーを入力します。
- 2. データベースの構成が求められたら、**Clean database for use by NA**オプションを選択します。データベー スの作成後は、前の手順に戻らないでください。

注**:** 以前にインストールしたNAで作成した既存のNAデータベースを使用する場合、**using existing database**オプションを選択します。該当する場合、データベースは最新バージョンにアップグレードされ ます。

#### NAのインストール中のOracle RACの指定

Oracle RAC環境では、インストールの際に次のデータベースオプションに注意してください。

- 1. データベース管理者ログイン情報が求められたら、NAテーブルスペースへのアクセス権を持っているデータ ベースユーザーを入力します。
- 2. データベースの構成が求められたら、**Clean database for use by NA**オプションを選択します。データベー スの作成後は、前の手順に戻らないでください。

注**:** 以前にインストールしたNAで作成した既存のNAデータベースを使用する場合、**using existing database**オプションを選択します。該当する場合、データベースは最新バージョンにアップグレードされ ます。

- 3. データベース資格情報が求められたら、次の操作を実行します。
	- a. テキストエディターで<NA\_HOME>/server/conf/JDBCDrivers.propertiesファイルを開きます。
	- b. 次の書式でoracle.url変数を設定します。

oracle.url=jdbc:oracle:thin:@//<server>:<port>/<service\_name> 変数は次のように指定します。

- <server>は、Oracle RACクラスタのIPアドレスまたは完全修飾ホスト名です。
- <port>には、Oracle RACクラスタのポートを指定します。
- <service\_name>には、Oracle RACクラスタのサービス名を指定します。
- c. ファイルを保存します。
- d. NAインストーラープロンプトで、次の情報を入力します。
	- データベースのIPアドレスまたはホスト名には、oracle.url変数の<server>の値を入力します。
	- データベースのポートには、oracle.url変数の<port>の値を入力します。
	- データベースSID/サービス名には、oracle.url変数の<service\_name>の値を入力します。
- <span id="page-44-1"></span>4. NAのインストールが完了した後、<NA\_HOME>/server/ext/jboss/server/default/deploy/db\_ds.xml ファイルのOracle RACクラスタ情報が最新であることを確認します。

#### Microsoft SQL Serverデータベースのオプション

SQL Serverデータベース構成では、次の作業が必要です。

<sup>l</sup> 含む **(**全文**)** 検索機能を後で構成できるようにするには、SQL Serverフルテキスト検索をインストールして データベースで有効化します。

NAインストールの際、次のMicrosoft SQL Serverデータベースのオプションをメモします。

- 1. データベース管理者ログインが求められたときに、**Use Windows Authentication**オプションを選択しない 場合、グローバルレベルですべての権限を持っていることを確認します。
- 2. 管理者の資格情報を求められた場合、sysadminロールを持つSQL Serverユーザーアカウントを入力しま す。SQL Server SAユーザーアカウントまたはカスタムユーザーアカウントを使用できます。SQL Server SA ユーザーアカウントまたはカスタムユーザーアカウントを使用できます。
- 3. 新しいデータベースを作成するか既存のデータベースを使用するかを尋ねられたら、**Create New Databaseオプションを選択します。**

注**:** 以前にインストールしたNAで作成した既存のNAデータベースを使用する場合、**using existing database**オプションを選択します。該当する場合、データベースは最新バージョンにアップグレードされ ます。

4. 新規データベースユーザーの資格情報を求められた場合、SQL Serverにまだ存在しないユーザー名を入 力します。

SQL Server管理者ユーザーとして、NAインストーラーによって次のデータベースアクションが実行されます。

- 1. NAデータベースにNAテーブルを作成します。
- <span id="page-44-0"></span>2. 入力された資格情報を使用して、新規SQL Serverユーザーを作成します。NAコアはこの新規アカウント を使用してNAデータベースに接続します。

### Nmapのインストール

Nmapを使用すると、ネットワークをスキャンして、稼動中のホストと、それらのホストが提供するサービスを把握で きます。

NAコアサーバーのオペレーティングシステムに関するセクションを参照し、Nmapをインストールします。

- <sup>l</sup> 「Windows[オペレーティングシステムでの](#page-45-1)Nmapのインストール」(46ページ)
- **-** 「Linux[オペレーティングシステムでの](#page-45-2)Nmapのインストール」(46ページ)

Nmapの詳細については、『NAユーザーガイド』の「スキャン方法」を参照してください。

#### <span id="page-45-1"></span>WindowsオペレーティングシステムでのNmapのインストール

<span id="page-45-2"></span>NAに付属しているNmap実行ファイルは、必ずしもWindowsのすべてのバージョンに対応しているとは限りませ ん。使用中のWindowsのバージョンに適したNmapインストールパッケージをダウンロードしてください。

#### LinuxオペレーティングシステムでのNmapのインストール

LinuxオペレーティングシステムにNmapをインストールするには、次の手順を実行します。

- 1. cd <NA\_HOME>/server/ext/nmap
- 2. 次のコマンドを使用して、RPMパッケージをインストールします。

```
rpm -i <rpmファイル>
例:
cd <NA_HOME>/server/ext/nmap
rpm -i nmap-5.21-1.x86_64.rpm
```
- 3. <NA\_HOME>/server/ext/nmapディレクトリに、Nmap実行可能ファイルへのリンクを作成します。
	- cd <NA\_HOME>/server/ext/nmap ln -s /usr/bin/nmap nmap

### <span id="page-45-0"></span>NAライセンスの取得

アップグレードする前に、NA 10.xの新しい恒久ライセンスキーを取得する必要があります。

ヒント**:** 複数のNAコア環境では、すべてのNAコアに同じライセンスキーを使用します。

NAでは次のライセンスタイプがサポートされています。

- <sup>l</sup> インスタントオン: インスタントオンライセンスは製品に付属しています。各インスタントオンライセンスには、デバ イス250台、製品インストール後の試用期間60日間という制限があります。
- 恒久: 恒久ライセンスは、HPE License Key Delivery Serviceから取得する必要があります。 恒久ライセンス には有効期限がありません。
- <sup>l</sup> 評価: 評価ライセンスはキャパシティと期間がカスタマイズされた一時ライセンスです。詳細については、NAの 営業担当に問い合わせてください。

NA 10.xの恒久ライセンスキーを取得するには、

- 1. 次のURLにログオンします。 https://softwaresupport.hpe.com/
- 2. [**Products**] メニューの[**Software Updates**] を選択します。
- 3. [**My Software Updates**] ページで、次のいずれかの操作を実行します。
	- <sup>l</sup> プルダウンメニューからサービス契約ID (SAID) を選択します。
	- <sup>l</sup> SAIDを入力します。
- 4. 使用条件に同意して、[**View Available Products**] をクリックします。
- 5. [**Network Management Center**] ノードを展開します。
- 6. HPE NAバージョン10.20の行を選択します。
- 7. [**Get Software Updates**] ボタンをクリックします。
- 8. [**Get Licensing**] タブをクリックします。
- 9. 選択した製品名を確認します。
- 10. [**Get License**] リンクをクリックします。
- 11. 必要な情報を入力してプロファイルを完成させ、[**Continue**] をクリックします。
- 12. [Search Entitlements to Activate] ページで選択した資格を確認し、[**Activate**] をクリックします。
- <span id="page-46-0"></span>13. NAライセンスファイルを保存し、NAコアサーバーからアクセスできる場所に転送します。

## (オプション)NAインストーラーの署名の確認

NAインストールメディアのすべてのNAインストーラーには、Gnu Privacy Guard (GPG) 署名ファイル(.sig) が含ま れています。NAをインストールする前に、NAインストーラーが正当なものであることを確認することをお勧めしま す。ファイルの有効性を確認するには、次の場所にある「Verification using GPG」の手順に従ってください。

#### **https://h20392.www2.hp.com/portal/swdepot/displayProductInfo.do?productNumber=HPLinuxCode Signing**

このプロセスは、NAでサポートされているすべてのオペレーティングシステムプラットフォームに対して有効です。ファ イルの確認はgpgの実行をサポートしているすべてのシステムで行うことができます。 確認プロセスはgpgのバー ジョンやオペレーティングシステムによって異なることがあるため、使用するgpgバージョンのドキュメントを参照してく ださい。

### <span id="page-46-1"></span>NAインストーラーの実行

NAをWindowsプラットフォームにインストールする場合、インストールウィザードを実行します。NAをLinuxプラット フォームにインストールする場合、CLIインストーラーを実行します。

NAインストーラーは、Java仮想マシン (JVM) ヒープサイズをシステムRAM容量およびプロセッサー数に応じて設 定します。一般的に、JVMヒープサイズはRAMの半分に設定されます(NAインストーラーはYoung世代のサイズ を明示的に設定しないため、この値はデフォルトでJVMヒープサイズの1/3になります)。次の例外事項に注意し てください。

- NAコアサーバーのRAMが64GBを超えている場合、NAインストーラーはJVMヒープサイズを32GBに設定しま す。
- <sup>l</sup> HPE Network Node Manager i Software (NNMi) がすでにNAコアサーバーにインストールされている場合、 NAインストーラーはシステムRAMサイズにかかわらずJVMヒープサイズを512MBに設定します。

注**:** NAをインストールする前に、サポート対象バージョンのActivePerl/Strawberry Perl (Windowsの場合)ま たはPerl (Linuxの場合) がインストールされていることを確認します。サポート対象バージョンについては、 『NAサポートマトリックス』を参照してください。

注**:** インストールに失敗した場合、すべてのログファイルをNAディレクトリ構造の外部に保存してから、イン ストールを再実行します。

使用するオペレーティングシステムに関するセクションを参照してください。

#### **Windows**オペレーティングシステムでのインストーラーの実行

NAをインストールするには、管理者権限で次の手順を実行します。

- 1. NAインストーラーのzipファイルをコピーし、インストールファイルをローカルホストサーバーに抽出します。
- 2. **bin**フォルダーに移動します。
- 3. ローカルフォルダーからsetup.exeを実行し、インストールプロセスを手動で開始します。 たとえば、<drive>:\<extracted location>\bin\windows [nnn]-[mmddyy] setup 64.exeを実行し ます。ここで [nnn] - [mmddyy] はビルド番号です。
- 4. 画面の指示に従います。詳細については、[「インストールに関するチュートリアル」](#page-67-0)(68ページ)を参照してくだ さい。

注**:** セットアップはPC Anywhereでは使用できません。PC Anywhereを通じてセットアップを実行する場合、 インストール手順のウィンドウは表示できません。これはNAのアンインストールにも影響します。

#### **Linux**オペレーティングシステムでのインストーラーの実行

LinuxサーバーにNAをインストールするには、次の手順を実行します。

- 1. rootユーザーとしてLinuxサーバーにログインします。
- 2. NAインストーラーのtar.gzファイルをコピーし、インストールファイルをローカルホストサーバーに抽出します。
- 3. **bin**ディレクトリに移動します。
- 4. 次のコマンドを使用して、タイムゾーン環境変数を設定します。

TZ=UTC

export TZ

- 5. このセッションで開くファイル数の制限を設定します。
	- a. 次のコマンドを実行し、開くファイル数の制限を確認します。
		- ulimit -Sn ulimit -Hn ソフトファイル制限は少なくとも32768である必要があります。
		- ハードファイル制限は少なくとも32768である必要があります。
	- b. 必要な場合、次のコマンドを実行してソフトファイル制限を更新します。
		- **ulimit -n 32768**
- 6. インストーラーを実行します。

**./linux\_[nnn]-[mmddyy]\_setup\_64.bin**

7. 画面の指示に従います。詳細については、[「インストールに関するチュートリアル」](#page-67-0)(68ページ)を参照してくだ さい。

ログファイルに次のエラーが表示された場合、TZ環境変数の値を確認し、NA Service Packインストーラーを再 起動します。

SQLException while trying to connect to the database. (データベースへの接続中にSQLException が発生しました。)

java.sql.SQLException: ORA-00604:error occurred at recursive SQL level 1

(java.sql.SQLException: ORA-00604: 再帰SQLレベル1でエラーが発生しました)

RA-01882: timezone region not found (RA-01882: タイムゾーン地域が見つかりませんでした)

### <span id="page-48-0"></span>NAの実行のためのulimit値の設定 (Linuxのみ)

NAコアサーバーで、開くファイル数の制限が各NAセッションで適切に設定されていることを確認します。

- 1. 次のディレクトリに移動します。
	- /etc/init.d
- 2. truecontrolファイルを、/etcディレクトリの外部にバックアップします。
- 3. truecontrolファイルで、次の行をコメント以外の最初の行として追加します。 ulimit -n 32768
- 4. NA水平スケーラビリティ環境では、NAコアサーバーごとに前のすべての手順を繰り返します。
- <span id="page-48-1"></span>5. NAサーバーごとに、すべてのNAサービスを再起動します。「すべてのNA[サービスの開始、停止、再開」](#page-52-0)(53 [ページ](#page-52-0))を参照してください。

## 最新のNAドライバーパックのインストール

NA Upgradeインストーラーにより、NAサーバーの既存のドライバーパックがインストーラーに内蔵されているドライ バーパックで上書きされます。機能に問題が発生しないように、NAのアップグレードまたはインストールを行った 後、最新のNAドライバーパックをインストールします。次の手順を実行します。

- 1. 次のHPE Live NetworkのWebサイトにアクセスします。 https://hpln.hpe.com//node/19/contentfiles?dir=2257 (ドライバーパック] > [Network Automationバージョン10.xxドライバーパック] 下) このページにアクセスするには、HPE Live Networkユーザーアカウントが必要です。
- 2. 最新のNAドライバーパックをダウンロードします。
- 3. ダウンロードしたドライバーパックをインストールします。

# 第5章: NAおよびPostgreSQLのアンインストー ル

NAのアンインストールでは、いくつかの手順を実行する必要があります。最も重要な手順は、Windowsまたは LinuxからのNA自体のアンインストールおよび関連コンポーネントの削除です。NAでPostgreSQLデータベースを インストールしている場合、同時にデータベースをアンインストールすることもできますが、データベースを削除する と履歴データも完全に失われます。

注**:** PostgreSQLのアンインストールは別途行う必要があります。

NAをアンインストールしてもデータベースは削除されません。データベースを手動で削除する場合は、NAを再イ ンストールする前に、これらのファイルが削除されていることを確認する必要があります。

注**:** アンインストールに失敗した場合、すべてのログファイルをNAディレクトリ構造の外部に保存してから、 アンインストールを再実行します。

この章のトピックは、次のとおりです。

- **.** 「WindowsからのNA[のアンインストール」](#page-49-0)(50ページ)
- <span id="page-49-0"></span>**.** 「NA[の手動アンインストール](#page-50-0) (Windows)」(51ページ)

#### WindowsからのNAのアンインストール

次の手順では、NAをデフォルトのディレクトリと名前でインストールした場合を想定しています。NAを別のディレ クトリや別の名前でインストールした場合は、状況に合わせて調整してください。

WindowsからNAをアンインストールするには、次の手順を実行します。

- 1. **[**スタート**] > [**プログラム**] > [HPE Network Automation] > [Uninstall HPE Network Automation]** をク リックします。
- 2. [アンインストール] をクリックします。
- 3. プログラムのアンインストールが完了したら、[終了] をクリックします。
- 4. 再起動を求めるメッセージが表示されます。コンピューターを再起動すると、c:\NAフォルダー (インストール フォルダー) が削除されます。

注**:** WindowsプラットフォームでNAの新しいバージョンにアップグレードした場合、NAアンインストーラーでは FTPサービスは削除されません。そのため、NAのアンインストール後、コマンドラインプロンプトからsc delete TrueControlFTPコマンドを入力してFTPサービスを削除します。

### LinuxからのNAのアンインストール

LinuxからNAをアンインストールするには、rootユーザーとして次の手順を実行します。

- 1. <NA\_HOME>/UninstallerDataディレクトリ (例: /opt/NA/UninstallerData) に移動します。
- 2. 次のように入力します。./Uninstall HPE Network Automation
- <span id="page-50-0"></span>3. アンインストーラーが完了した後、<NA\_HOME>ディレクトリを削除します (存在する場合)。

### NAの手動アンインストール(Windows)

NAアンインストーラーの進行が10分以上停止した場合、NAアンインストーラープロセスを停止し、次の手順を 実行します。

1. 次のコマンドを実行し、すべてのNAサービスを停止します。

{<NA\_HOME>}\server\ext\wrapper\bin\UninstallAAAWrapper-NT.bat {<NA\_HOME>}\server\ext\wrapper\bin\UninstallJBossWrapper-NT.bat

{<NA\_HOME>}\server\ext\wrapper\bin\UninstallSyslogWrapper-NT.bat {<NA\_HOME>}\server\ext\wrapper\bin\UninstallTFTPWrapper-NT.bat

- 2. NAフォルダーを削除します。
- 3. Windowsレジストリキーが存在する場合は削除します。

HKEY LOCAL MACHINE\SOFTWARE\Rendition Networks\TrueControl HKEY\_LOCAL\_MACHINE\SYSTEM\CurrentControlSet\Services\TrueControlJBoss HKEY\_LOCAL\_MACHINE\SYSTEM\CurrentControlSet\Services\TrueControlAAA HKEY\_LOCAL\_MACHINE\SYSTEM\CurrentControlSet\Services\TrueControlJBossSyslog HKEY\_LOCAL\_MACHINE\SYSTEM\CurrentControlSet\Services\TrueControlJBossTFTP

4. %WINDIR%\temp\Renditionフォルダーを手動で削除します(注: %WINDIR%は通常、C:\WINDOWSまたは C:\WINNTにあります。ただし、別のドライブにある場合もあります)。

# PostgreSQLのアンインストール(NAインストーラー)

このセクションでは、NAインストーラーを使用してPostgreSQLをインストールした場合の、PostgreSQLのアンイン ストールについて説明します。

WindowsプラットフォームでPostgreSQLをアンインストールするには、次の手順を実行します。

- 1. sc stop postgresを実行して、PostgreSQLサービスを停止します。
- 2. コマンドラインから、sc delete postgresを実行します。
- 3. [\$Postgres HOME] ディレクトリを削除します ([\$Postgres HOME] にPostgreSQLがインストールされていま す)。

LinuxプラットフォームでPostgreSQLをアンインストールするには、次の手順を実行します。

- 1. /etc/init.d/postgres stopを実行して、PostgreSQLサービスを停止します。
- 2. 下記の場所から、postgresファイルを削除します。 /etc/init.d/postgres
- 3. [\$Postgres\_HOME] ディレクトリを削除します ([\$Postgres\_HOME] にPostgreSQLがインストールされていま す)。

## MySQL 5.0.58のアンインストール(NAインストーラー)

このセクションでは、以前のバージョンのNAインストーラーを使用してMySQL 5.0.58をインストールした場合に、 MySQL 5.0.58をアンインストールする方法について説明します。

WindowsプラットフォームでMySQL 5.0.58をアンインストールするには、次の手順を実行します。

- 1. [\$MYSOL HOME] \bin\remove-service.batをダブルクリックします。
- 2. 必要に応じてMySQLデータフォルダーをバックアップします。

3. [\$MYSOL HOME] を手動で削除します。 [\$MYSOL HOME] はMySQLがインストールされている場所です。 LinuxプラットフォームでMySQL 5.0.58をアンインストールするには、次の手順を実行します。

- 1. /etc/init.d/mysql stopを実行します。
- 2. 必要ならMySQLデータフォルダーをバックアップします。
- 3. rm -rf /etc/init.d/mysql /etc/my.cnf [\$MYSQL\_HOME] を実行します。 [\$MYSQL\_HOME] は MySQLがインストールされている場所です (デフォルトでは/opt/mysql)。

# 付録A: 共通の手順

このセクションでは、HPE Network Automation software (NA) の多くの構成およびメンテナンスタスクに共通する 手順について説明します。トピックは次のとおりです。

- <sup>l</sup> 「すべてのNA[サービスの開始、停止、再開」](#page-52-0)(53ページ)
- **.** 「すべてのNA[サービスを無効にする」](#page-53-0)(54ページ)
- <span id="page-52-0"></span>**.** 「.rcx[ファイルの扱い方」](#page-53-1)(54ページ)

### すべてのNAサービスの開始、停止、再開

NAの構成を変更する前にNAサービスを停止することで、競合しているデータがNAデータベースに格納されるの を防止できます。手順によっては、更新された構成を読み取るためにNAサービスの再開が必要です。

#### すべての**NA**サービスを開始するには

- Windows: [**サービス**] コントロールパネルを開きます。 サービス一 覧 で次 の各 サービスを右 クリックし、[**開始**] を クリックします。
	- <sup>l</sup> **TrueControl ManagementEngine**
	- <sup>l</sup> **TrueControl FTP Server**
	- <sup>l</sup> **TrueControl Syslog Server**
	- <sup>l</sup> **TrueControl TFTP Server**
	- <sup>l</sup> **TrueControl SA Client**
- Linux: 次のコマンドを実行します。

**/etc/init.d/truecontrol start**

#### すべての**NA**サービスを停止するには

- Windows: [**サービス**] コントロールパネルを開きます。 サービスー 覧で次 の各 サービスを右 クリックし、[**停止**] を クリックします。
	- <sup>l</sup> **TrueControl ManagementEngine**
	- <sup>l</sup> **TrueControl FTP Server**
	- <sup>l</sup> **TrueControl Syslog Server**
	- <sup>l</sup> **TrueControl TFTP Server**
	- <sup>l</sup> **TrueControl SA Client**
- Linux: 次のコマンドを実行します。 **/etc/init.d/truecontrol stop**

#### すべての**NA**サービスを再開するには

- Windows: [**サービス**] コントロールパネルを開きます。 サービス一 覧で次 の各 サービスを右 クリックし、[再開] を クリックします。
	- <sup>l</sup> **TrueControl ManagementEngine**
	- <sup>l</sup> **TrueControl FTP Server**
	- <sup>l</sup> **TrueControl Syslog Server**
	- <sup>l</sup> **TrueControl TFTP Server**
	- <sup>l</sup> **TrueControl SA Client**
- Linux: 次のコマンドを実行します。

<span id="page-53-0"></span>**/etc/init.d/truecontrol restart**

## すべてのNAサービスを無効にする

手順によっては、システムのブート時のNA サービスの自動スタートアップを無効にする必要があります。

#### すべての**NA**サービスを無効にするには

- Windows: [**サービス**] コントロールパネルを開きます。 サービスー 覧 で次 の各 サービスを右 クリックし、[プロパ テイ] をクリックして [スタートアップの種類] を [無効] に設定します。
	- <sup>l</sup> **TrueControl ManagementEngine**
	- <sup>l</sup> **TrueControl FTP Server**
	- <sup>l</sup> **TrueControl Syslog Server**
	- <sup>l</sup> **TrueControl TFTP Server**
	- <sup>l</sup> **TrueControl SA Client**
- $\bullet$  Linux:

<span id="page-53-1"></span>**mv /etc/rc.d/rc5.d/S99truecontrol /etc/S99truecontrol**

## .rcxファイルの扱い方

HPE Network Automation software (NA) のプロパティファイルでは、.rcxという拡張子を使用します。NAはアル ファベットの逆の順序で.rcxファイルを読み取ります。指定された設定が複数の.rcxファイルにわたっている場 合、NAは最後に読み取った値を使用します。そのため、adjustable\_options.rcxファイル設定は、NAでイン ストールされている他の.rcxファイルの設定よりも優先されます。

注**:** スタートアップ時、NAはjreディレクトリのすべてのファイルを読み取り、NAの構成オプションに対応するコ ンテンツを解釈します。このため、.rcxファイルのすべてのバックアップコピーをNAのルートディレクトリの外に 保存してください。

水平スケーラビリティ環境では、NAは.rcxファイル以外のほとんどの設定の実際の値をNAコア全体で共有しま す。1つのNAコアで設定を変更すると、その設定が他のNAコアに複製されます。変更の複製中にNAコアが動 作していない場合、そのNAコアには変更が反映されません。その場合、後で [管理] > [分散] > [構成オプショ ンを更新] ページを使用して、他のNAコアに変更をプッシュします。

ヒント**:** appserver.rcxファイルの分散システムオプションのセクションに、1つのNAコアに固有で、NAコア全 体で共有されていない設定が表示されます。

構成の変更内容によっては、.rcxファイルの変更が必要です。.rcxファイルは次のディレクトリにあります。

- Windows: <NA\_HOME>\ire
- Linux: <NA HOME>/jre

注意**:** .rcxファイルの編集は常に注意して行ってください。これらのファイルはXML形式を使用していま す。.rcxファイルの変更によって無効なXMLになった場合、NAコンソールが正常に起動しない可能性が あります。

ヒント**:** 構成の変更はすべてadjustable\_options.rcxファイルで行うことをお勧めします。NAのパッチイン ストールと製品のアップグレードにより、NAによってインストールされた他の.rcxファイルが上書きされる可能 性があります。

.rcxファイルを変更するための一般的な手順は次のとおりです。

- 1. .rcxファイルを、<NA\_HOME>ディレクトリの外部にバックアップします。 (NAはNAディレクトリ構造内のすべての.rcxファイルを読み取ります。)
- 2. 手順に従って、新規コンテンツを追加するか、既存コンテンツを更新します。
- 3. .rcxファイルを保存します。
- 4. 次のいずれかの操作を実行して.rcx設定を再度読み込みます。
	- <sup>l</sup> NAコンソールの[管理] > [システム管理設定] > [ユーザーインターフェイス] ページで、[保存] をクリックし ます。
	- <sup>l</sup> NAプロキシからreload server optionsコマンドを実行します。
	- <sup>l</sup> NAサービスを再開します。

ヒント**:** 変更内容によっては、NAサービスを再開するまで反映されません。

# 付録B: インストールに関するその他のトピック

このセクションでは、HPE Network Automation software (NA) のインストールのメンテナンスについて説明しま す。トピックは次のとおりです。

- **.** 「NA[ライセンス情報の配布」](#page-55-0)(56ページ)
- 「[[システムステータス](#page-55-1)] ページ」(56ページ)
- <span id="page-55-0"></span>• [「データベースのアップグレード」](#page-56-0)(57ページ)

### NAライセンス情報の配布

NA 10.20ライセンスを配布するには、ベストプラクティスとして、インストールまたはアップグレード時にNAライセン スキーを含むテキストファイルをNAコアサーバーに配置します。こうすることで、NAコンソールコンソールにすぐにア クセスできます。インストールまたはアップグレード時にNAライセンステキストファイルを配置せず、インスタントオン ライセンスがすでに消費されている場合、NA 10.20の有効なライセンス情報を入力するまでNAを使用できませ ん。

製品のインストールまたはアップグレード後にNAライセンスキーを配布するには、状況に応じて適切な手順に 従います。

- **NAコンソールにログオンできる場合** 
	- a. 「NA[ライセンスの取得」](#page-45-0)(46ページ)に従って、NAライセンスキーを取得します。
	- b. NA管理者としてNAコンソールにログオンします。
	- c. [HPE Network Automationについて] ページ ( **[**ヘルプ**] > [HPE Network Automation**について**]** ) で、[ラ イセンス情報を表示] リンクをクリックします。
	- d. [ライセンス情報] ページで、提供されているライセンスファイルのコンテンツ全体をテキストボックスにコピー し、[ライセンスを更新] をクリックします。
- NAコンソールにログオンできない場合
	- a. 「NA[ライセンスの取得」](#page-45-0)(46ページ)に従って、NAライセンスキーを取得します。
	- b. 新しいNAライセンスキーをlicense.datファイルにコピーします。このファイルはNAインストールディレクトリ (<NA\_HOME>) にあります。
		- <sup>o</sup> このファイルが存在する場合、現在の内容を、提供されているライセンスファイルの内容全体で置き 換えます。
		- 。このファイルが存在しない場合、提供されているライセンスファイルの内容のみ (余分な行を含まな い) になるようにファイルを作成します。
	- c. すべてのNAサービスを再起動します。「すべてのNA[サービスの開始、停止、再開」](#page-52-0)(53ページ)を参照して ください。

### <span id="page-55-1"></span>[システムステータス] ページ

既存のNAデータベースの名前が不明な場合、NAをシャットダウンする前に次の手順を実行します。

- 1. [管理] メニューバーで [システムステータス] をクリックします。[システムステータス] ページが開きます。
- 2. [監視名] 列で、DatabaseMonitorを見つけます。

<span id="page-56-0"></span>3. [アクション] 列で [詳細を表示] オプションをクリックします。データベース情報が表示されます。

### データベースのアップグレード

このトピックでは、NAのコアソフトウェアのアップグレードとは別に、NAデータベースをアップグレードする方法につい て説明します。NAのコアソフトウェアもアップグレードする必要がある場合、まず該当する手順を参照してくださ い。

- <sup>l</sup> 「別のシステムからNA 10.20[へのアップグレード」](#page-12-0)(13ページ)
- <sup>l</sup> [「同一システムでの](#page-27-0)NA 10.20へのアップグレード」(28ページ)

NAが使用しているデータベースサーバーのデータベースソフトウェアを、同一システム上でアップグレードする場合 は、次の手順を実行します。

- 1. すべてのNAサービスを停止します。
- 2. NAデータベースをバックアップします。

注**:** データベース名を入力してNAデータベースを特定するときには、データベースアプリケーション内の データベース名と大文字小文字が一致する必要があります。たとえば、作成したNAデータベースの名 前が**Nadb**である場合、データベースのバックアップと復元でも「**Nadb**」と入力します。

- 3. データベースをNA 10.20でサポートされているバージョンにアップグレードします。
- 4. NAを再起動し、NAが正常に動作していることを確認します。

注**:** 各データベースのアップグレードの詳細については、該当するベンダーおよび社内のデータベース管理者 (DBA) から提供されているマニュアルを参照してください。

#### Oracleデータベースの管理

このセクションでは、水平スケーラビリティ環境およびマルチマスター分散システム環境でNA用のOracleデータ ベースを管理する手順について説明します。

注**:** すべてのNAデータベースサーバーは同期されたシステムクロックを維持する必要があります。一般的に、 NTP (Network Time Protocol) サービスを使用する外部サーバーを使用してシステムクロックを同期する必 要があります。

スタンドアロンシステムのベストプラクティスの詳細については、「Oracle[データベースのオプション」](#page-42-0)(43ページ)を参 照してください。

#### **Oracle**での水平スケーラビリティスクリプトの実行

SQLPlusを使用してOracleデータベースサーバー上でカスタマイズされた設定スクリプトを実行するには、次の手 順を実行します。

- 1. カスタマイズされたSQLスクリプトをデータベースサーバーにコピーします。
	- Windows: ファイルをC:\に置きます。
	- Linux: たとえば次のような\$ORACLE\_HOME/binディレクトリにファイルを置きます。

/u01/app/oracle/product/11.2.0/dbhome\_1/bin

- 2. 次のように、NAデータベースユーザーとしてSQLPlusウィンドウにログオンします。 sqlplus <USER>/<PASSWORD>@<SID> <USER>と<PASSWORD>には、NAデータベースユーザーのOracleユーザーアカウントを使用します。 <SID>には、NAデータベースのOracle SIDを使用します。
- 3. SQLPlusウィンドウで、次のようにカスタマイズされたスクリプトを実行します。 run:SQL > @OracleInitialSetup.sql

#### マルチマスター分散環境での**Oracle 11g**の初期レプリケーションの設定

Oracle 11gでは、別のデータベースサーバーで使用するためにスキーマをエクスポートした場合、その後でデータ ベーススキーマを再作成する必要があります。このセクションで説明する手順では、Oracle 11gのこの動作を念 頭に入れています。

NAは、1つのコアサーバーとデータベースサーバー (単一NAコア) にインストールしておくことができます。または、初 期レプリケーションを設定するときにその一部として最初のNAコアをインストールすることもできます。

この手順では、次の識別名を使用します。

- NAコアサーバー: NA1およびNA2
- Oracle database SID:
	- データベースサーバーMaster 1上ではSID1
	- データベースサーバーMaster 2上ではSID2
- 両方のデータベース用のNAデータベースユーザー: nauser
- <sup>l</sup> NAデータベースユーザーのパスワード: napass
- NAテーブルスペース: NAORA
- <sup>l</sup> NAデータベースユーザーを作成するためのスクリプト: create\_nauser.sql
- NAスキーマエクスポートファイル: NAEXP.dmp

異なる識別名を使用するには、手順内の各例の値を実際の値に置き換えます。

2つのNAコア間の初期レプリケーションを設定するには、次のタスクを実行します。

- **タスク1: [前提条件の確認](#page-57-0) (Oracle 11g)**
- <sup>l</sup> タスク2: ([新規インストールのみ](#page-59-0)) Master 1上でのNAスキーマの作成 (Oracle 11g)
- **タスク3: レプリケーション用 のMaster 1の準備 (Oracle 11g)**
- **タスク4: レプリケーション用 のMaster 2の準備 (Oracle 11g)**
- **タスク5: [レプリケーションの構成](#page-63-0) (Oracle 11g)**
- <span id="page-57-0"></span>**• タスク6: [レプリケーション用の](#page-66-0)NAコアサーバーの構成**

#### タスク**1:** 前提条件の確認 **(Oracle 11g)**

2つのデータベースサーバーと2つのコアサーバーを準備します。最高のパフォーマンスを実現するには、コアサー バーとデータベースサーバーの各ペアを同じ場所に配置する必要があります。さらに、コアサーバーとコアサーバー のリンクおよびデータベースサーバーとデータベースサーバーのリンクのそれぞれが高速で接続されている必要があ ります。

次の前提条件を満たしていることを確認します。

- <sup>l</sup> 2つのデータベースサーバーが次の構成でOracle 11gを実行している。
	- <sup>l</sup> 固有のSIDがあります。

注**:** たとえば、NARpとNARpBUのように、1つのSIDを他のSIDのサブセットにすることはできません。代わり に、NARp1やNARp2のようなスタンドアロンのSIDを使用します。

- 次のパラメーターを使用します。
	- $\circ$  global names = TRUE
	- open\_links = 4以上 (NAメッシュで3つ目以降のサーバーを追加するたびに1ずつ増やします)
	- open links per instance = 4以上 (open linksと同じ)
	- $\circ$  parallel min servers = 2
	- shared pool size = レプリケーションをサポートするために現在値を40m増やします
	- job\_queue\_processes = 2以上

注**:** NAメッシュ内の各データベースでこれらのパラメーターを設定する必要があります。これらのパラ メーターはデータベースを最初に作成するときに設定できます。設定していない場合は、この時点で 変更する必要があります。Oracle Enterprise ManagerまたはSQLPlusを使用して、これらのパラメー ターの現在の値を表示するには、「SHOW PARAMETERS」または「SELECT NAME, VALUE FROM v\$parameters」コマンドを実行します (ここでのNAMEは、global\_namesのような<パラメーター名>で す)。

- <sup>l</sup> NAを実行する2つのコアサーバーに使用可能なホスト名がある。次の点に注意してください。
	- <sup>l</sup> 各コアサーバーは、いずれかのデータベースサーバーに高速で接続されている必要があります。
	- <sup>l</sup> コアサーバーのハードウェアおよびオペレーティングシステムの要件については、『NAサポートマトリックス』を 参照してください。
- <sup>l</sup> 両方のデータベースサーバーと両方のコアサーバーのホスト名を各コアサーバー上のhostsファイルで指定する ことをお勧めします。このファイルは次の場所にあります。
	- . Windows: <ドライブ>:\Windows\System32\drivers\etc\hosts
	- Linux: /etc/hosts
- <sup>l</sup> すべてのデータベースサーバーおよびコアサーバーが同じ時刻およびタイムゾーンを使用するように設定されて います。
- <sup>l</sup> NAが1つのNAコアに既にインストールされている場合、このコアに設定されているデータベースユーザーが少な くとも以下に示す権限を持っていることを確認してください。

<span id="page-58-0"></span>/\*デフォルトのテーブルスペースを使用して新しいユーザーを作成する\*/ CREATE USER nauser IDENTIFIED BY napass DEFAULT TABLESPACE NAORA;

/\*システムユーザーと同等のロールを付与する (基本的な権限を提供する場合はpublicのみを選択しま す) \*/ GRANT DBA to nauser WITH ADMIN OPTION;

/\*通常のNA操作のための権限を付与する\*/ GRANT CREATE SEQUENCE, CREATE SESSION, CREATE TABLE, CREATE PROCEDURE, SELECT ANY

DICTIONARY, CONNECT, CREATE VIEW TO nauser; GRANT EXECUTE ON SYS.DBMS REPCAT ADMIN TO nauser; GRANT EXECUTE ON SYS.DBMS\_DEFER\_SYS TO nauser; GRANT CREATE PUBLIC DATABASE LINK TO nauser; GRANT CREATE DATABASE LINK TO nauser; GRANT CREATE USER TO nauser; GRANT CREATE ANY PROCEDURE TO nauser;

/\*レプリケーション環境でのNAコアの通常操作: \*/ GRANT EXECUTE ON SYS.DBMS REPUTIL TO nauser; GRANT SELECT ON SYS.DBA CONSTRAINTS TO nauser; GRANT SELECT ON SYS.DBA CONS COLUMNS TO nauser; GRANT SELECT ON SYS.DBA REPCOLUMN TO nauser;

/\*レプリケーションの削除: \*/ GRANT DROP USER TO nauser; GRANT DROP PUBLIC DATABASE LINK TO nauser; GRANT DROP ANY PROCEDURE TO nauser;

/\*システムレベルの権限を付与する\*/ GRANT CREATE MATERIALIZED VIEW, GLOBAL QUERY REWRITE, SELECT ANY TABLE to nauser; GRANT UNLIMITED TABLESPACE to nauser WITH ADMIN OPTION; commit;

#### <span id="page-59-0"></span>タスク**2: (**新規インストールのみ**) Master 1**上での**NA**スキーマの作成 **(Oracle 11g)**

NAがまだインストールされていない場合は、次の手順を実行してMaster 1データベースサーバー上にNAスキー マを作成します。

<span id="page-59-1"></span>1. SYSユーザーとしてMaster 1にログオンし、Master 1上にNA専用の新しいテーブルスペースを作成します。

たとえば、次のコマンドを使用して、SID1用のNAORAテーブルスペースを作成します。

• Windows:

CREATE TABLESPACE NAORA DATAFILE 'C:\APP\ADMINISTRATOR\ORADATA\SID1\ NAORA.DBF' SIZE 200M REUSE AUTOEXTEND ON NEXT 50M;

 $\blacksquare$  Linux:

CREATE TABLESPACE NAORA DATAFILE '/u01/app/oracle/oradata/SID1/ NAORA.DBF' SIZE 200M REUSE AUTOEXTEND ON NEXT 50M;

- 2. 次のように、NAデータベースユーザーを作成するためのスクリプトを作成します。
	- a. WordPadなどのテキストエディターを使用して、タスク1で説明した[スクリプト](#page-58-0)内のテキストをcreate\_ user.sqlなどの新しいテキストファイルにコピーします。
	- b. 次のような変更を加え、使用する環境に合わせてスクリプトをカスタマイズします。
		- NAORA[を手順](#page-59-1)1で作成したテーブルスペース名に置き換えます。
		- nauserの各インスタンスを適切なNAデータベースユーザー名に置き換えます。
		- napassをNAデータベースユーザーの適切なパスワードに置き換えます。
	- c. スクリプトのコピーをMaster 1とMaster 2に置きます。
- Windows: ファイルをC:\に置きます。
- 。 Linux: たとえば、/u01/app/oracle/product/11.2.0/dbhome\_1/binといった\$ORACLE\_HOME/bin ディレクトリにファイルを置きます。
- <span id="page-60-1"></span>3. Master 1上で、[手順](#page-59-1)1で作成したテーブルスペース名を使用す[るスクリプト](#page-58-0)に記載されている権限を持つ新 しいNAデータベースユーザーを作成します。
	- a. SYSユーザーとしてMaster 1にログオンします。
	- b. sqlplusプロンプトで、ユーザー作成スクリプトを実行します。たとえば次のスクリプトを実行します。 run:SQL > @create\_user.sql
- 4. 最初のコアサーバー (NA1) にNAをインストールします。

インストール中に、次のデータベースの資格情報を指定します。

- <sup>l</sup> データベースのIPアドレスまたはホスト名には、Master 1のホスト名を入力します。
- <sup>l</sup> データベースポートには、NAがデータベースとの通信に使用するMaster 1のポートを入力します。
- <sup>l</sup> データベースのSIDには、Master 1上のSID (SID1など) を入力します。
- <sup>l</sup> データベースユーザー名とパスワードには、たとえば、nauserとnapassのような、[手順](#page-60-1)3で作成したNA データベースユーザーの名前とパスワードを入力します。
- 5. NAのインストールが完了したら、(nauserとして) NAにログオンし、予測どおりに動作することを確認します。
- 6. NA1上のすべてのNAサービスを停止します。「すべてのNA[サービスの開始、停止、再開」](#page-52-0)(53ページ)を参 照してください。

#### <span id="page-60-0"></span>タスク**3:** レプリケーション用の**Master 1**の準備 **(Oracle 11g)**

データベースのエクスポートを作成し、Master 1でのデータベースの準備を完了するには、次の手順を実行しま す。

- 1. Master 1で、テーブルスペースのエクスポートを格納するディレクトリを作成します。たとえば、C:\NA\_data1ま たは/tmp/NA\_data1を作成します。
	- <sup>l</sup> データベースユーザー (たとえばnauser) がこのディレクトリに対する読み取り/書き込みアクセス権を持っ ていることを確認します。
	- <sup>l</sup> この構成手順を開始する前にNAが実行されていた場合は、NAテーブルスペースが消費する容量より も多くのディスク容量がこのディレクトリで使用可能なことを確認します。
- 2. NAデータベースユーザーとしてMaster 1にログオンし、テーブルスペースのエクスポートの準備として、次のよ うに新しいディレクトリをdatapumpディレクトリに関連付けます。
	- . Windows:

```
sqlplus nauser/napass@SID1
create DIRECTORY datapump AS 'C:\NA data1';
exit
```
 $\blacksquare$  Linux:

sqlplus nauser/napass@SID1 create DIRECTORY datapump AS '/tmp/NA\_data1'; exit

3. SYSユーザーとしてMaster 1にログオンし、datapumpディレクトリに対する読み取り/書き込みアクセス権を NAデータベースユーザーに付与します。たとえば次のようにします。sqlplus / as sysdba GRANT READ,WRITE ON DIRECTORY datapump to nauser; exit

- <span id="page-61-1"></span>4. Master 1で、\$ORACLE SIDが、NAデータベースのSID (たとえばSID1) に設定されていることを確認します。
- 5. NA1上のNA管理エンジンをシャットダウンした状態で、Master 1上のSQLPlusの外部で、Oracle Data Pumpユーティリティを使用してNAデータベーススキーマをエクスポートします。次に例を示します。 expdp nauser/napass TABLES=RN\_% DIRECTORY=datapump DUMPFILE=NAEXP.dmp LOGFILE=NAEXP.log
- 6. たとえば、NA\_data1ディレクトリ内のNAEXP.logなどのエクスポートログファイルを調べます。
	- エクスポートが成功した場合は、このタスク[の手順](#page-61-0)8に進みます。
	- <sup>l</sup> エクスポートが失敗した場合は、失敗の原因になった問題を解決し、このタスク[の手順](#page-61-1)5を繰り返しま す。
- <span id="page-61-3"></span>7. データベースユーザーを作成するためのユーザー作成スクリプトを実行していない場合は、このユーザーの 完全な権限のセットを確認します。このタスク[の手順](#page-61-2)10で、この情報を使用してユーザーを再作成します。
- <span id="page-61-0"></span>8. NA1上でNA管理エンジンをシャットダウンした状態で、SYSユーザーとしてMaster 1にログオンし、NAテーブ ルスペースを保持したままNAデータベースユーザーを削除します。

たとえば、Oracle Enterprise Manager (推奨) でnauserを削除するか、sqlplusプロンプトで次のコマンドを 入力します。

DROP USER nauser CASCADE;

注**:** ユーザーを完全に削除し、そのテーブルスペースを空にするには、連鎖削除オプションを使用しま す。

- <span id="page-61-2"></span>9. NAテーブルスペースが空になったことを確認します。
- 10. SYSユーザーとしてMaster 1にログオンし、NAデータベースユーザーを再作成します。
	- ユーザー作成スクリプトを使用するには、次の例のようなコマンドを実行します。

sqlplus / as sysdba run:SQL > @create\_user.sql exit

• または、このタスク[の手順](#page-61-3)7で収集した権限を指定してユーザーを再作成します。

新しく作成されたNAデータベースユーザーは既存のNAテーブルスペースに接続します。接続処理中に RMIエラーが表示される場合があります。このエラーは数分後に消え、ユーザーとテーブルスペースの接続が 自動的に確立されます。

<span id="page-61-4"></span>11. Master 1上のSQLPlusの外部で、Oracle Data Pumpユーティリティを使用して、NAデータベースユーザー用 のNAデータベーススキーマをインポートします。次に例を示します。

impdp nauser/napass DIRECTORY=datapump TABLES=RN\_% DUMPFILE=NAEXP.dmp LOGFILE=NAIMP1.log

注**:** Linuxのみ: エクスポートファイルの権限が少なくとも755であることを確認します。

- 12. NA\_data1ディレクトリ内のNAIMP1.logなどのインポートログファイルを調べます。
	- インポートが成功した場合は、次のタスクに進みます。
	- インポートが失敗した場合は、次の手順を実行します。
- <sup>o</sup> 失敗の原因になった問題を解決します。 このタスク[の手順](#page-61-3)10で作成したユーザーの権限が、このタスクの手順7で収集したユーザー権限と一 致していることを確認します。
- このタスクの手 順8の説 明に従ってNAデータベースユーザーを削除します。
- このタスクの手 順 11を繰り返します。

#### <span id="page-62-0"></span>タスク**4:** レプリケーション用の**Master 2**の準備 **(Oracle 11g)**

Master 1データベースをMaster 2にインポートするには、次の手順を実行します。

- 1. SYSユーザーとしてMaster 2にログオンし、Master 1上 のNAテーブルスペースと同じ名前とパラメーターを使 用してNAテーブルスペースを作成します。次に例を示します。
	- Windows:

```
sqlplus nauser/napass@SID2
CREATE TABLESPACE NAORA DATAFILE 'C:\APP\ADMINISTRATOR\ORADATA\SID2\
NAORA.DBF' SIZE 200M REUSE AUTOEXTEND ON NEXT 50M;
exit
```
 $\blacksquare$  Linux:

```
sqlplus nauser/napass@SID2
CREATE TABLESPACE NAORA DATAFILE '/u01/app/oracle/oradata/SID2/NAORA.DBF' SIZE
200M REUSE AUTOEXTEND ON NEXT 50M;
exit
```
- 2. SYSユーザーとしてMaster 2にログオンし、NAデータベースユーザーを作成します。
	- <sup>l</sup> ユーザー作成スクリプトを使用するには、スクリプトをMaster 2にコピーし、次の例のようなコマンドを実行 します。

```
sqlplus / as sysdba
run:SQL > @create_user.sql
exit
```
• または、前のタスク[の手順](#page-61-3)7で収集した権限を指定してユーザーを作成します。

新しく作成されたNAデータベースユーザーは既存のNAテーブルスペースに接続します。 接続処理中に RMIエラーが表示される場合があります。このエラーは数分後に消え、ユーザーとテーブルスペースの接続が 自動的に確立されます。

- 3. Master 2で、テーブルスペースのエクスポートを格納するディレクトリを作成します。たとえば、C:\NA\_data2ま たは/tmp/NA\_data2を作成します。 データベースユーザー (たとえばnauser) がこのディレクトリに対する読み 取り/書き込みアクセス権を持っていることを確認します。
- 4. テーブルスペースのエクスポートファイル(たとえばNAEXP.dmp) をMaster 2上の新しいディレクトリにコピーしま す。エクスポートファイルの所有者とグループが、オペレーティングシステムのOracleユーザーの所有者とグ ループであることを確認します。
- 5. NAデータベースユーザーとしてMaster 2にログオンし、テーブルスペースのインポートの準備として、新しい ディレクトリをdatapumpディレクトリに関連付けます。次に例を示します。
	- . Windows:

sqlplus nauser/napass@SID2 create DIRECTORY datapump AS 'C:\NA\_data2'; exit

 $\blacksquare$  Linux:

```
sqlplus nauser/napass@SID2
create DIRECTORY datapump AS '/tmp/NA_data2';
exit
```
6. SYSユーザーとしてMaster 2にログオンし、datapumpディレクトリに対する読み取り/書き込みアクセス権を NAデータベースユーザーに付与します。次に例を示します。

```
sqlplus / as sysdba
GRANT READ,WRITE ON DIRECTORY datapump to nauser;
exit
```
- <span id="page-63-1"></span>7. Master 2で、\$ORACLE\_SIDが、NAデータベースのSID (たとえばSID2) に設定されていることを確認します。
- 8. Master 2上のSQLPlusの外部で、Oracle Data Pumpユーティリティを使用して、NAデータベースユーザー用 のNAデータベーススキーマをインポートします。次に例を示します。

impdp nauser/napass DIRECTORY=datapump TABLES=RN\_% DUMPFILE=NAEXP.dmp LOGFILE=NAIMP2.log

注**:** Linuxのみ: エクスポートファイルの権限が少なくとも755であることを確認します。

- 9. たとえば、NA data2ディレクトリ内のNAIMP2.logなどのインポートログファイルを調べます。
	- <sup>l</sup> インポートが成功した場合は、次のタスクに進みます。
	- インポートが失敗した場合は、次の手順を実行します。
		- <sup>o</sup> 失敗の原因になった問題を解決します。
		- 前 のタスクの手 順 8の説 明 に従ってNAデータベースユーザーを削除します。
		- このタスクの手 順8を繰り返します。

#### <span id="page-63-0"></span>タスク**5:** レプリケーションの構成 **(Oracle 11g)**

Master 1データベースとMaster 2データベースの間のレプリケーションを構成するには、次の手順を実行します。

1. Master 1上で、Master 2データベースの情報をローカルのTNSNAMES.oraに追加します。Master 1データベー スの情報もTNSNAMES.oraに存在することを確認します。Master 1データベースの情報が存在しない場合 は、他のエントリと同じ形式で情報を追加します。

注**:** Oracleサーバーの構成方法によっては、LISTENER.oraファイルとSQLNET.oraファイルの変更も必 要になることがあります。特に、特定の環境では、SQLNET.ora内でNAMES.DEFAULT\_DOMAINプロパ ティをコメントアウトする必要があります。詳細については、Oracle DBAに問い合わせてください。

2. Master 2上で、Master 1データベースの情報をローカルのTNSNAMES.oraに追加します。Master 2データベー スの情報もTNSNAMES.oraに存在することを確認します。Master 2データベースの情報が存在しない場合 は、他のエントリと同じ形式で情報を追加します。

注**:** Oracleサーバーの構成方法によっては、LISTENER.oraファイルとSQLNET.oraファイルの変更も必 要になることがあります。特に、特定の環境では、SQLNET.ora内でNAMES.DEFAULT\_DOMAINプロパ ティをコメントアウトする必要があります。詳細については、Oracle DBAに問い合わせてください。

<span id="page-63-2"></span>3. NA1で、OracleReplicationScriptToolBundle.zipファイルを既知の場所に解凍します。たとえば、この 手順で前に使用したNA\_dataディレクトリに解凍します。

ヒント**:** Windowsシステムでは、たとえば、C:\tmpなどのセキュリティレベルの低い場所にレプリケーショ ンバンドルを解凍します。

- 4. [手順](#page-63-2)3で使用した既知の場所で、環境に合わせてReplicationScriptTool.propertiesファイルをカス タマイズします。
	- a. WordPadやviなどのテキストエディターでReplicationScriptTool.propertiesファイルを開きます。
	- b. REPLACEMEというテキストを検索し、その変数の適切な値に置き換えます。
		- 完全修飾ホスト名を使用して、データベースとコアサーバーを識別します。次に例を示します。
			- db.server.0=Master1.example.com db.port.0=1521 db.name.0=SID1 db.username.0=nauer db.password.0=napass app.server.0=NA1.example.com app.rmiport.0=1099 app.corename.0=Core1 db.server.1=Master2.example.com db.port.1=1521 db.name.1=SID2 db.username.1=nauser db.password.1=napass app.server.1=NA2.example.com app.rmiport.1=1099 app.corename.1=Core 2
	- c. timezone\_offsetを分散システム内のすべてのサーバーのタイムゾーンの設定と一致する値に設定し ます。
	- d. modeがinitialに設定されていることを確認します。
- 5. [手順](#page-63-2)3で使用した既知の場所からjava -versionを実行し、Javaのバージョンが1.7以降であることを確 認します。
- <span id="page-64-0"></span>6. [手順](#page-63-2)3で使用した既知の場所からReplicationScriptToolを実行します。

java -classpath .ReplicationScriptTool

このコマンドによって、レプリケーションを開始するためのスクリプトが作成されます。デフォルトでは、スクリプト 名はReplicationTool.sqlになります。

ヒント**:** 次のエラーメッセージは、レプリケーションツールを実行するための権限がJavaにないことを示す 可能性があります。

Could not find the main class:ReplicationScriptTool.

レプリケーションバンドルからすべてのファイルをセキュリティレベルの低いディレクトリに移動し、そのディレ クトリからjavaコマンドを実行します。

<span id="page-64-1"></span>7. Master 1で、SQLPlusがNAメッシュ内のすべてのNAコアにアクセスできることを確認します。これを確認する には、1つのデータベースをSQLPlusと接続し、メッシュ内の異なる各SIDに対してCONNECT <USER>/<PASSWORD>@<SID>コマンドを実行します。この操作が必要なのは、スクリプトが手順を実行する 対象のデータベースを変更するためにCONNECTコマンドを実行するためです。

- 8. [手順](#page-64-0)6で作成したレプリケーションスクリプト (たとえばReplicationScript.sql) を既知の場所か[ら手順](#page-64-1)7 で識別したサーバーにコピーします。
	- Windows: ファイルをC:\に置きます。
	- <sup>l</sup> Linux: たとえば、/u01/app/oracle/product/11.2.0/dbhome\_1/binといった\$ORACLE\_HOME/binディ レクトリにファイルを置きます。

注**:** \*\_spool.txtという名前のファイルがディレクトリに存在しないことを確認してください。スクリプト は、実行されると、このサフィックスが付いたファイルにアクションを記録します。

- 9. Master 1で、それぞれがNAデータベースユーザー (たとえばnauser) として接続された2つのSQLPLusウィン ドウを開きます。
- 10. Master 2で、NAデータベースユーザー (たとえばnauser) として接続されたSQLPLusウィンドウを開きます。
- 11. Master 1上の1つのSQLPlusウィンドウで、レプリケーションスクリプトを実行します。次に例を示します。 @ReplicationScript.sql
- 12. 実行中にスクリプトから随時指示される手順に従います。この手順には、Master 1上の2番目のSQLPlus ウィンドウでコマンドを実行し、スクリプトの後の手順のために必要な特定の操作が完了していることを確 認する処理が含まれます。

最初と2回目の一時停止のときに、次の各ウィンドウで同じコマンドを実行し、両方のデータベースの構成 を確認します。

- Master 1上の2番目のSQLPlusウィンドウ。
- Master 2上のSQLPlusウィンドウ。

3回目の一時停止のときには、Master 1の2番目のSQLPlusウィンドウでのみコマンドを実行します。 SELECT STATUS,REOUEST,ONAME FROM DBA REPCATLOG;ステートメントが「0 rows selected」を返したとき には、レプリケーションの設定はほぼ完了しています。NAデータベースユーザーウィンドウで処理を完了しま す。

注**:** レプリケーションの設定中にエラーが表示される場合は、レプリケーションの初期設定をもう一度 実行する前に、『NA Multimaster Distributed System on Oracle Guide』の「Removing Replication Across the Entire NA Mesh」を参照してください。

ヒント**:** データベースのサイズによっては、「0 rows selected」という結果が表示されるまでに30~60分か かることがあります。

- 13. レプリケーションスクリプトが完了したら、両方のSQLPlusウィンドウを閉じて、すべてのアクションがスプール ファイルに記録されていることを確認します。
- 14. レプリケーションが正常に機能していることを確認します。次のことを確認します。
	- <sup>l</sup> レプリケーションSQLスクリプトの実行によって生成されたスプールファイルにエラーが含まれていない。
	- 各データベースのRN\_COREテーブルに、NAメッシュ内の適切なサーバーのリストが含まれている。 SQLPlusを使用してRN\_COREテーブルを確認するには、各サーバーで次のコマンドを入力します。 SELECT \* FROM RN CORE;
- <sup>l</sup> Oracle Enterprise Managerを使用して、NAメッシュ内でレプリケーションが設定された各データベースが Normal状態になっていること、およびpurge、push、repcat\_adminジョブが正しくインストールされている ことを確認する。サポートが必要な場合は、Oracle DBAに問い合わせてください。
- <sup>l</sup> データのレプリケーションが正常に機能していることを確認します。NAメッシュ内のすべてのNAコア間でレ プリケーションが機能していることを確認するには、次のコマンドを入力します。

```
CONNECT <USER>/<PASSWORD>@<MASTER1_SID>;
UPDATE RN_CORE SET COMMENTS = 'Test from sid1 to sid2' where CoreID=1;
COMMIT;
10~30秒待ちます
CONNECT <USER>/<PASSWORD>@<MASTER2_SID>;
SELECT Comments from RN CORE where CoreID=1;
このコマンドは、NAメッシュ内のすべてのNAコアから入力します。他のすべてのNAコアで実行するたびに
値を確認し、システム内の各データベース間のリンクが正常に機能していることを確認します。
```
- 次のコマンドは、「ready」ではなく「no rows selected」を返す必要があります。 SELECT STATUS,REQUEST,ONAME FROM DBA\_REPCATLOG;
- 15. 2番目のコアサーバー (NA2) にNAをインストールします。

インストール中に、NAをMaster 2上のデータベースに接続します。データベース資格情報を求められたら、 [use existing database] を選択します。

#### <span id="page-66-0"></span>タスク**6:** レプリケーション用の**NA**コアサーバーの構成

レプリケーション用のNAコアサーバーを構成するには、次の手順を実行します。

- 1. NA2上のすべてのサービスを停止します。「すべてのNA[サービスの開始、停止、再開」](#page-52-0)(53ページ)を参照し てください。
- 2. distributed.rcxファイルを、タスク5[の手順](#page-63-2)3の既知の場所からコピーします。両方のコアサーバー (NA1お よびNA2) で次のディレクトリへのレプリケーション (Oracle 11g) を構成します。
	- Windows: <NA\_HOME>\ire
	- Linux: <NA HOME>/jre
- 3. 両方のNAコアサーバー (NA1およびNA2) ですべてのNAサービスを開始します。「すべてのNA[サービスの開](#page-52-0) [始、停止、再開」](#page-52-0)(53ページ)を参照してください。
- 4. 両方のコアサーバー (NA1およびNA2) でユーザーnauserとしてNAコンソールに接続し、問題がないことを確 認します。

ヒント**:** この時点で表示されるRMIエラーメッセージは、NAがローカルホストを識別できないことを示して いる可能性があります。詳細については、『NA Multimaster Distributed System on Oracle Guide』の NAコンソールのRMIエラーを参照してください。

- 5. NAのインストールを確認します。
	- a. 1つのNAサーバーでオブジェクト (たとえば、デバイスの[コメント] フィールド) を編集します。
	- b. しばらく待ってから、2番目のサーバーに更新されたコメントがあることを確認します。
	- c. NAコンソールでOracle Distributed Monitorのステータスを確認し、問題が報告されていないことを確認 します。このモニタの最初の実行には最大5分かかることがあります。

# <span id="page-67-0"></span>付録C: インストールに関するチュートリアル

この付録では、HPE Network Automation software (NA) のインストールについて説明します。この付録のトピッ クは、次のとおりです。

- [「スタンドアロンでのインストール」](#page-67-1)(68ページ)
	- **.** 「Windows[オペレーティングシステム」](#page-68-0)(69ページ)
	- **.** 「Linux[オペレーティングシステム」](#page-99-0)(100ページ)
- 「Service Pack[インストーラー」](#page-114-0)(115ページ)
	- **.** 「Windows[オペレーティングシステム」](#page-115-0)(116ページ)
	- **.** 「Linux[オペレーティングシステム」](#page-133-0)(134ページ)

## <span id="page-67-1"></span>スタンドアロンでのインストール

サポート対象プラットフォームについては、『NAサポートマトリックス』を参照してください。

注**:** Oracleを使用している場合、インストールの前にNAデータベーステーブルを作成します。

Microsoft SQL Serverを使用している場合、インストールの際にNAデータベースインスタンスが作成されま す。

このガイドの「NA 10.20 [のインストール」](#page-41-2)(42ページ)の手順に従います。NAインストーラーのインターフェイスについ ては、このセクションを参照してください。

注**:** NAコアサーバーのオペレーティングシステムのロケールを、NAのインストール言語と同じにすることをお勧 めします。

### <span id="page-68-0"></span>Windowsオペレーティングシステム

WindowsプラットフォームでNAをインストールするには、次の手順を実行します。

- 1. リリースパッケージでsetup.exeファイルを見つけてダブルクリックします。
- 2. [**Introduction**] ページで概要情報を確認し、[**Next**] をクリックします。

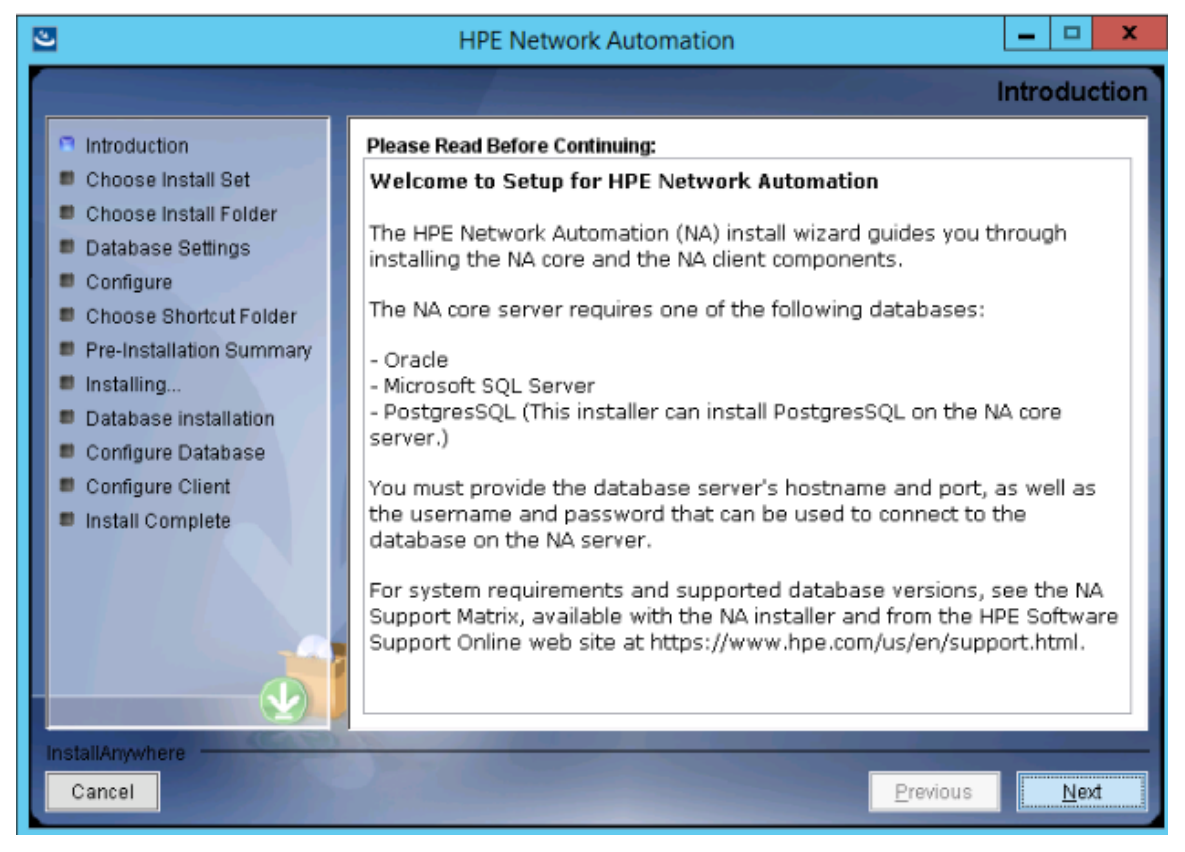

- 3. [**Choose Install Set**] ページでインストールするものを選択し、[**Next**] をクリックします。次のオプションがあり ます。
	- <sup>l</sup> **NA core and NA client using Oracle**: このオプションは、NAデータベースにサポート対象バージョンの Oracleを使用する場合に選択します。別のデータベースサーバーにOracleがすでにインストールされ、 NAテーブルスペースがすでに作成されている必要があります。
	- <sup>l</sup> **NA core and NA client using Microsoft SQL Server**: このオプションは、NAデータベースにサポート 対象バージョンのMicrosoft SQL Serverを使用する場合に選択します。別のデータベースサーバーに SQL Serverがすでにインストールされている必要があります。NAインストーラーによってNAデータベースイ ンスタンスが作成されます。
	- <sup>l</sup> **NA core and NA client using Postgres**: このオプションは、NAインストーラーでNAに付属している データベースもインストールする場合や、このシステムまたは別のデータベースサーバーにすでにインストー ルされているサポート対象バージョンのPostgreSQLを使用する場合に選択します。NAインストーラーに よってNAデータベースインスタンスが作成されます。
	- <sup>l</sup> **NA Client Only**: このオプションは、データベースなしでNAを2回目にインストールする場合に使用しま す。たとえば、Horizontal Scalability環境に2番目のNAコアサーバーをインストールする場合などです。

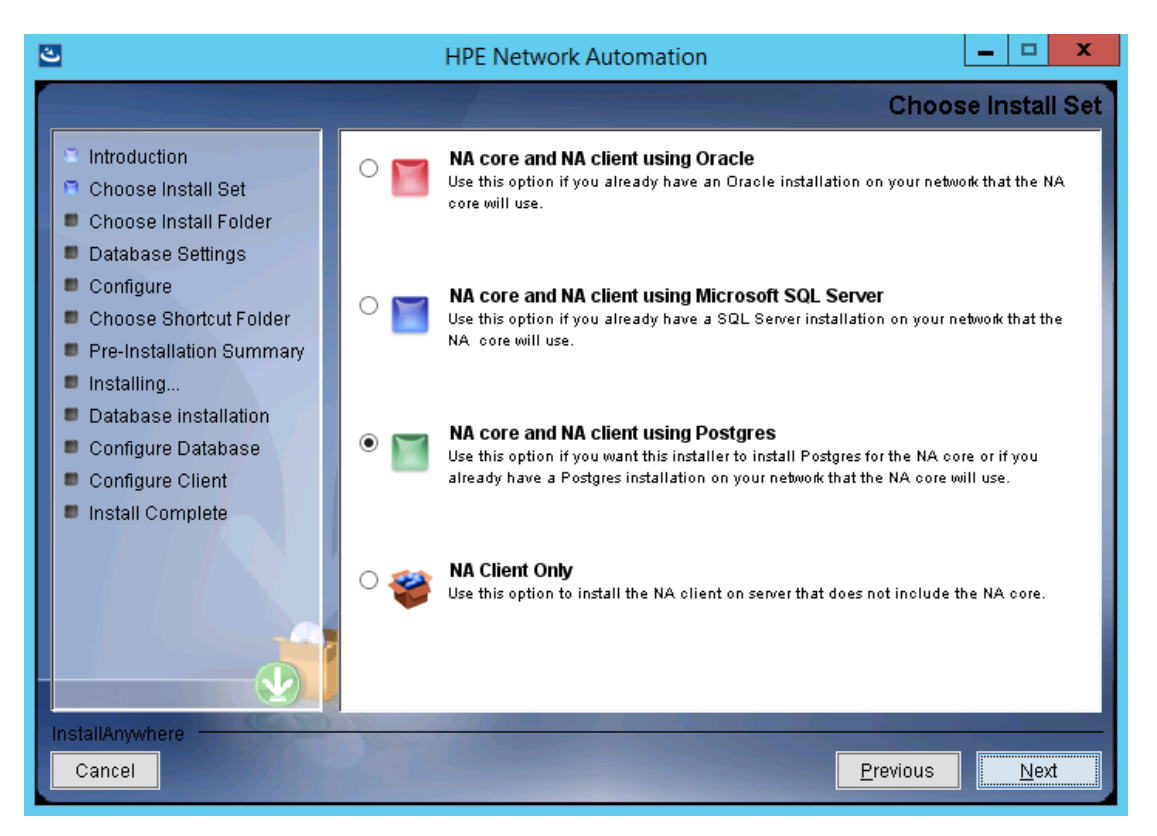

4. (SQL Serverのみ) [**License Agreement**] ページで、Microsoft SQL Server JDBCドライバーのライセンス使 用条件に同意する場合、[**I accept the terms of the License Agreement**] を選択して [**Next**] をクリック します。

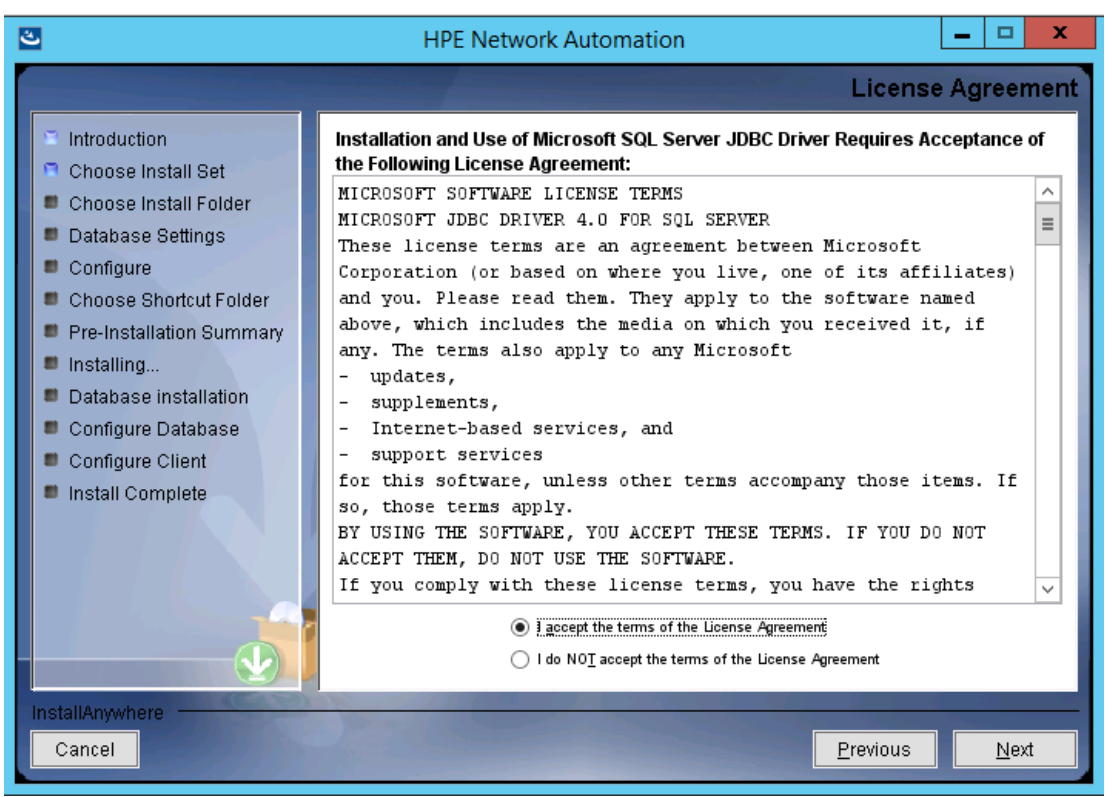

- 5. (PostgreSQLのみ)[**Postgres Installation**] ページで、次のオプションのいずれかを選択し、[**Next**] をクリック します。
	- Install Postgres
	- Use existing Postgres Server

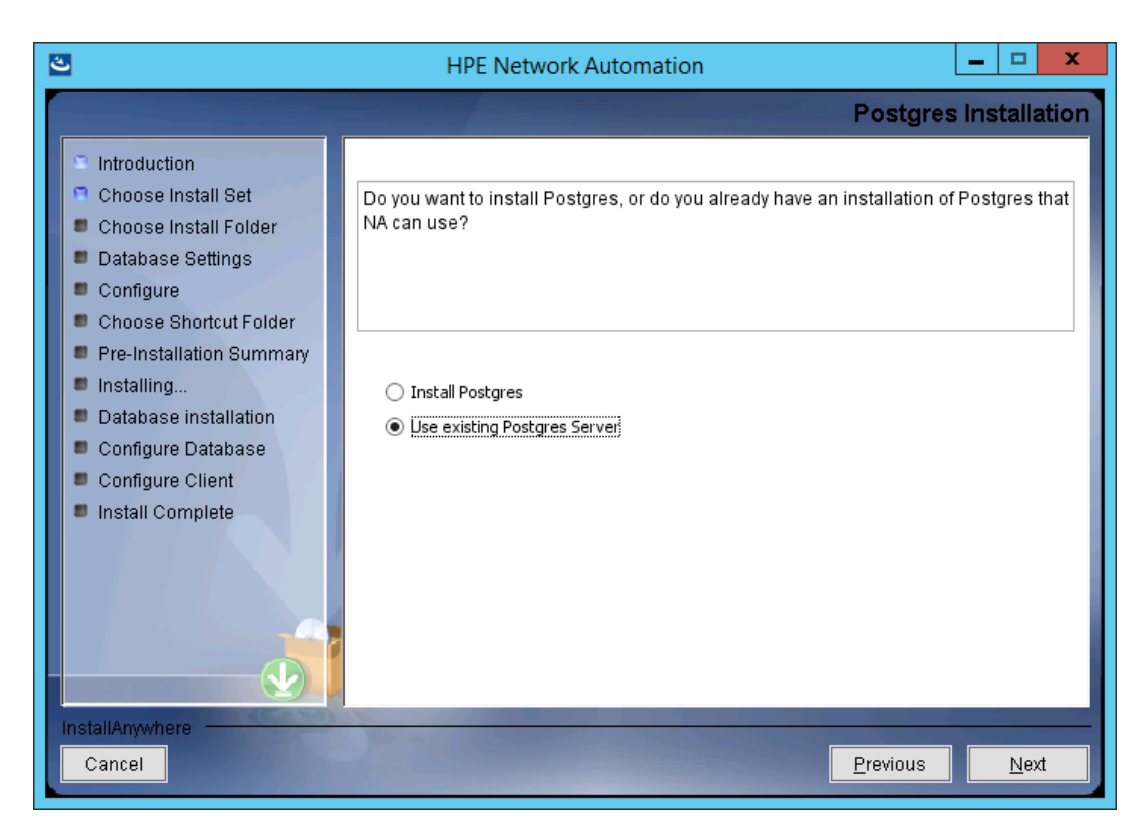

6. (既存のPostgreSQLのみ) [**Important: Postgres Version**] ページで、このシステムにすでにインストールさ れているPostgreSQLまたは別のデータベースサーバーがサポートされているバージョンであることを確認しま す。詳細については、『NAサポートマトリックス』を参照してください。

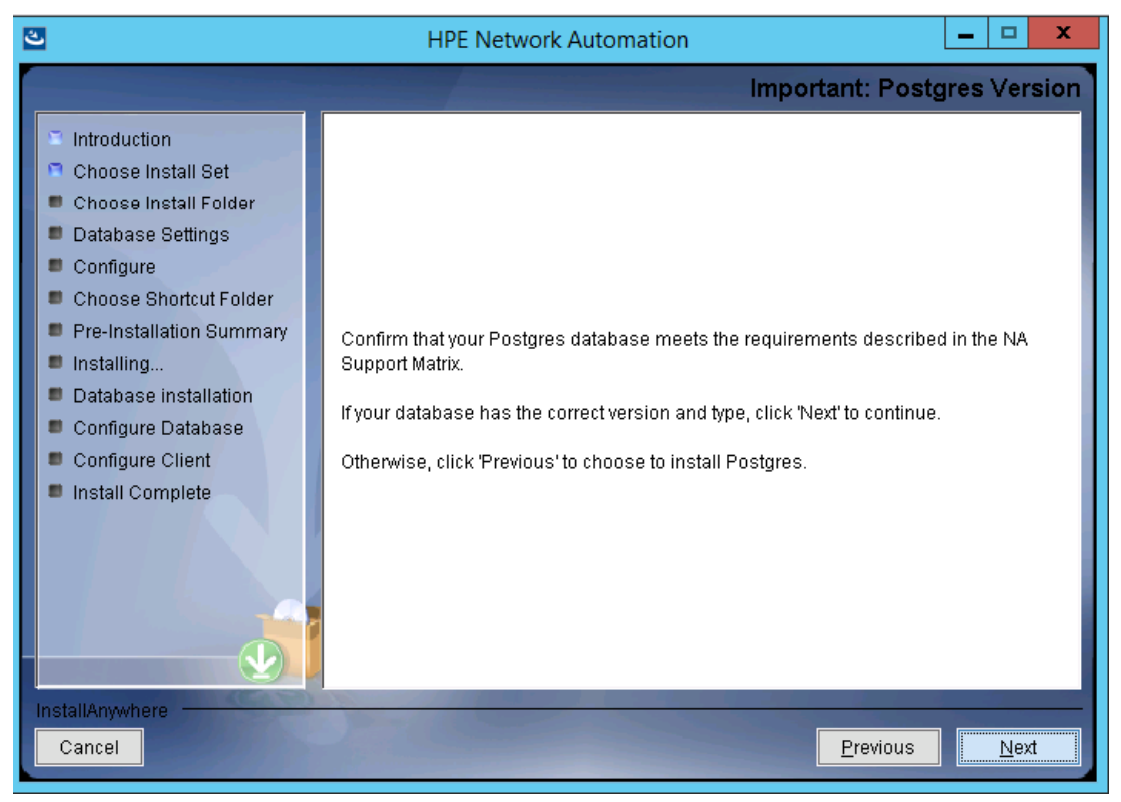
7. [**Product License**] ページで、ライセンスファイルがある場合はそのファイルのパスを入力し、[**Next**] をクリック します。

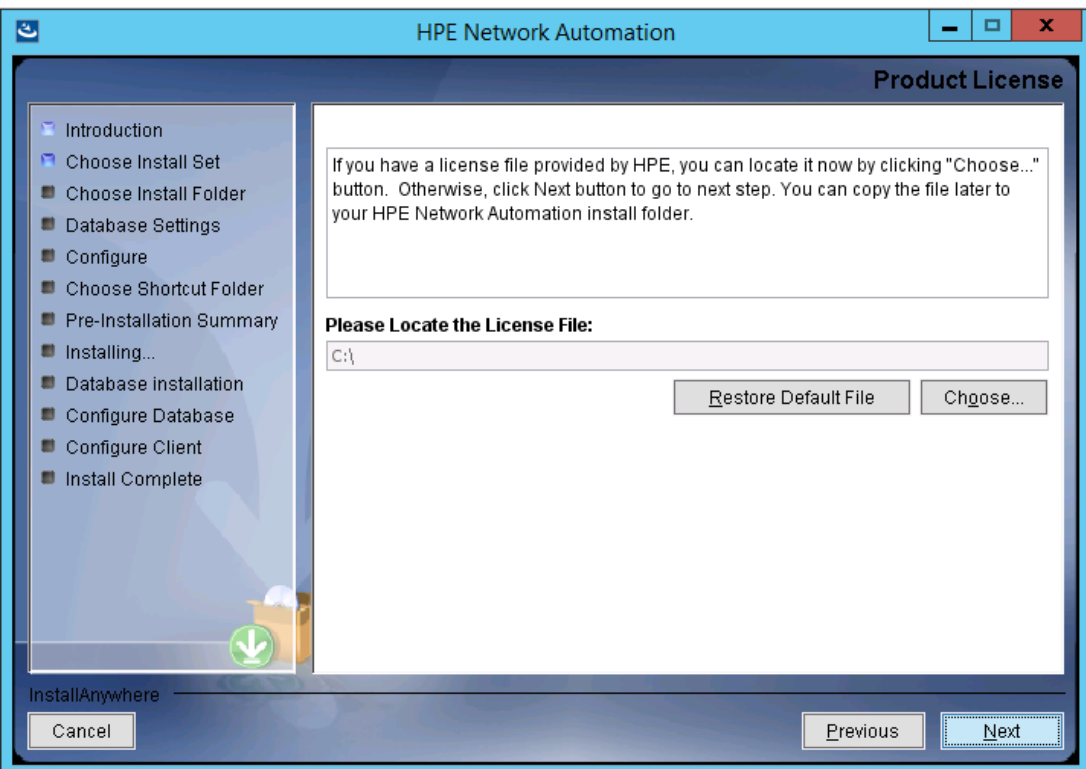

8. [**Choose Install Folder**] ページでNAのルートディレクトリのパスを入力し、[**Next**] をクリックします。

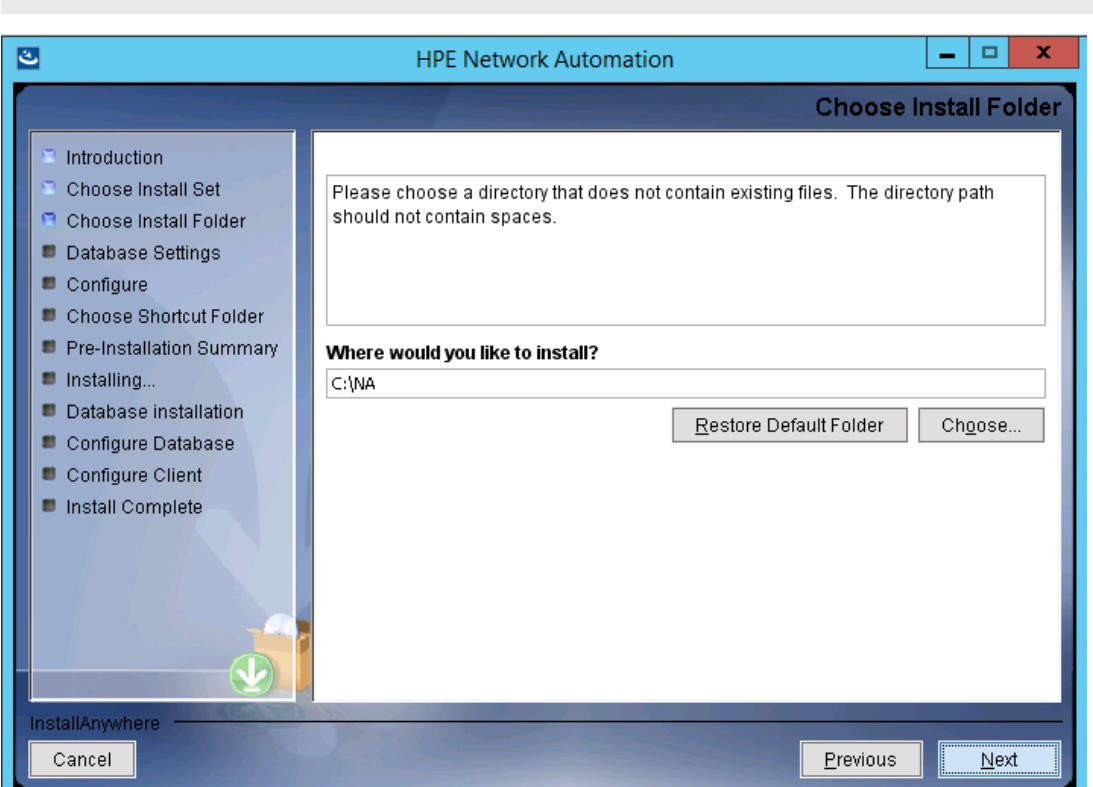

注**:** パスにはスペースを使用しないでください。

9. (NAでインストールされたPostgreSQLのみ)[**Postgres - Install Options**] ページでPostgreSQLのルートディ レクトリのパスを入力し、[**Next**] をクリックします。

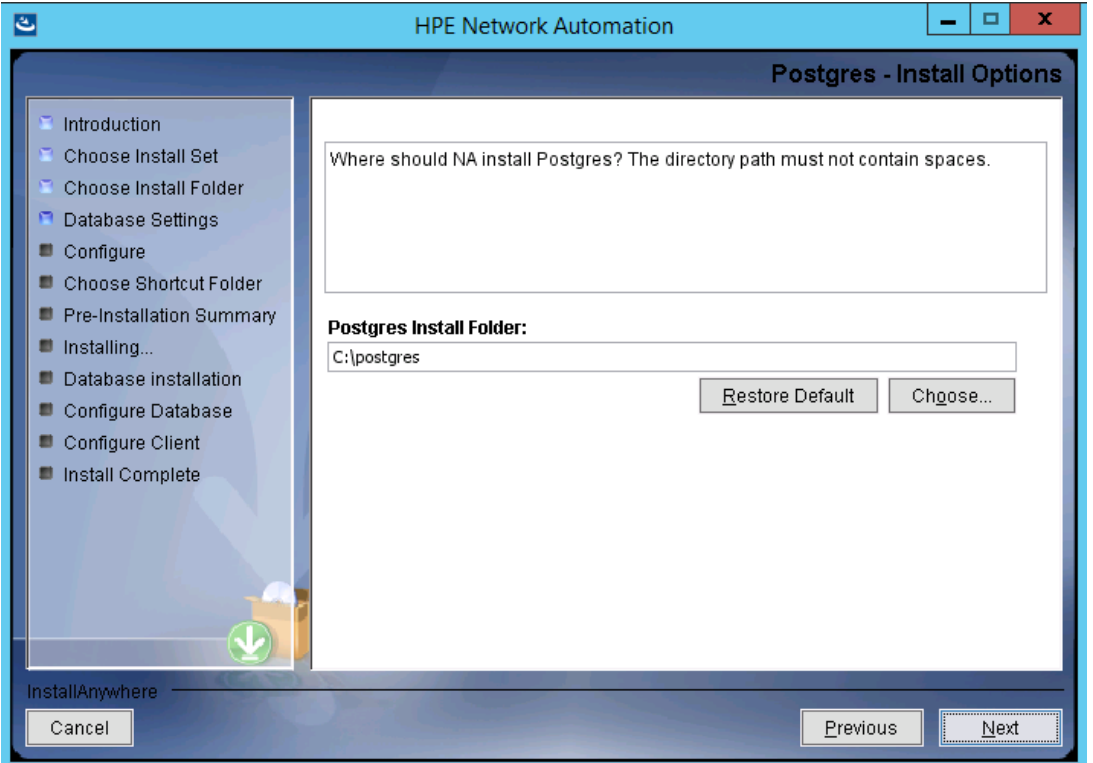

10. (Oracle、SQL Serverまたは既存のPostgreSQLのみ)[**Database Settings**] ページで、このシステムまたは 別のシステムにデータベースがインストールされているかどうかを指定し、[**Next**] をクリックします。

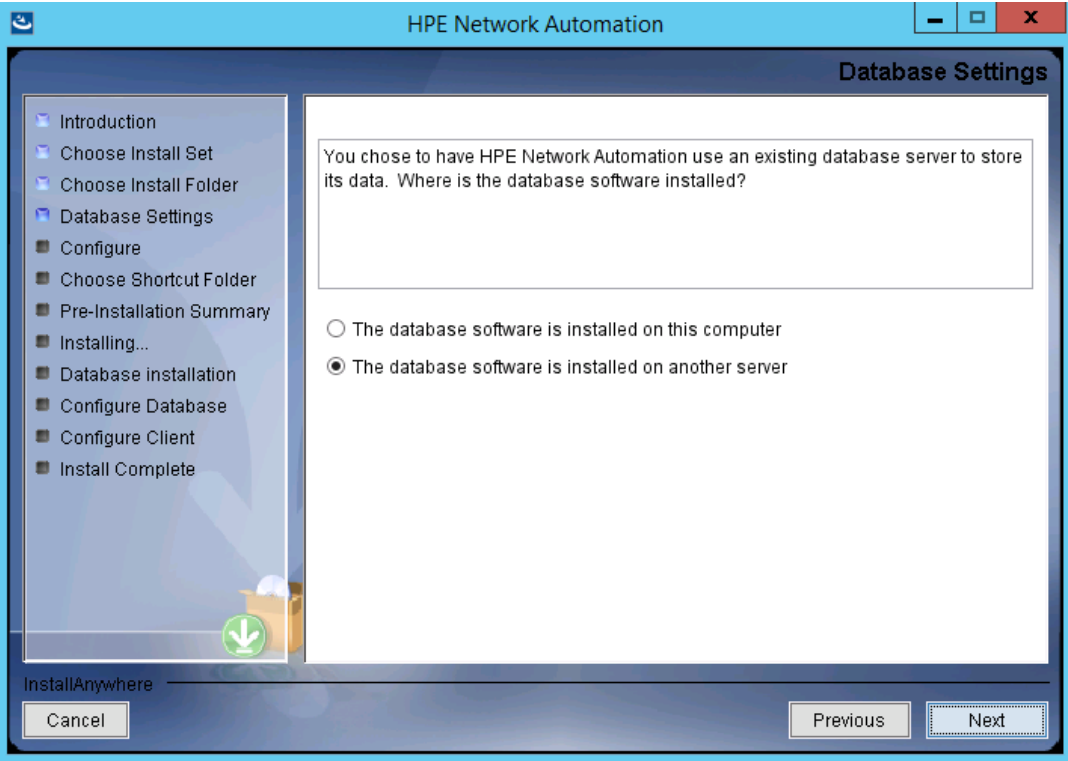

注**:** (既存のPostgreSQLのみ)NAデータベースユーザーは、PostgreSQLデータベースに関連する1つ以 上のデータベースインスタンスを所有する必要があります。

- 11. [**Configure Email**] ページでNAメールサーバーの構成を入力し、[**Next**] をクリックします。次のフィールドが あります。
	- <sup>l</sup> **SMTP Server**: SMTPサーバーのホスト名です。
	- <sup>l</sup> **Sender Email Address**: NAによって送信されるメッセージの電子メールアドレスです。

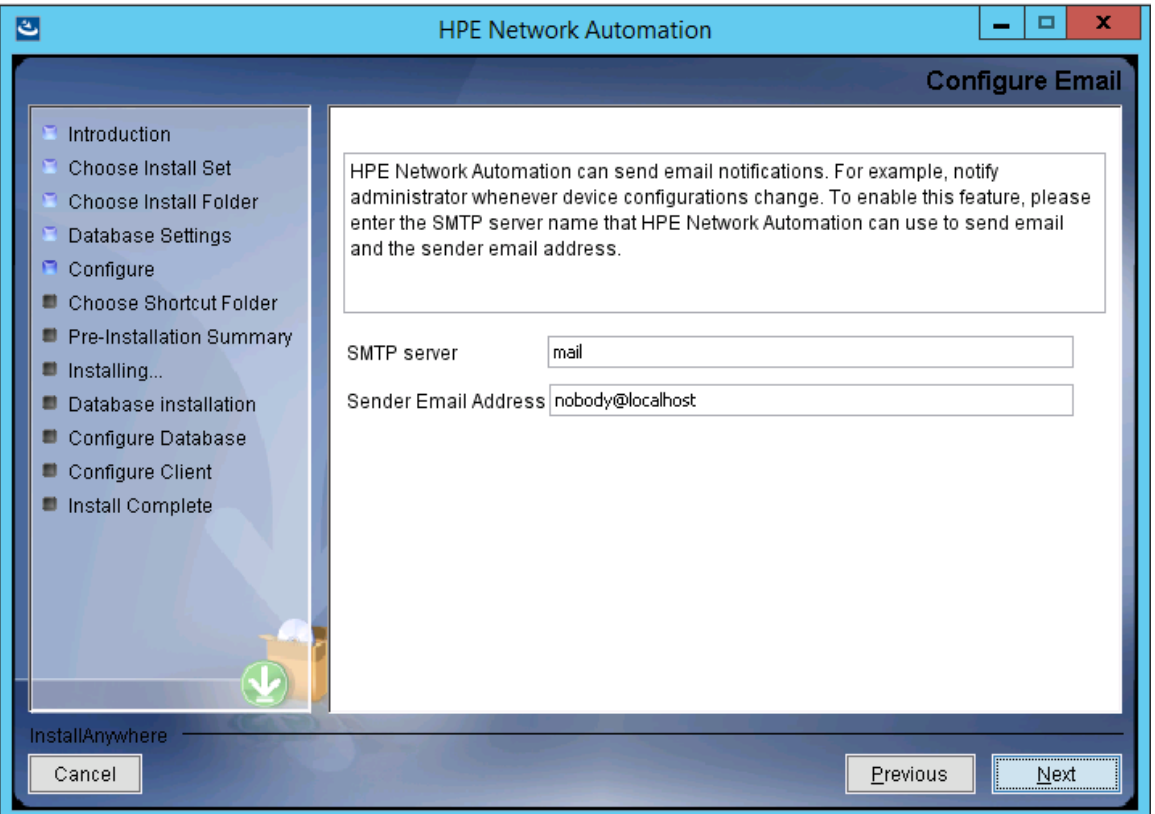

- 12. [**Select Language**] ページで、NAがNAコンソール、データベースでの情報の格納、製品ヘルプおよびマニュ アルの表示 (ローカライズされている場合) に使用する言語を選択し、[**Next**] をクリックします。次のオプショ ンがあります。
	- **French: フランス語**
	- **. German**:ドイツ語
	- **.** Japanese: 日本語
	- <sup>l</sup> **Korean**: 韓国語
	- **Russion: ロシア語**
	- <sup>l</sup> **Simplified Chinese**: 簡体字中国語
	- <sup>l</sup> **Spanish**: スペイン語
- 13. [**Choose Shortcut Folder**] ページでNAのショートカットの場所を入力し、[**Next**] をクリックします。次のオプ ションがあります。
	- <sup>l</sup> **In a new Program Group**: NAインストーラーがNAのショートカットを保持するために作成するプログラム グループの名前を入力します。
	- <sup>l</sup> **In an existing Program Group**: NAのショートカットを受け取る既存のプログラムグループの名前を入 力します。
	- <sup>l</sup> **In the Start Menu**: NAインストーラーがNAのショートカットを [スタート] メニューに追加します。
	- <sup>l</sup> **On the Desktop**: NAインストーラーがNAのショートカットをデスクトップに追加します。
	- <sup>l</sup> **In the Quick Launch Bar**: NAインストーラーがNAのショートカットをクイック起動バーに追加します。
	- <sup>l</sup> **Other**: NAのショートカットを受け取る既存のフォルダーの名前を入力します。
	- <sup>l</sup> **Don't create icons**: NAインストーラーでNAのショートカットを作成しない場合、このオプションを選択し ます。
	- <sup>l</sup> **Create Icons for All Users**: NAインストーラーで、このコンピューターのすべてのユーザー向けにNAの ショートカットを作成するには、このチェックボックスをオンにします。

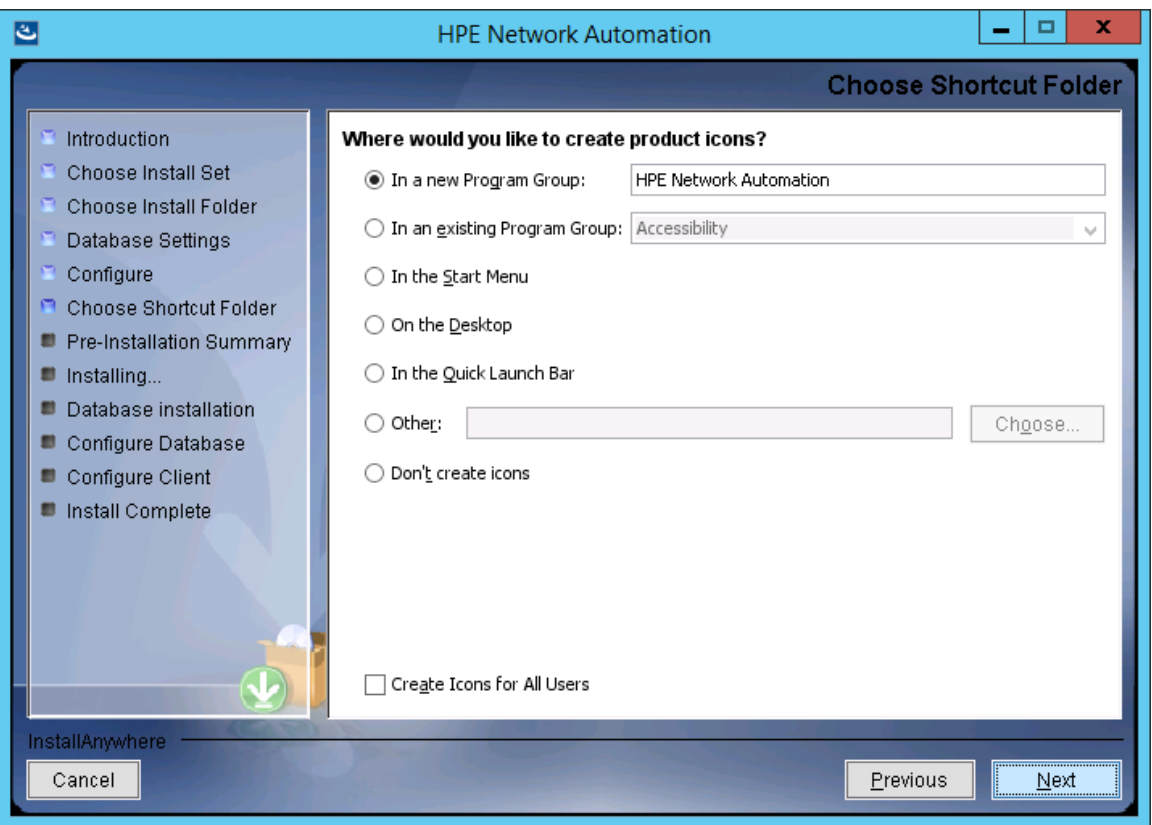

14. [**Pre-Installation Summary**] ページで情報を確認します。設定を修正するには、[**Previous**] をクリックし ます。すべての設定が正しければ、[**Install**] をクリックします。

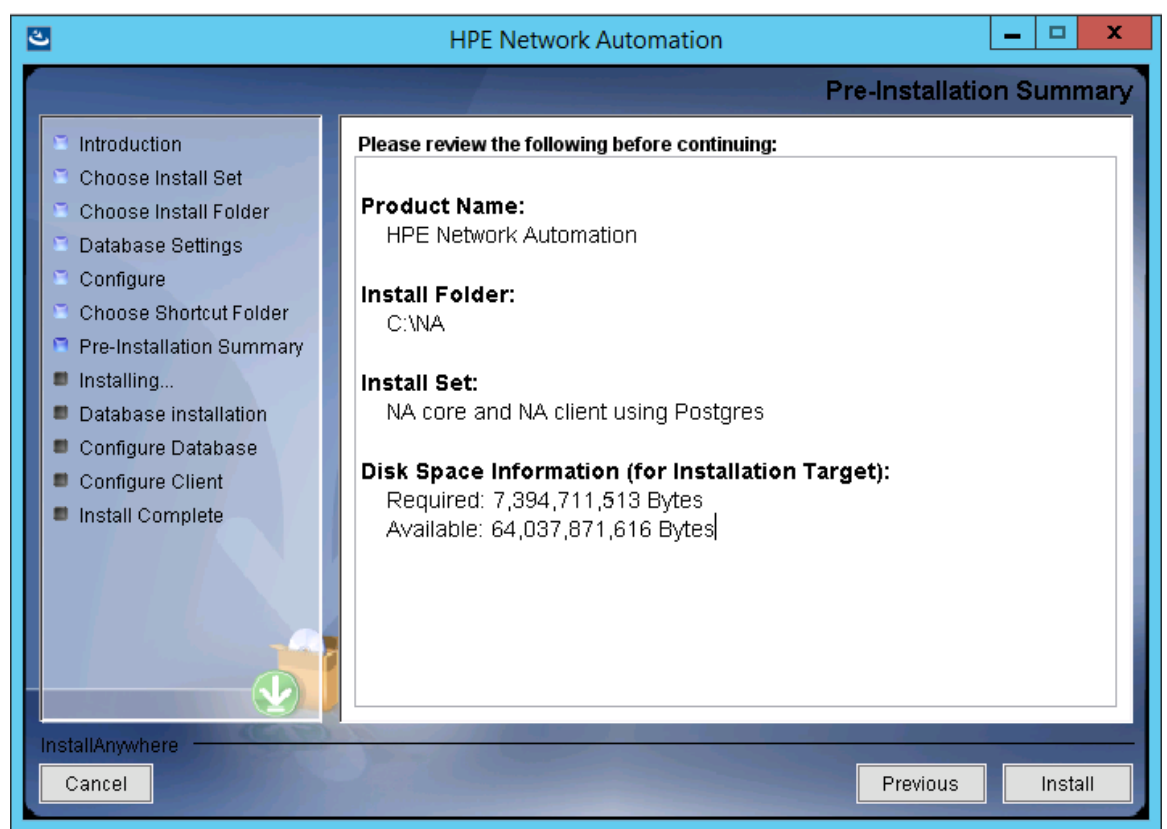

15. [**Installing HPE Network Automation**] ページで、インストールが完了するまで待ちます。

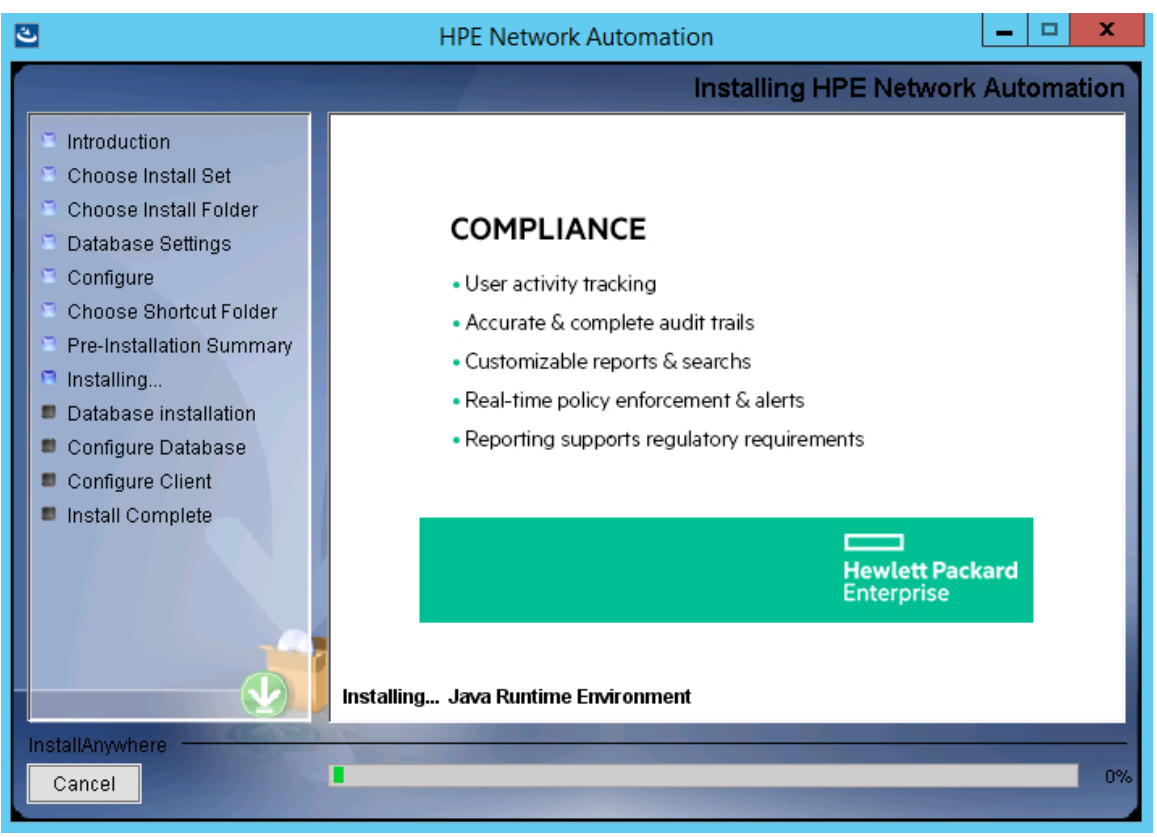

16. (NAでインストールされたPostgreSQLのみ) [**Postgres - Configuration**] ページでNAデータベースインスタン スのPostgreSQLユーザーのパスワードを作成し、[**Next**] をクリックします。

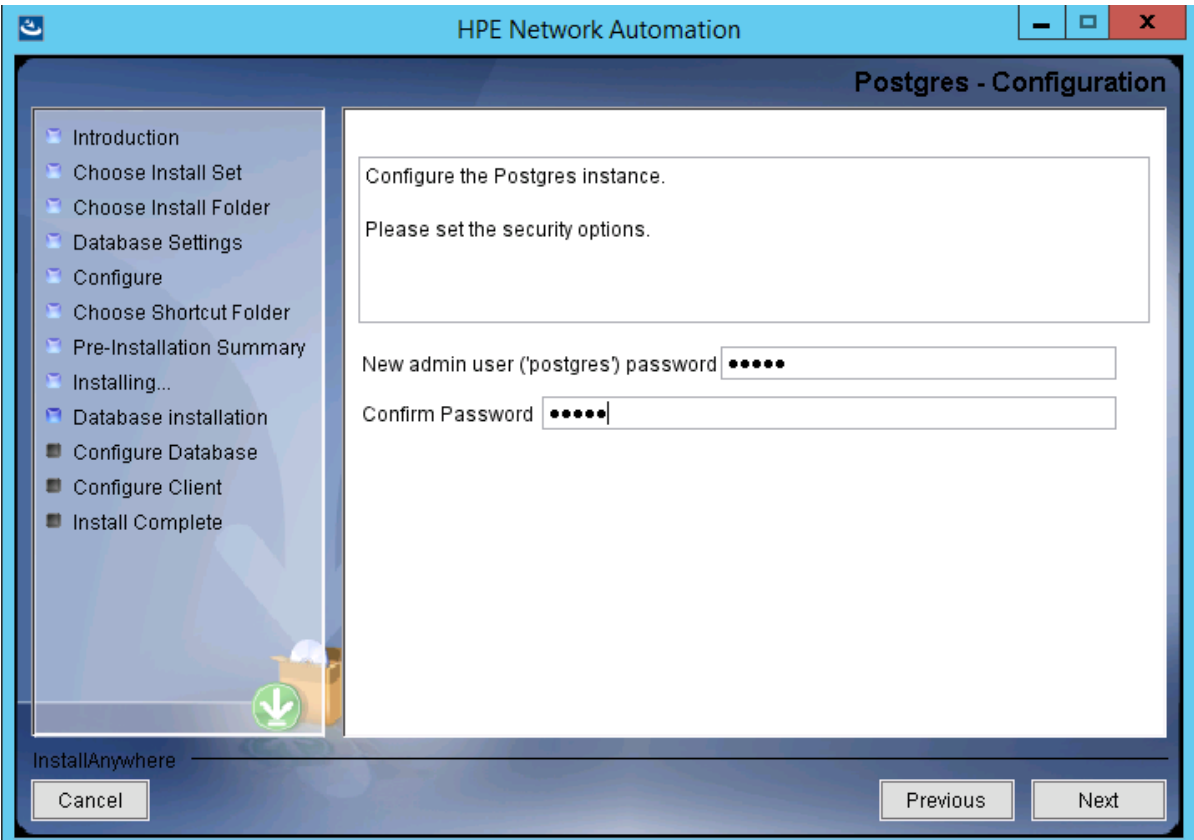

- 17. (既存のPostgreSQLのみ)[**Database Admin Login**] ページでPostgreSQLの接続情報を入力し、[**Next**] をクリックします。次のフィールドがあります。
	- **Hostname**: PostgreSQLサーバーのホスト名です。
	- <sup>l</sup> **Port**: PostgreSQLサーバーのポート番号です。
	- <sup>l</sup> **Username**: PostgreSQL管理者のユーザー名です。
	- **Password**: PostgreSQL管理者のパスワードです。

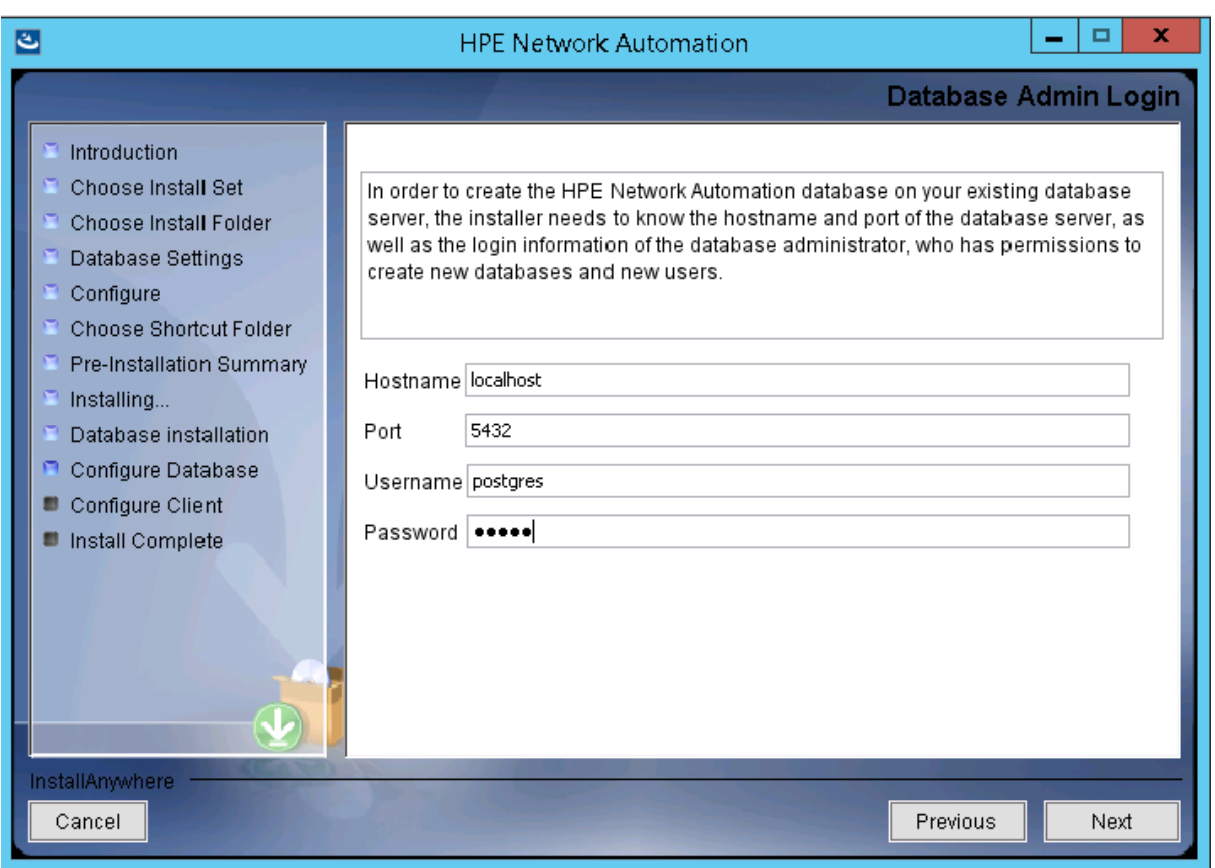

- 18. (PostgreSQLのみ)[**New Database**] ページでNAデータベースの接続情報を入力し、[**Next**] をクリックしま す。次のフィールドがあります。
	- <sup>l</sup> **Username**: NAデータベースに接続するためのPostgreSQLユーザーの名前です。NAインストーラーで PostgreSQLもインストールする場合、インストーラーによってこのユーザーが作成されます。NAインストー ラーが既存のPostgreSQLに接続する場合、このユーザーがすでに存在している必要があります。
	- <sup>l</sup> **Password**: PostgreSQLユーザーのパスワードです。
	- <sup>l</sup> **Confirm Password**: PostgreSQLユーザーのパスワードです。
	- <sup>l</sup> **Database Name**: 新しいNAデータベースインスタンスの名前です。
	- <sup>l</sup> **Create NA user with this username and password**: NAインストーラーで、このユーザー名とパスワー ドを持つNAユーザーを作成するには、このチェックボックスをオンにします。

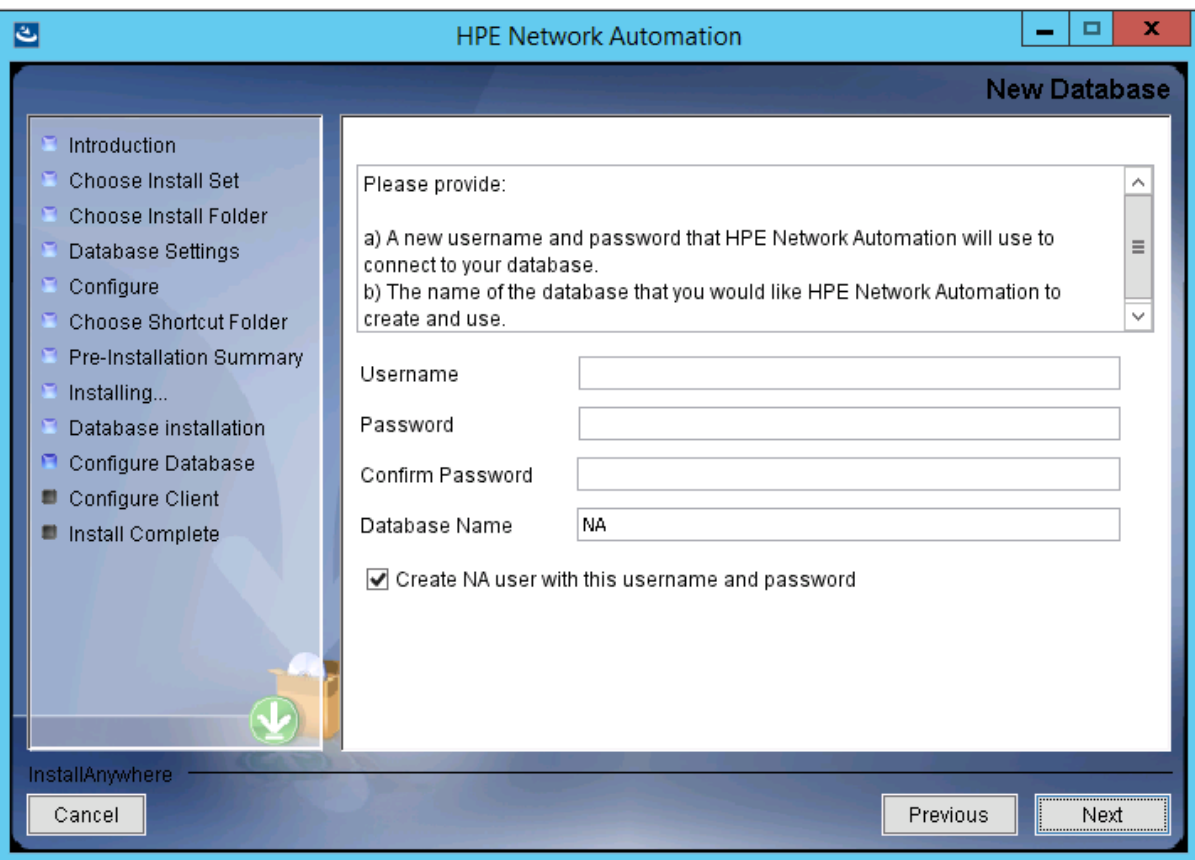

19. (PostgreSQLのみ) [**Confirm Database Settings**] ページで情報を確認します。データベースユーザー名と インスタンス名がまだ存在しないことを確認します。設定を修正するには、[**Previous**] をクリックします。す べての設定が正しければ、[**Next**] をクリックします。

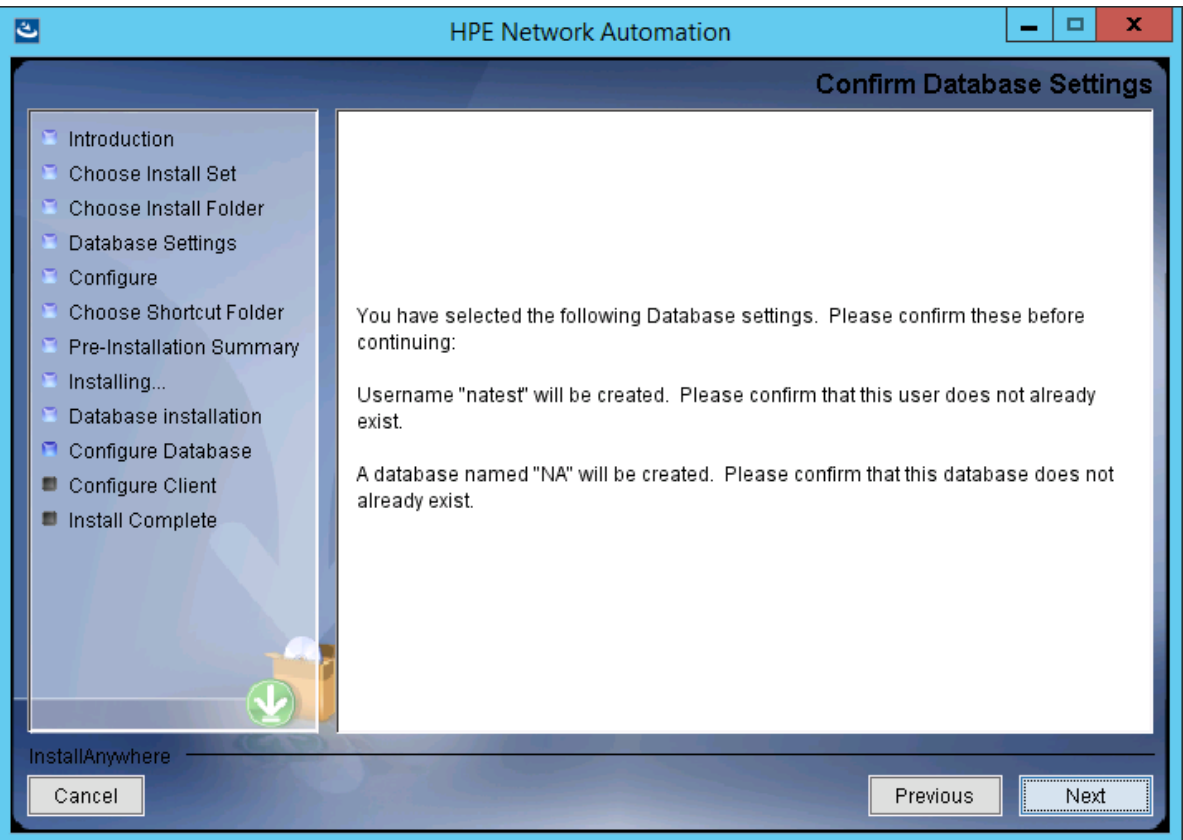

- 20. (SQL Serverのみ) [**Database Admin Authentication**] ページでSQL Serverの接続情報を入力し、 [**Next**] をクリックします。次のフィールドがあります。
	- **Hostname**: SQL Serverのホスト名です。名前付きインスタンスの場合、書式は <ホスト名>\\<インスタ ンス名> になります。
	- <sup>l</sup> **Port**: SQL Serverのポート番号です。
	- <sup>l</sup> **Use Windows Authentication**: Windows認証を使用する場合、このチェックボックスをオンにします。
	- <sup>l</sup> **Username**: SQL Server管理者のユーザー名です。
	- **Password**: SQL Server管理者のパスワードです。

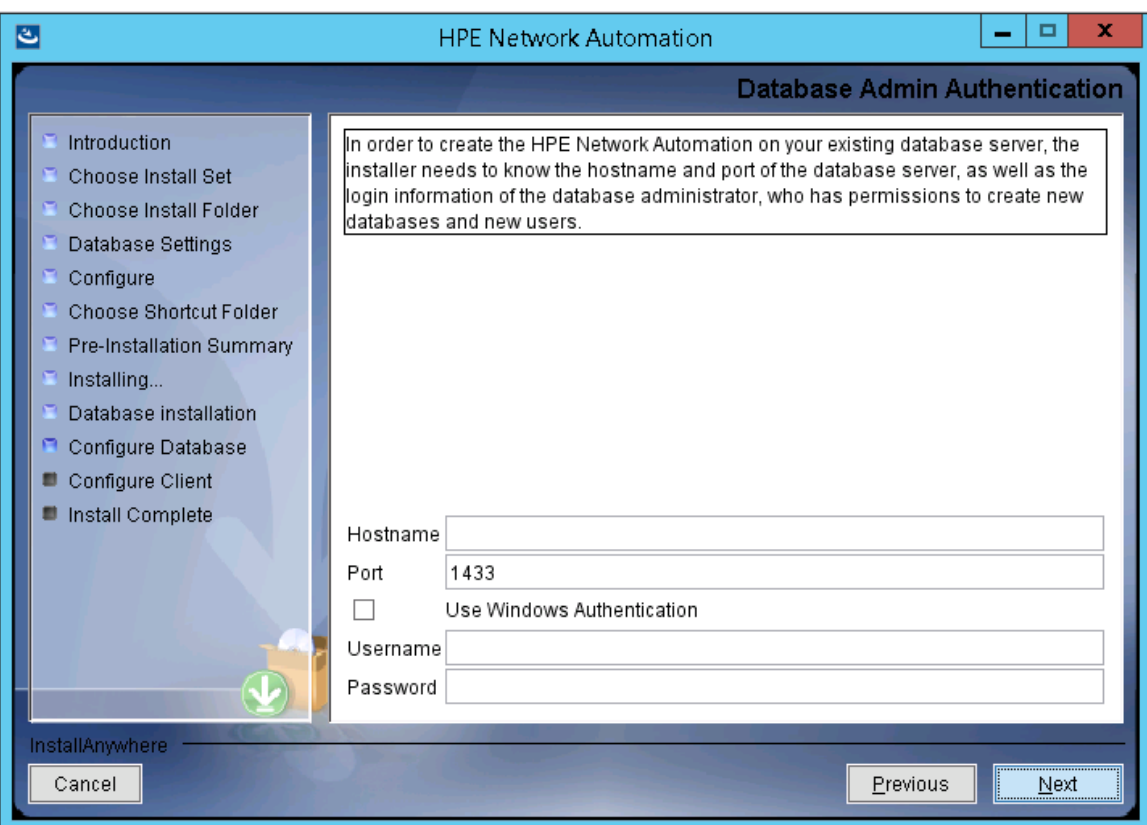

21. (SQL Serverのみ) [**Configure Database**] ページで、データベース名をクリーンな (NAデータを含まない) データベースにするか既存のNAデータベースにするかを選択し、[**Next**] をクリックします。

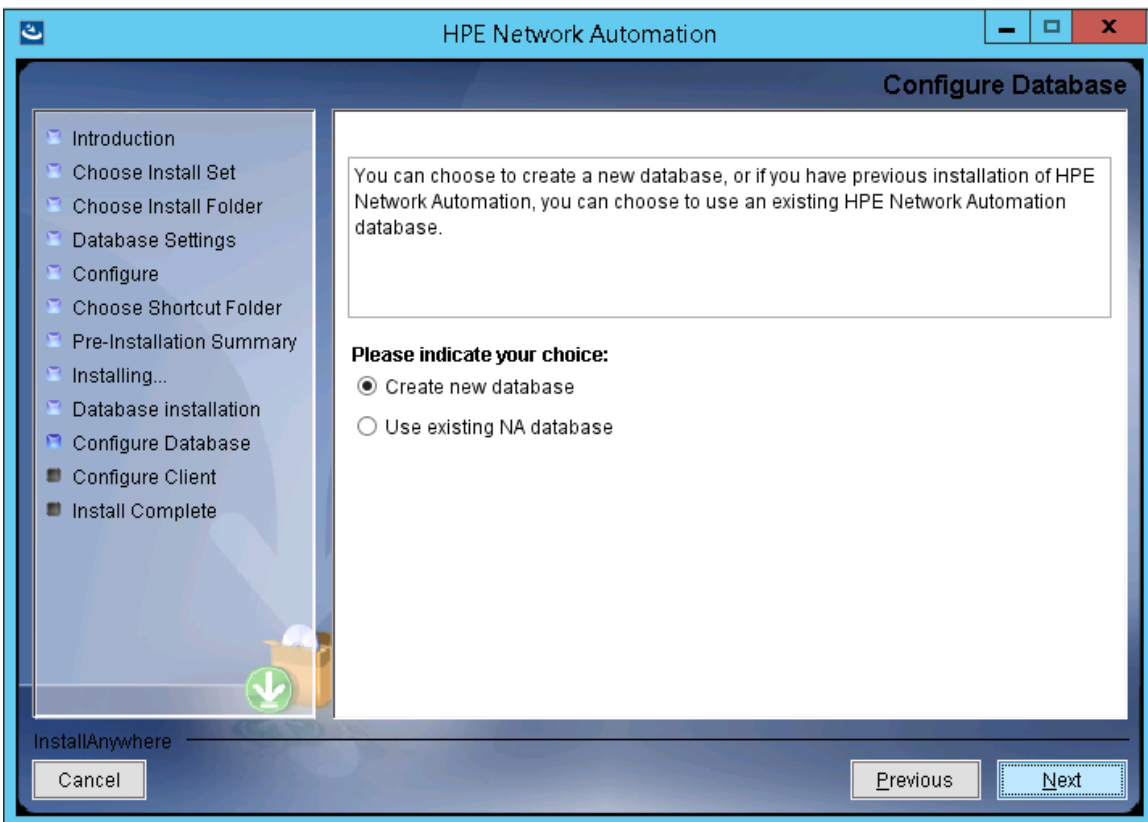

- 22. (SQL Serverのみ) [**New Database**] ページでNAデータベースの接続情報を入力し、[**Next**] をクリックしま す。次のフィールドがあります。
	- <sup>l</sup> **Username**: NAデータベースに接続するための新しいSQL Serverユーザーの名前です。
	- <sup>l</sup> **Password**: 新しいSQL Serverユーザーのパスワードです。
	- <sup>l</sup> **Confirm Password**: 新しいSQL Serverユーザーのパスワードです。
	- <sup>l</sup> **Database Name**: 新しいNAデータベースインスタンスの名前です。
	- <sup>l</sup> **Create NA user with this username and password**: NAインストーラーで、このユーザー名とパスワー ドを持つNAユーザーを作成するには、このチェックボックスをオンにします。

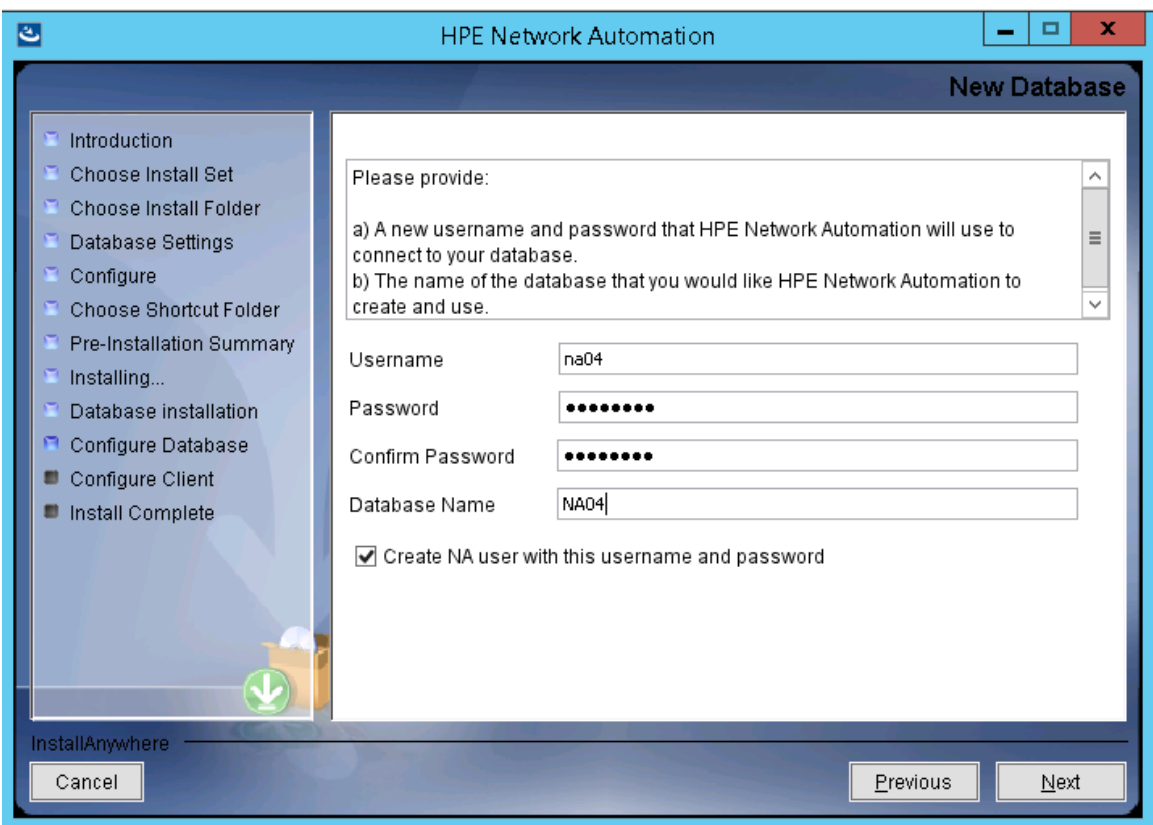

23. (SQL Serverのみ) [**New Database Collation - Microsoft SQL Server**] ページでデータベース照合を選 択し、[**Next**] をクリックします。

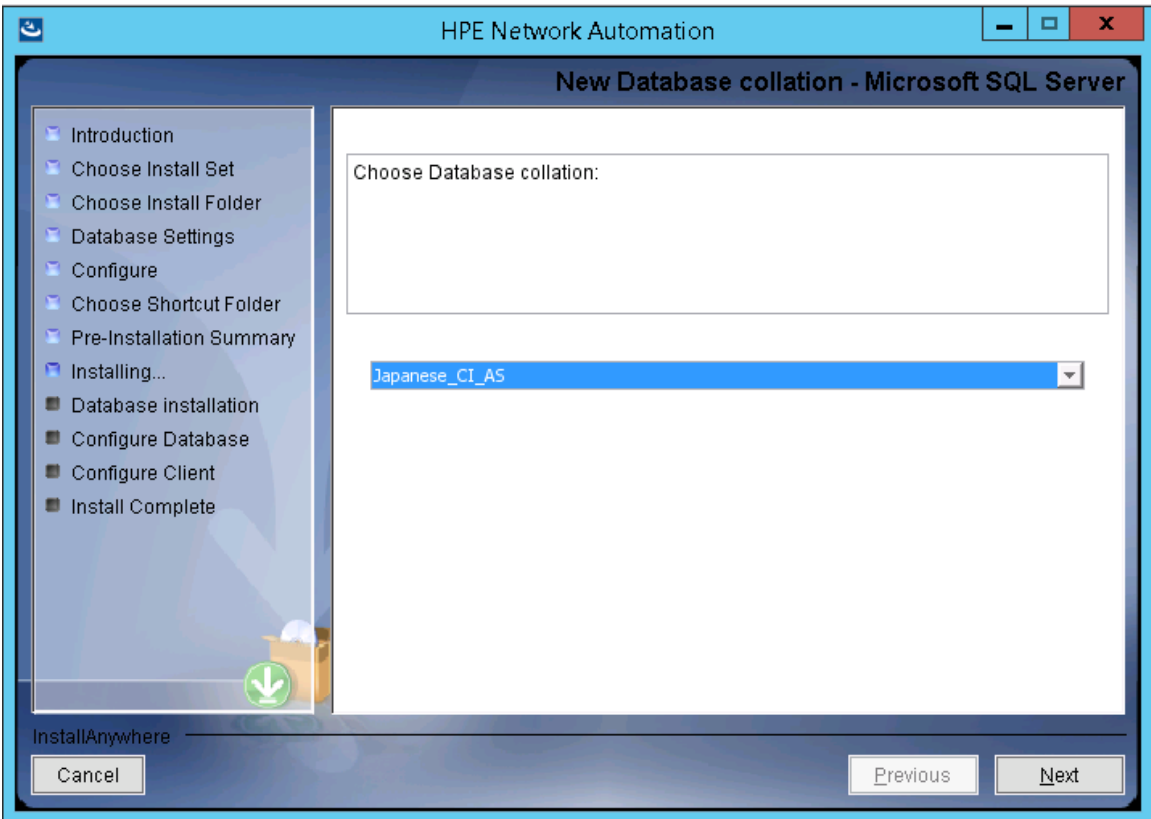

24. (SQL Serverのみ) [**Confirm Database Settings**] ページで情報を確認します。設定を修正するには、 [**Previous**] をクリックします。すべての設定が正しければ、[**Next**] をクリックします。

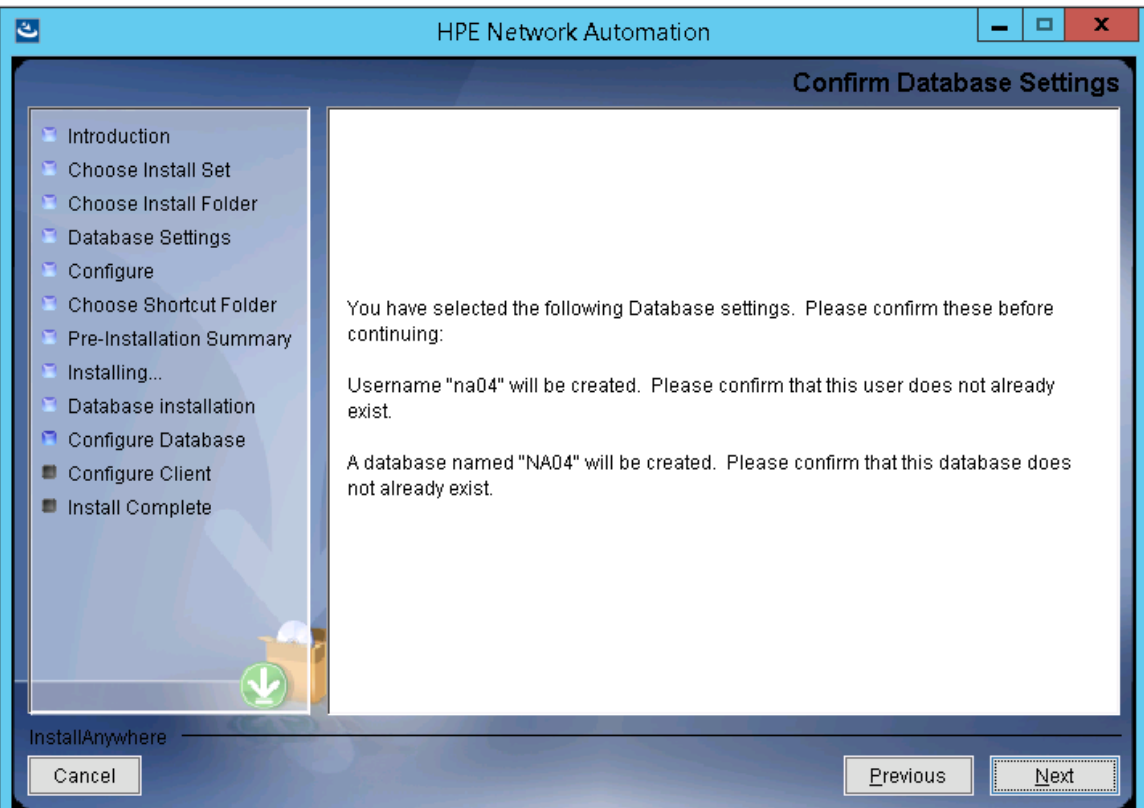

- 25. (Oracleのみ) [**Database Login**] ページでOracleデータベースの接続情報を入力し、[**Next**] をクリックしま す。次のフィールドがあります。
	- **Hostname**: Oracleサーバーのホスト名です。
	- <sup>l</sup> **Port**: Oracleサーバーのポート番号です。
	- <sup>l</sup> **SID / Service Name**: Oracleデータベースのシステム識別子またはサービス名です。
	- <sup>l</sup> **Username**: Oracle管理者のユーザー名です。
	- **Password**: Oracle管理者のパスワードです。

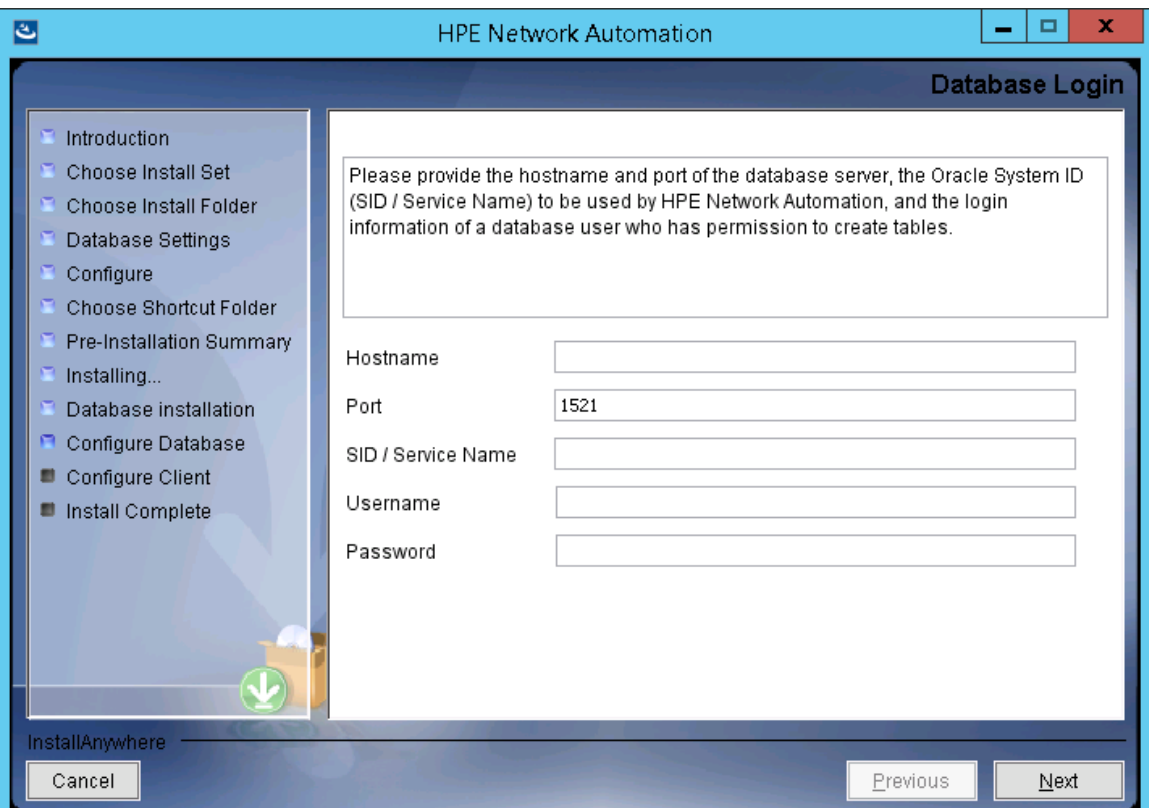

26. (Oracleのみ) [**Configure Database (1)**] ページで、データベース名をクリーンな (NAデータを含まない) デー タベースにするか既存のNAデータベースにするかを選択し、[**Next**] をクリックします。

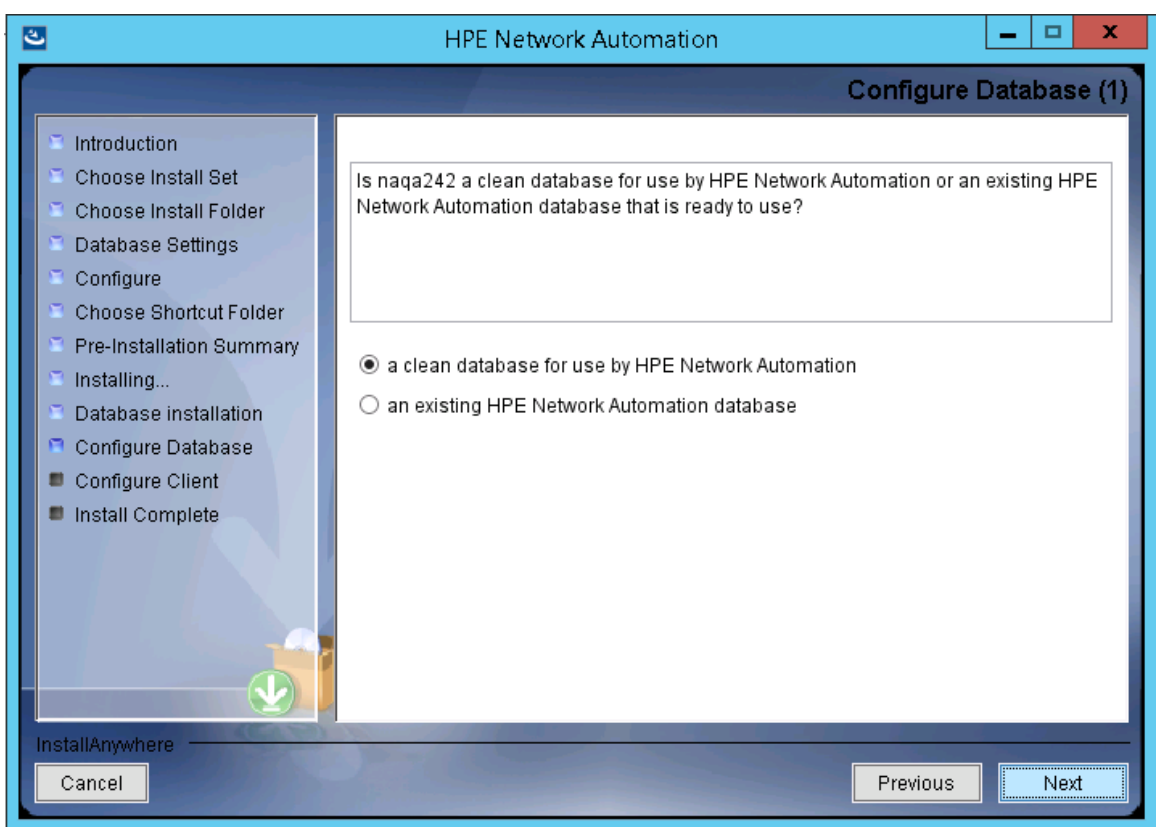

27. (Oracleのみ) [**Configure Database (2)**] ページで、NAインストーラーでデータベースと同じユーザー名とパス ワードのNAユーザーを作成するかどうかを指定し、**Enter**キーを押します。

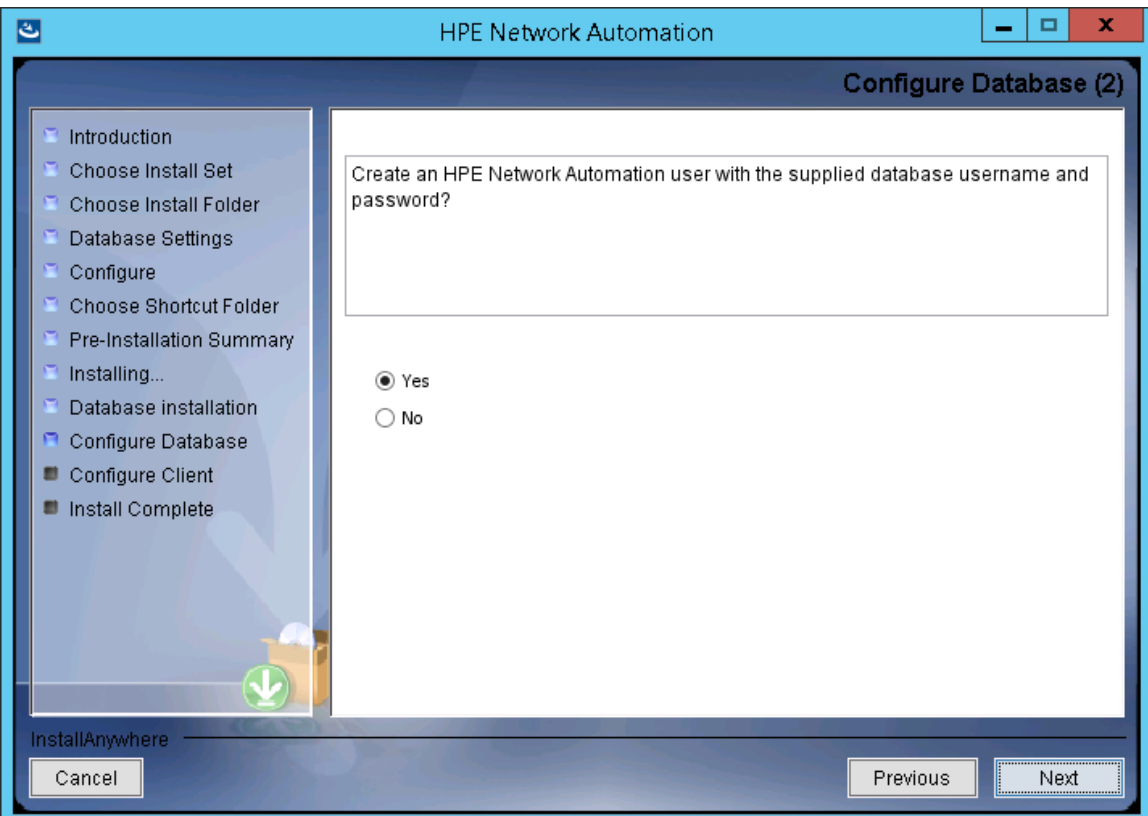

- 28. NAインストーラーで同じユーザー名とパスワードのNAユーザーおよびデータベースユーザーを作成する選択 をしなかった場合、[**Set HPE Network Automation Credentials**] ページでNA管理者の資格情報を入 力し、[**Next**] をクリックします。次のフィールドがあります。
	- <sup>l</sup> **Username**: 新しいNA管理者のユーザー名です。
	- <sup>l</sup> **Password**: 新しいNA管理者のパスワードです。
	- <sup>l</sup> **Confirm Password**: 新しいNA管理者のパスワードです。

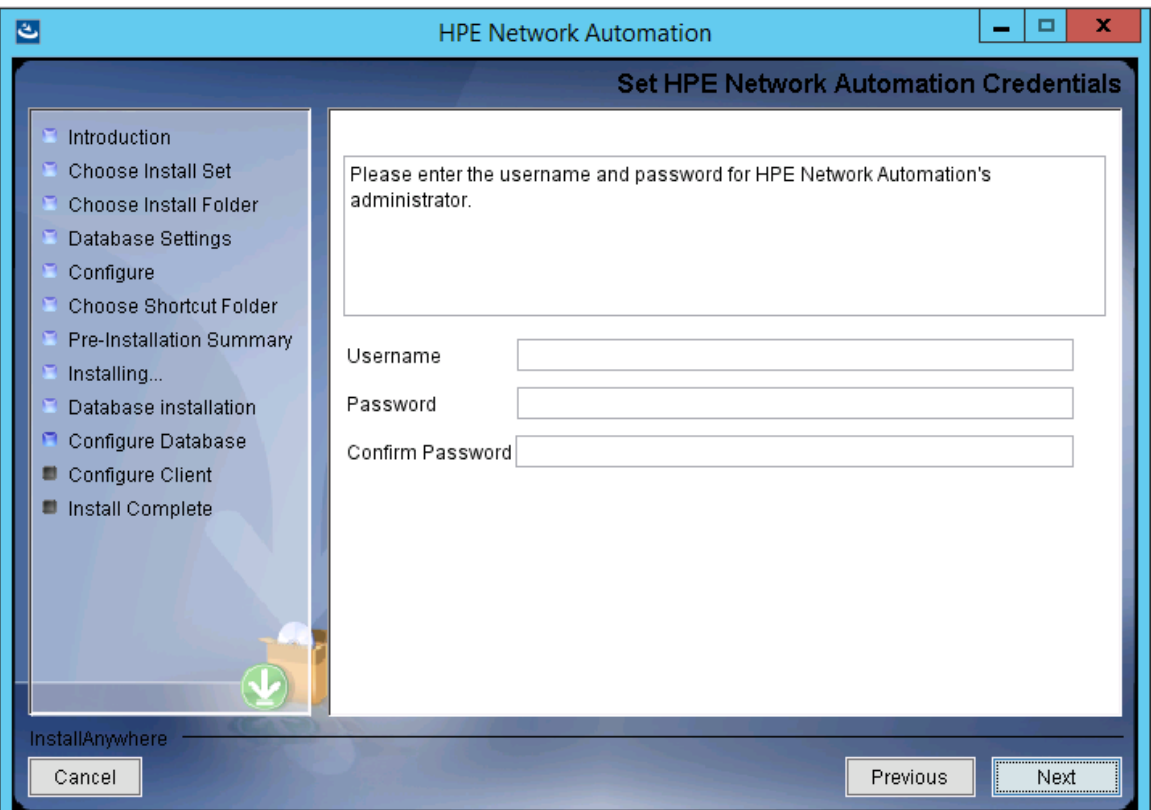

- 29. [**Configure Admin**] ページでNA管理者の連絡先情報を入力し、[**Next**] をクリックします。次のフィールド があります。
	- <sup>l</sup> **First Name**: NA管理者の名です。
	- <sup>l</sup> **Last Name**: NA管理者の姓です。
	- <sup>l</sup> **Email Address**: NA管理者の電子メールアドレスです。

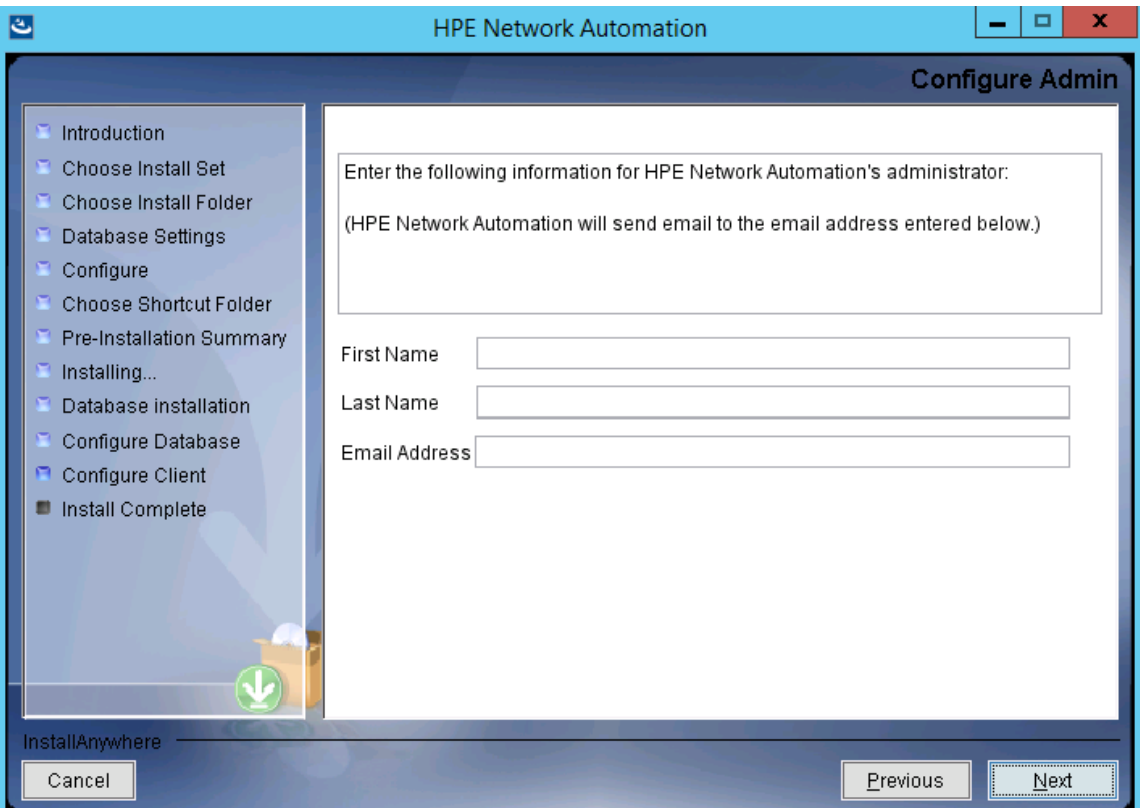

30. [**Full Text Search**] ページで、[Configuration Text] フィールドの全文検索の説明を読みます。全文検索 の構成の詳細については、『NA Administration Guide』を参照してください。[**Next**] をクリックします。

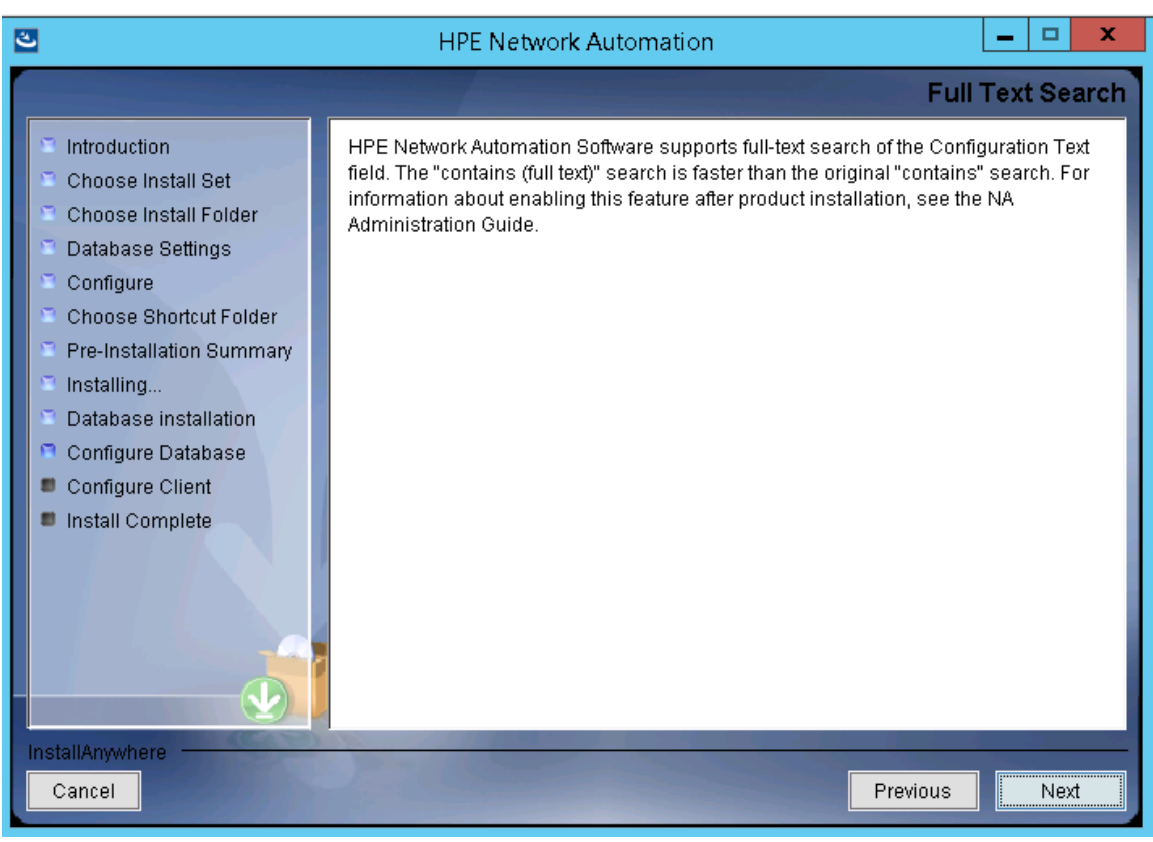

31. (OracleまたはPostgreSQLのみ)[**Case-Sensitivity of Text Fields**] ページで、ほとんどのテキストフィールド で大文字小文字を区別しない検索を有効にするかどうかを選択します。管理対象デバイスを区別する ために大文字小文字を区別している場合、大文字小文字を区別しない検索を有効にしないでください (製品のインストール後にこの構成を変更するには、『NA Administration Guide』を参照してください。) [**Next**] をクリックします。

スタンドアロンNAコアまたは水平スケーラビリティ環境では、インストール時にこの機能を有効にできます。

注意**:** マルチマスター分散システム環境では、NAのインストール時に大文字小文字を区別しない検 索を有効にしないでください。NAのインストール後の全文検索の有効化の詳細については、『NA Administration Guide』を参照してください。

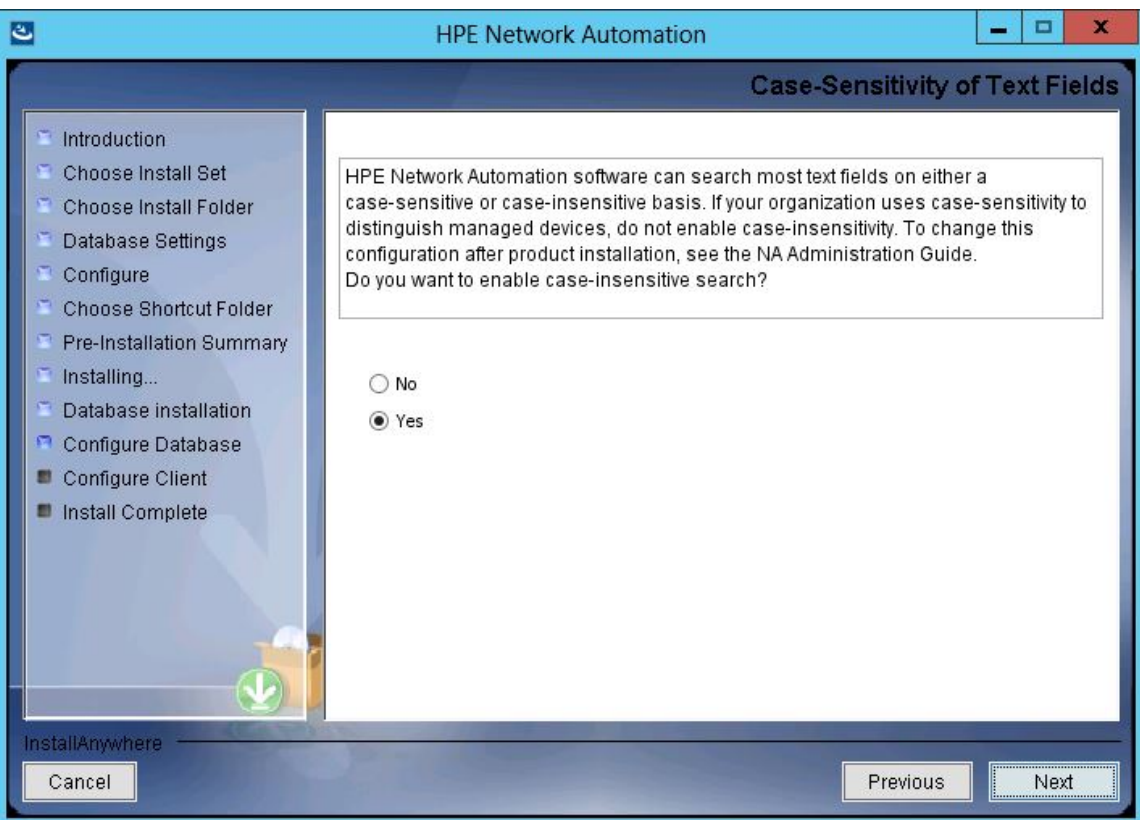

32. [**FIPS MODE**] メッセージボックスで、NA10.20の連邦情報処理標準 (FIPS) モードに関する情報を確認し ます(FIPSモードの詳細については、『NA Administration Guide』を参照してください)。[**OK**] をクリックしま す。

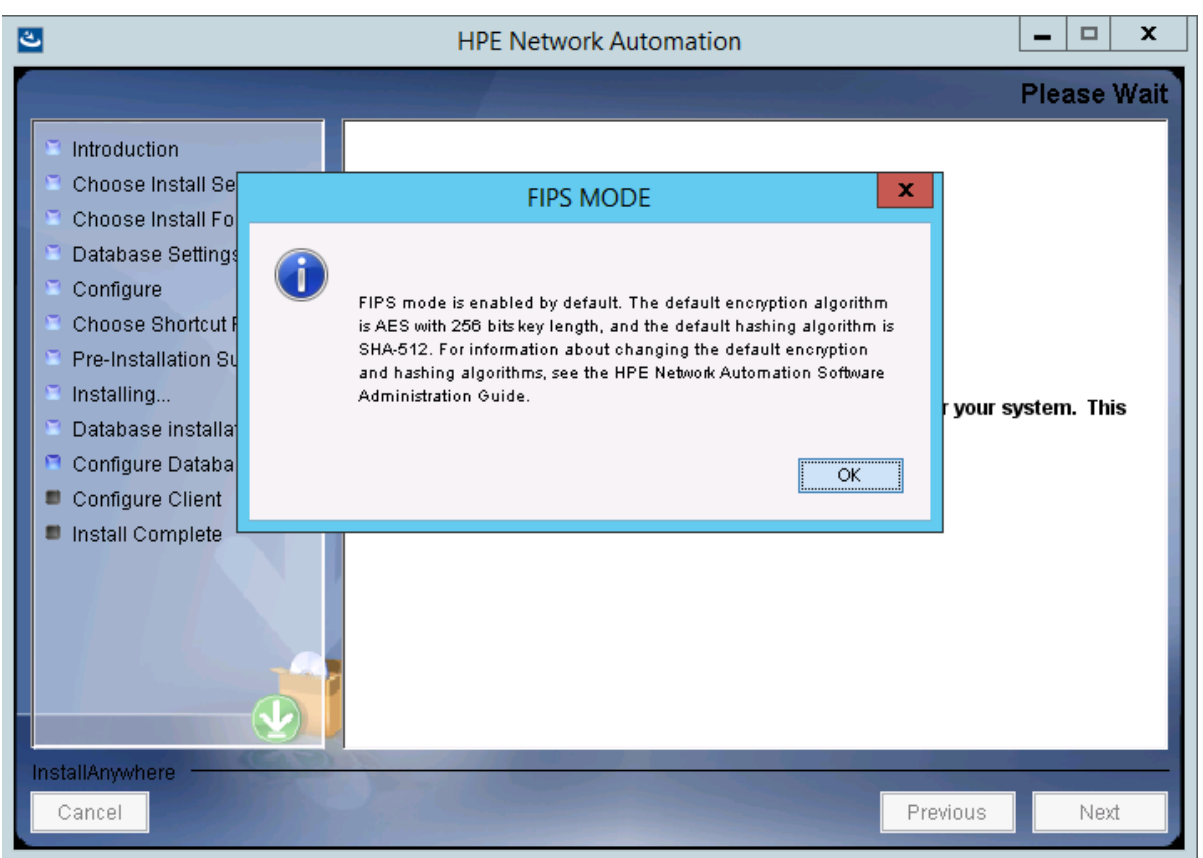

33. [**HPE Live Network**] メッセージボックスで、HPE Live Networkに関する情報を確認します。NAコアサー バーをインターネットに接続している場合、HPE Live Networkを使用して、無料のNAドライバーパックの更 新とサブスクリプションベースのネットワークセキュリティおよびコンプライアンスの更新を受け取ることができま す。[**OK**] をクリックします。

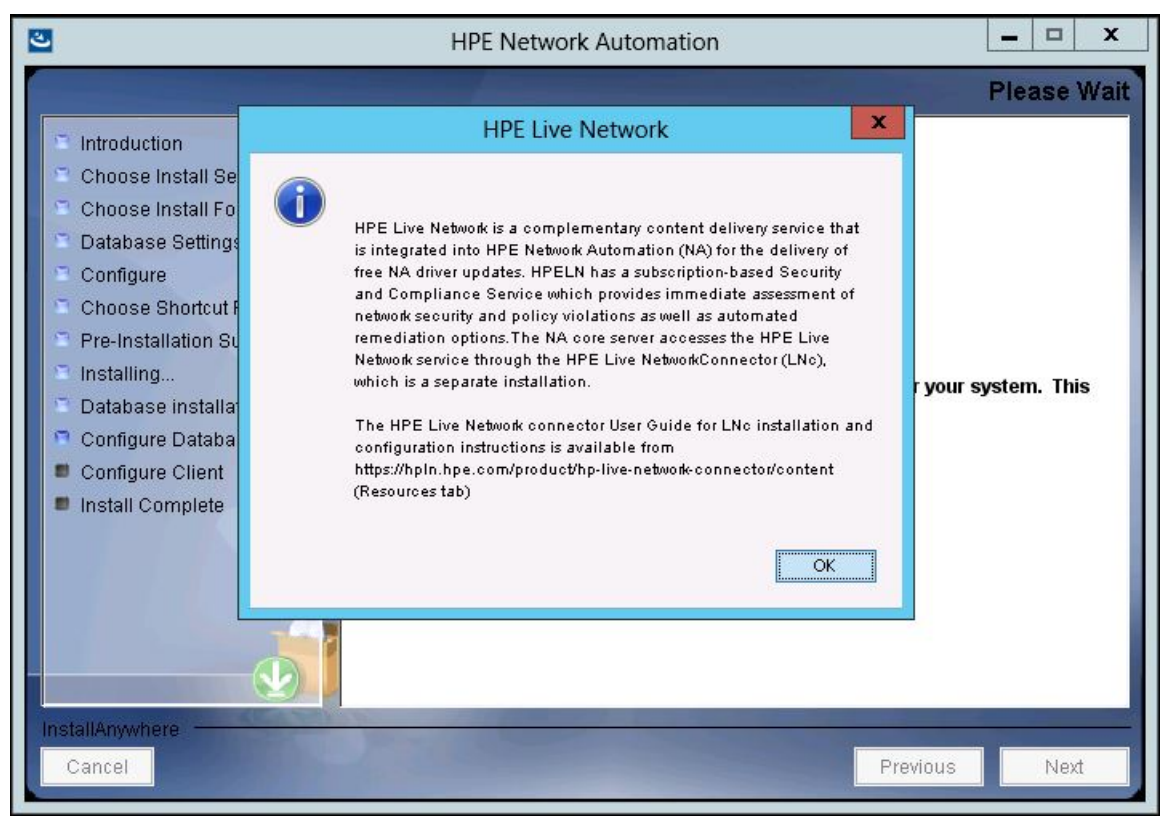

34. [**Install Complete**] ページでNA管理者ユーザーのユーザー名とパスワードをメモし、[**Next**] をクリックしま す。

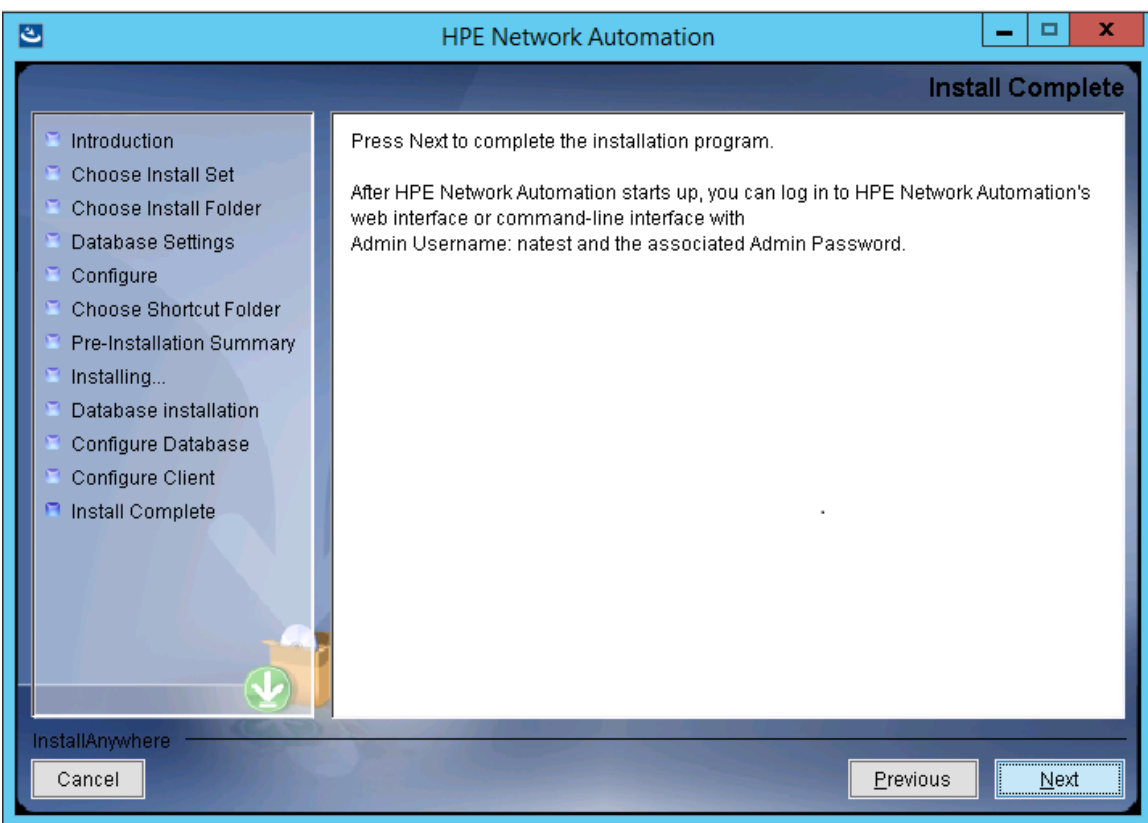

35. [**Launch HPE Network Automation**] ページで、3分間待った後、リンクをクリックしてNAコンソールを起動 し、[**Done**] をクリックします。

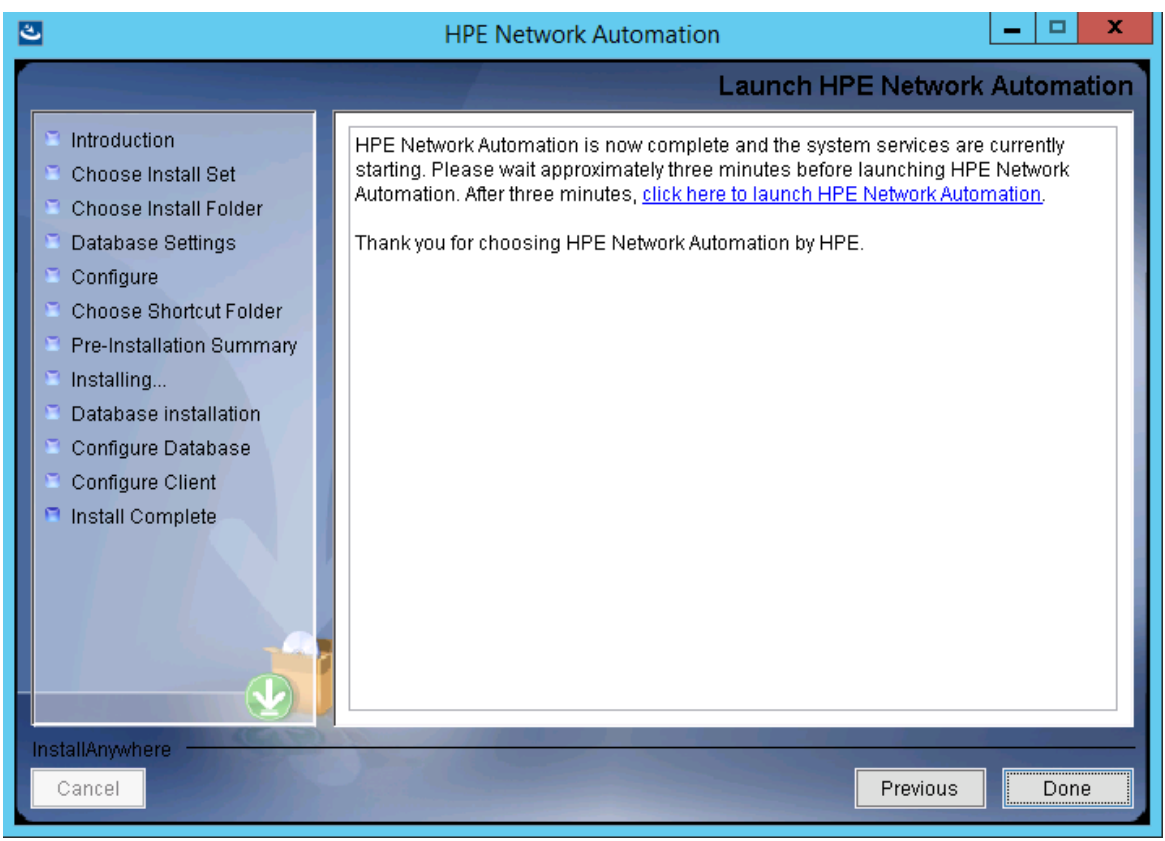

## Linuxオペレーティングシステム

LinuxプラットフォームでNAをインストールするには、次の手順を実行します。

- 1. リリースパッケージでsetup.binファイルを見つけ、コマンドラインから実行します。
	- インストーラーの[Useful Commands] セクションが表示されます。

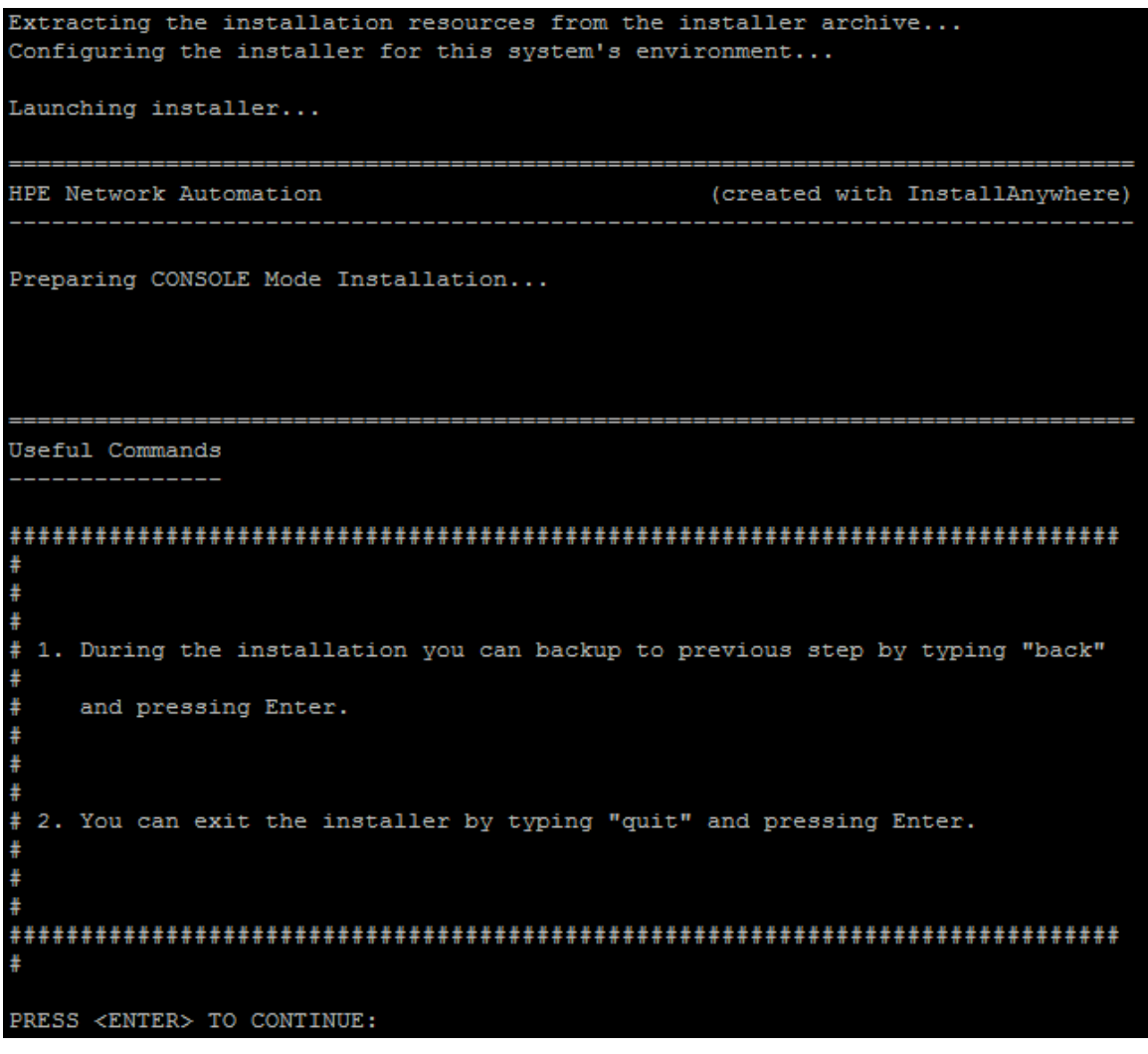

インストール中に「**back**」と入力してEnterキーを押すと前のステップに戻り、「**quit**」と入力して**Enter**キーを 押すとインストーラーが終了します。

インストールプロセスを続行するには**Enter**キーを押します。

2. [Introduction] セクションで情報を確認し、**Enter**キーを押します。

Introduction Please read before continuing: Welcome to Setup for HPE Network Automation The HPE Network Automation (NA) install wizard guides you through installing the NA core and the NA client components. The NA core server requires one of the following databases: - Oracle - Microsoft SQL Server - PostgresSQL (This installer can install PostgresSQL on the NA core server.) You must provide the database server's hostname and port, as well as the username and password that can be used to connect to the database on the NA server. For system requirements and supported database versions, see the NA Support Matrix, available with the NA installer and from the HPE Software Support Online web site at https://www.hpe.com/us/en/support.html.

IMPORTANT INFORMATION COMPLETE. PRESS <ENTER> TO CONTINUE:

- 3. [Choose Install Set] セクションでインストールするものを選択し、**Enter**キーを押します。次のオプションが あります。
	- <sup>l</sup> NAデータベースにサポート対象バージョンのOracleを使用する場合、「**1**」と入力します。別のデータベー スサーバーにOracleがすでにインストールされ、NAテーブルスペースがすでに作成されている必要があり ます。
	- <sup>l</sup> NAデータベースにサポート対象バージョンのMicrosoft SQL Serverを使用する場合、「**2**」と入力します。 別のデータベースサーバーにSQL Serverがすでにインストールされている必要があります。NAインストー ラーによってNAデータベースインスタンスが作成されます。
	- NAインストーラーでNAに付属しているデータベースもインストールする場合や、このシステムまたは別の データベースサーバーにすでにインストールされているサポート対象バージョンのPostgreSQLを使用する 場合、「**3**」と入力します。NAインストーラーによってNAデータベースインスタンスが作成されます。
	- <sup>l</sup> データベースなしでNAを2回目にインストールする場合、「**4**」と入力します。たとえば、Horizontal Scalability環境に2番目のNAコアサーバーをインストールする場合などです。

```
____________________________
Choose Install Set
Please choose the Install Set to be installed by this installer.
   1- NA core and NA client using Oracle
   2- NA core and NA client using Microsoft SQL Server
  ->3- NA core and NA client using Postgres
    4- NA Client Only
ENTER THE NUMBER FOR THE INSTALL SET, OR PRESS <ENTER> TO ACCEPT THE DEFAULT
```
4. (SQL Serverのみ) [License Agreement (Microsoft SQL Server)] セクションでライセンスの各ページを 読み、**Enter**キーを押します。Microsoft SQL Server JDBCドライバーのライセンス使用条件に同意する場 合、[DO YOU ACCEPT THE TERMS OF THIS LICENSE AGREEMENT?] プロンプトで「**y**」と入力し、**Enter**キー を押します。

License Agreement (Microsoft SQL Server) Installation and Use of Microsoft SQL Server JDBC Driver Requires Acceptance of the Following License Agreement: MICROSOFT SOFTWARE LICENSE TERMS MICROSOFT JDBC DRIVER 4.0 FOR SQL SERVER These license terms are an agreement between Microsoft Corporation (or based on where you live, one of its affiliates) and you. Please read them. They apply to the software named above, which includes the media on which you received it, if any. The terms also apply to any Microsoft updates, supplements, Internet-based services, and support services for this software, unless other terms accompany those items. If so, those terms apply. BY USING THE SOFTWARE, YOU ACCEPT THESE TERMS. IF YOU DO NOT ACCEPT THEM, DO NOT USE THE SOFTWARE. If you comply with these license terms, you have the rights below. 1. INSTALLATION AND USE RIGHTS. You may install and use any number of copies of the software on your devices to design, develop and test your programs. 2. SCOPE OF LICENSE. The software is licensed, not sold. This agreement only gives you some rights to use the software. Microsoft reserves all other rights. Unless applicable law gives you more rights despite this limitation, you may use the software only as expressly permitted in this agreement. In doing so, you must comply with any technical limitations in the software that only allow you to use it in certain ways. You may not PRESS <ENTER> TO CONTINUE:

- 5. (PostgreSQLのみ) [Postgres Installation] セクションでPostgreSQLサーバーの場所を選択し、**Enter** キーを押します。次のオプションがあります。
	- <sup>l</sup> NAインストーラーでPostgreSQLをインストールする場合、「**1**」と入力します。
	- <sup>l</sup> NAインストーラーをPostgreSQLがすでにインストールされている別のデータベースサーバーに接続する場 合、「**2**」と入力します。

```
_________________________________
Postgres Installation
Do you want to install Postgres, or do you already have an installation of
Postgres that NA can use?
 ->1- Install Postgres
   2- Use existing Postgres Server
ENTER THE NUMBER FOR YOUR CHOICE, OR PRESS <ENTER> TO ACCEPT THE DEFAULT::
```
6. (既存のPostgreSQLのみ) [Important: Postgres Version] セクションで、このシステムにすでにインストー ルされているPostgreSQLまたは別のデータベースサーバーがサポートされているバージョンであることを確認 します。詳細については、『NAサポートマトリックス』を参照してください。

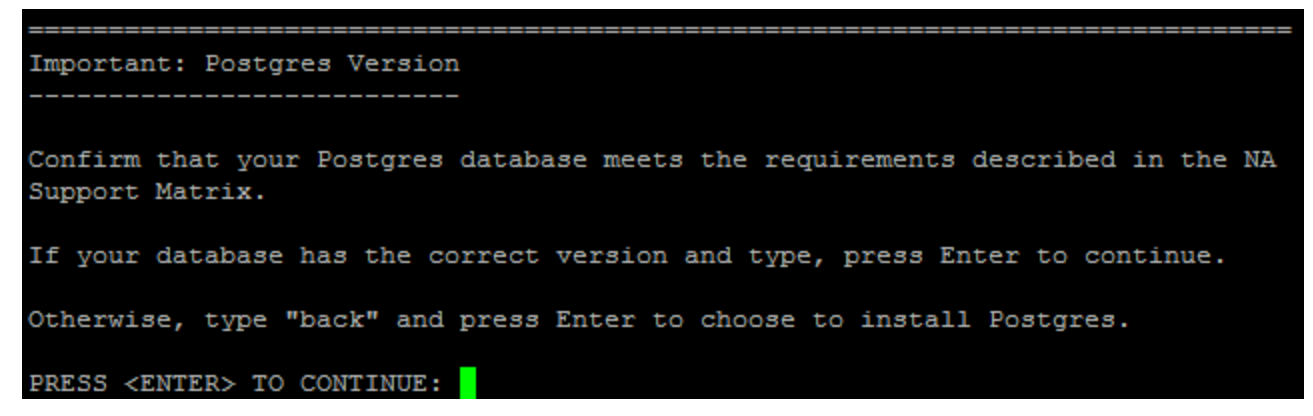

7. [Product License] セクションで、ライセンスファイルがある場合はそのファイルのパスを入力し、**Enter**キーを 押します。

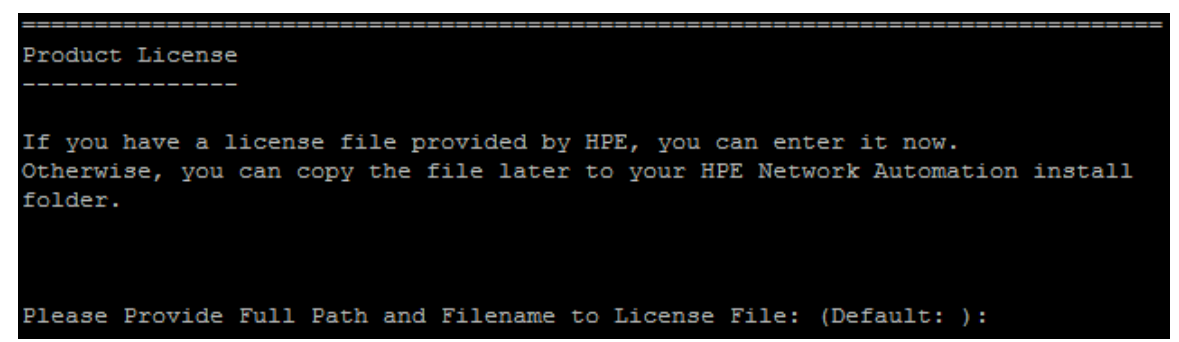

8. [Choose Install Folder] セクションでNAルートディレクトリの絶対パスを入力し、**Enter**キーを押します。

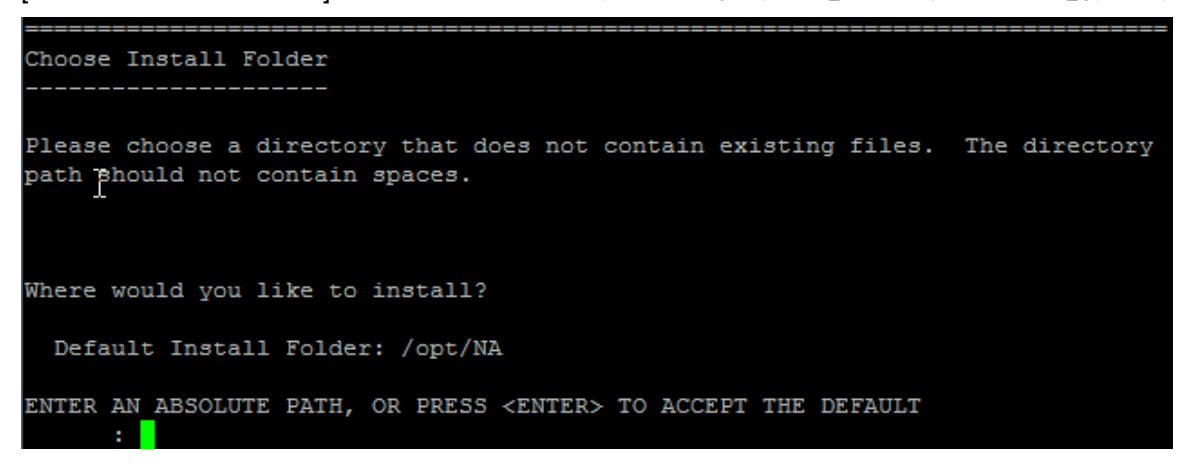

9. (NAでインストールされたPostgreSQLのみ)[Choose Postgres Install Folder] セクションでPostgreSQL のルートディレクトリのパスを入力し、**Enter**キーを押します。

```
Choose Postgres Install Folder
Where would you like to install Postgres?
Postgres install folder: (Default: /opt/postgres):
```
- 10. (Oracle、SQL Serverまたは既存のPostgreSQLのみ)[Database Settings] セクションでデータベースサー バーの場所を指定し、**Enter**キーを押します。次のオプションがあります。
	- <sup>l</sup> データベースがNAコアサーバー (このコンピューター) にある場合、「**1**」と入力します。
	- <sup>l</sup> データベースが別のコンピューターにある場合、「**2**」と入力します。

```
Database Settings
   -------------
You chose to have HPE Network Automation use an existing database server to
store its data. Where is the database software installed?
   1- The database software is installed on this computer
  ->2- The database software is installed on another server
ENTER THE NUMBER FOR YOUR CHOICE, OR PRESS <ENTER> TO ACCEPT THE DEFAULT::
```
注**:** (既存のPostgreSQLのみ)NAデータベースユーザーは、PostgreSQLデータベースに関連する1つ以 上のデータベースインスタンスを所有する必要があります。

- 11. [Configure Email] セクションで、次の操作を実行します。
	- a. SMTPサーバーのホスト名を入力し、**Enter**キーを押します。
	- b. NAによって送信されるメッセージの電子メールアドレスを入力し、**Enter**キーを押します。

```
___________________________
Configure Email
HPE Network Automation can send email notifications. For example, notify
administrator whenever device configurations change. To enable this feature,
please enter the SMTP server name that HPE Network Automation can use to send
email and the sender email address.
SMTP server (Default: mail): smtp.corp.com
Sender Email Address (Default: nobody@localhost): admin@corp.com
```
- 12. [Select Language] セクションで、NAがNAコンソール、データベースでの情報の格納、製品ヘルプおよびマ ニュアルの表示 (ローカライズされている場合) に使用する言語を選択し、**Enter**キーを押します。次のオプ ションがあります。
	- <sup>l</sup> フランス語の場合、「**1**」と入力します。
- <sup>l</sup> ドイツ語の場合、「**2**」と入力します。
- <sup>l</sup> 日本語の場合、「**3**」と入力します。
- <sup>l</sup> 韓国語の場合、「**4**」と入力します。
- <sup>l</sup> ロシア語の場合、「**5**」と入力します。
- <sup>l</sup> 簡体字中国語の場合、「**6**」と入力します。
- <sup>l</sup> スペイン語の場合、「**7**」と入力します。

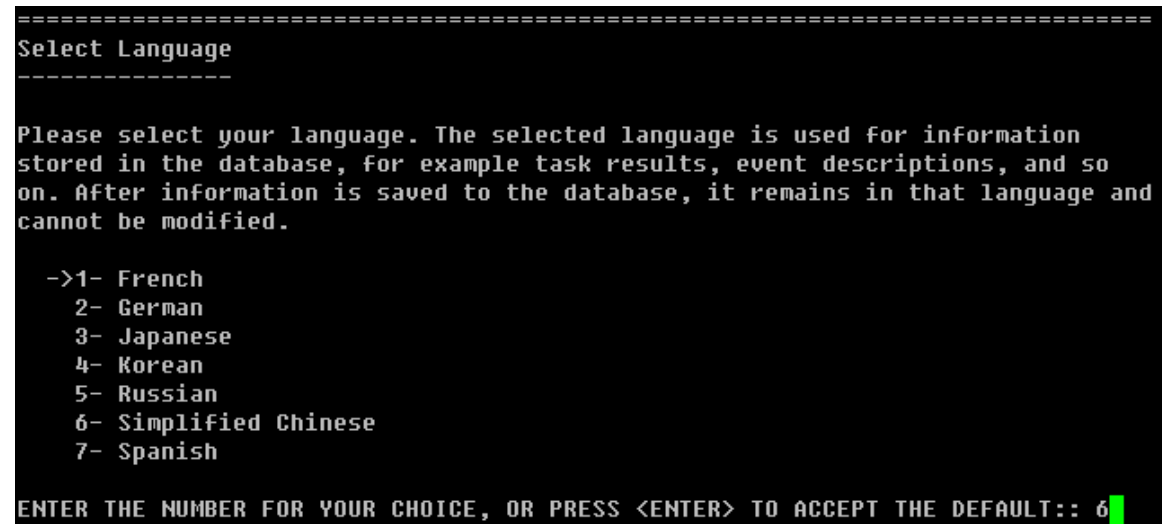

13. [Pre-Installation Summary] セクションで情報を確認し、**Enter**キーを押します。

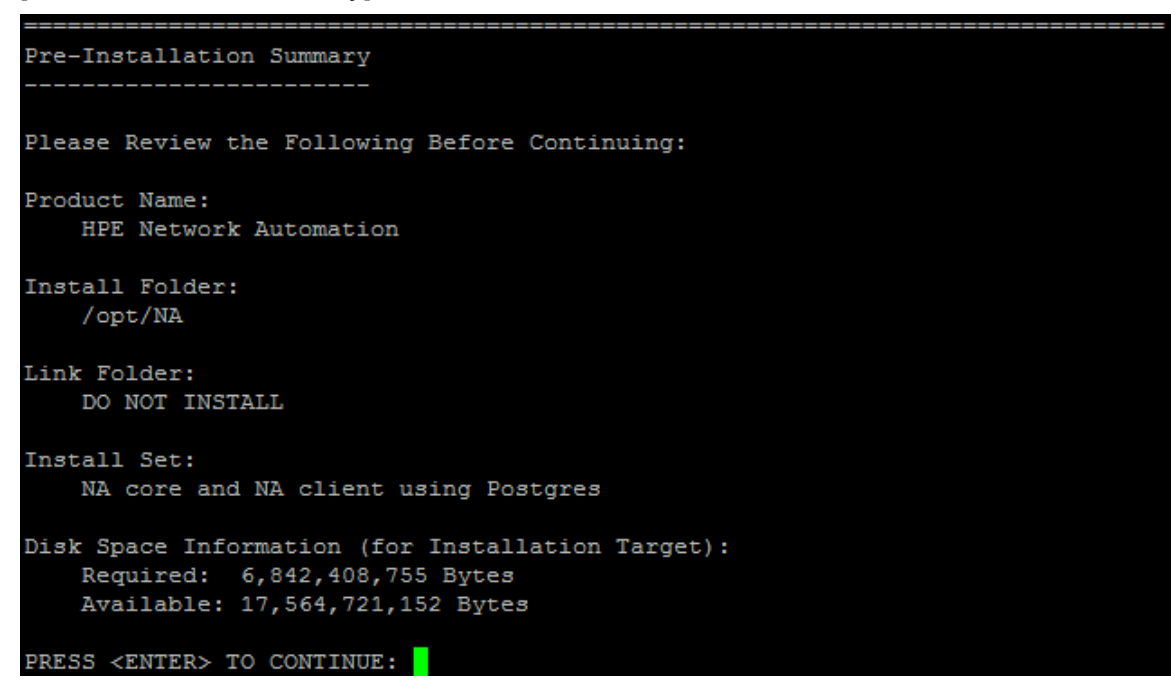

14. [Installing...] セクションで、インストールが完了するまで待ちます。

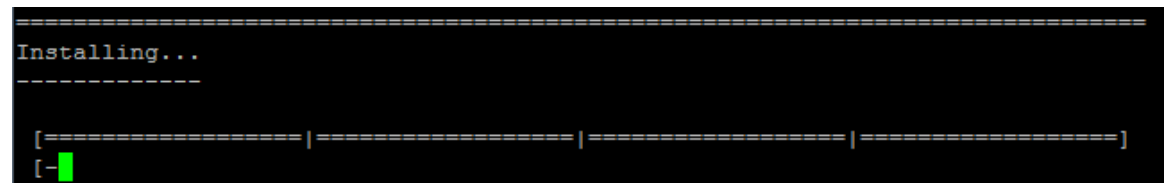

- 15. (NAでインストールされたPostgreSQLのみ)[Postgres Security Setup] セクションで、次の操作を実行し ます。
	- a. NAデータベースインスタンスのルートユーザーのパスワードを作成し、**Enter**キーを押します。
	- b. パスワードを再入力し、**Enter**キーを押します。

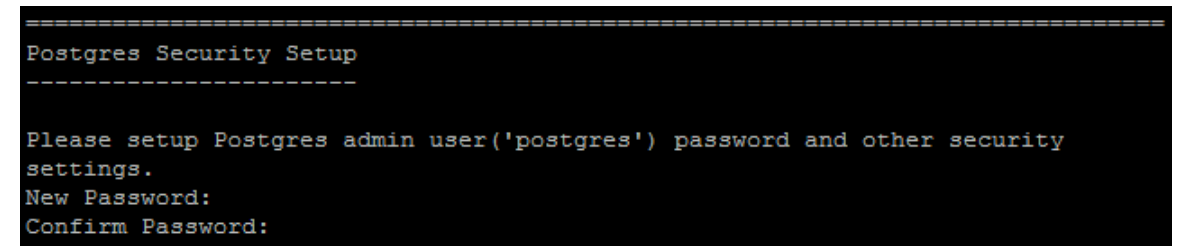

- 16. (既存のPostgreSQLのみ) [Database Admin Login] セクションでPostgreSQLの接続情報を入力します。 次の操作を実行します。
	- a. PostgreSQLサーバーのホスト名を入力し、**Enter**キーを押します。
	- b. PostgreSQLサーバーのポート番号を入力し、**Enter**キーを押します。
	- c. PostgreSQL管理者のユーザー名を入力し、**Enter**キーを押します。
	- d. PostgreSQL管理者のパスワードを入力し、**Enter**キーを押します。

\_\_\_\_\_\_\_\_\_\_\_\_\_\_\_\_\_\_\_\_\_\_ Database Admin Login In order to create the HPE Network Automation database on your existing database server, the installer needs to know the hostname and port of the database server, as well as the login information of the database administrator, who has permissions to create new databases and new users. Hostname (Default: Port (Default: 5432): User Name (Default: postgres): Password:

- 17. (PostgreSQLのみ) [New Database Postgres] セクションでNAの接続情報を入力します。次の操作を 実行します。
	- a. NAデータベースに接続するためのPostgreSQLユーザーの名前を入力します。NAインストーラーで PostgreSQLもインストールする場合、インストーラーによってこのユーザーが作成されます。NAインス トーラーが既存のPostgreSQLに接続する場合、このユーザーがすでに存在している必要があります。 **Enter**キーを押します。
	- b. 新しいPostgreSQLユーザーのパスワードを入力し、**Enter**キーを押します。
	- c. パスワードを再入力し、**Enter**キーを押します。
- d. 新しいNAデータベースインスタンスの名前を入力し、**Enter**キーを押します。
- e. [Create NA user with this username and password] プロンプトで、次の操作を実行します。
	- <sup>o</sup> NAインストーラーでデータベースと同じユーザー名とパスワードのNAユーザーを作成する場合、「**y**」 と入力して**Enter**キーを押します。
	- <sup>o</sup> 別のNA管理者ユーザーを定義する場合、「**n**」と入力して**Enter**キーを押します。

```
New Database - Postgres
Please provide:
a) A username and password that HPE Network Automation will use to connect to
your database.
b) The name of the database that you would like HPE Network Automation to create
and use.
A connection to the database will be tried when you press Enter.
User Name (Default: ):
Password:
Confirm Password:
Enter the name of the database to create (Default: NA):
Create NA user with this username and password (Y/N): Y
```
18. (PostgreSQLのみ) [Confirm Database Settings] セクションで情報を確認します。データベースユーザー 名とインスタンス名がまだ存在しないことを確認し、**Enter**キーを押します。

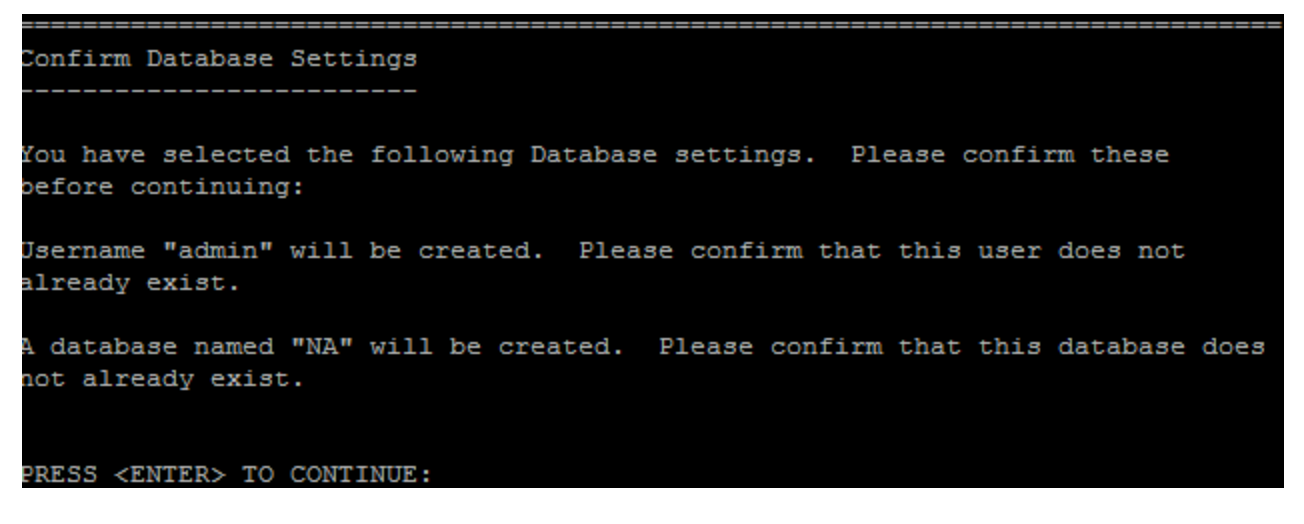
19. (SQL Serverのみ)[New Database Collation - Microsoft SQL Server] セクションでデータベース照合 を選択し、**Enter**キーを押します。

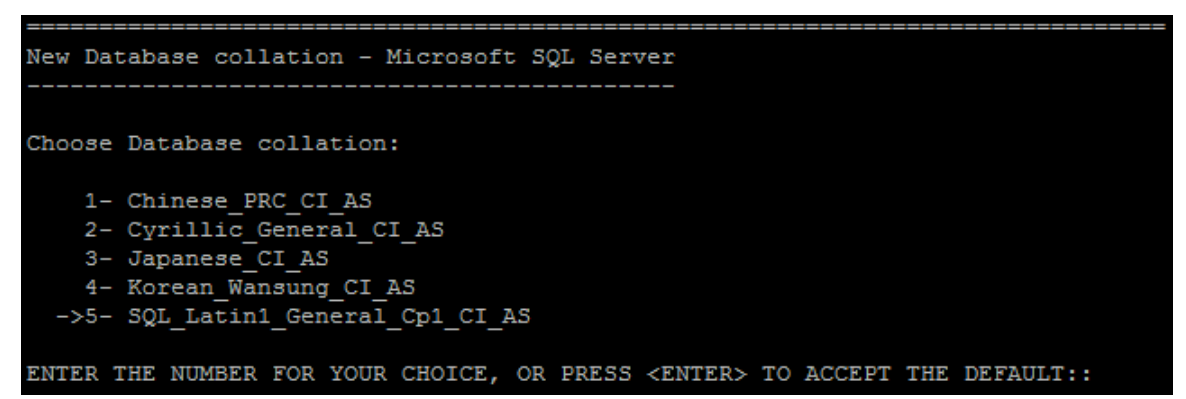

- 20. (SQL Serverのみ)[Database Admin Login] セクションでSQL Serverの接続情報を入力します。次の操 作を実行します。
	- a. SQL Serverのホスト名を入力し、**Enter**キーを押します。名前付きインスタンスの場合、書式は <ホス ト名>\\<インスタンス名> になります。
	- b. SQL Serverのポート番号を入力し、**Enter**キーを押します。
	- c. SQL Server管理者のユーザー名を入力し、**Enter**キーを押します。
	- d. SQL Server管理者のパスワードを入力し、**Enter**キーを押します。

```
Database Admin Login
 ------------------
In order to create the HPE Network Automation database on your existing database
server, the installer needs to know the hostname and port of the database server,
as well as the login information of the database administrator, who has
permissions to create new databases and new users.
Hostname (Default: )
Port (Default: 1433):
User Name (Default: ):
Password:
```
- 21. (SQL Serverのみ) [Configure Database] セクションでNAデータベースの状態を指定し、**Enter**キーを押し ます。次のオプションがあります。
	- <sup>l</sup> データベースがクリーンな (NAデータがない) データベースである場合、「**1**」と入力します。
	- <sup>l</sup> データベースが既存のNAデータベースである場合、「**2**」と入力します。

```
Configure Database
  _______________
You can choose to create a new database, or if you have previous installation
of HPE Network Automation, you can choose to use an existing HPE Network
Automation database.
 ->1- Create new database
   2- Use existing NA database
ENTER THE NUMBER FOR YOUR CHOICE, OR PRESS <ENTER> TO ACCEPT THE DEFAULT:: 1
```
- 22. (SQL Serverのみ) [Not supported new SQL Server or Oracle database] セクションでNAデータ ベースの接続情報を入力します。次の操作を実行します。
	- a. NAデータベースに接続するための新しいSQL Serverユーザーの名前を入力し、**Enter**キーを押しま す。
	- b. 新しいSQL Serverユーザーのパスワードを入力し、**Enter**キーを押します。
	- c. パスワードを再入力し、**Enter**キーを押します。
	- d. 新しいNAデータベースインスタンスの名前を入力し、**Enter**キーを押します。
	- e. [Create NA user with this username and password] プロンプトで、次の操作を実行します。
		- <sup>o</sup> NAインストーラーでデータベースと同じユーザー名とパスワードのNAユーザーを作成する場合、「**y**」 と入力して**Enter**キーを押します。
		- <sup>o</sup> 別のNA管理者ユーザーを定義する場合、「**n**」と入力して**Enter**キーを押します。

```
_______________________________
Not supported - new SQL Server or Oracle database
Please provide:
a) A username and password that HPE Network Automation will use to connect to
your database.
b) The name of the database that you would like HPE Network Automation to create
and use.
A connection to the database will be tried when you press Enter.
User Name (Default: ):
Password:
Confirm Password:
Enter the name of the database to create (Default: NA):
Create NA user with this username and password (Y/N):
```
23. (SQL Serverのみ) [Confirm Database Settings] セクションで情報を確認します。データベースユーザー 名とインスタンス名がまだ存在しないことを確認し、**Enter**キーを押します。

```
Confirm Database Settings
     ____________________
You have selected the following Database settings. Please confirm these
before continuing:
Username "nauser" will be created. Please confirm that this user does not
already exist.
A database named "NA" will be created. Please confirm that this database does
not already exist.
PRESS <ENTER> TO CONTINUE:
```
- 24. (Oracleのみ) [Database Admin Login] セクションでOracleデータベースの接続情報を入力します。次の操 作を実行します。
	- a. Oracleサーバーのホスト名を入力し、**Enter**キーを押します。
	- b. Oracleサーバーのポート番号を入力し、**Enter**キーを押します。
	- c. Oracleデータベースのシステム識別子またはサービス名を入力し、**Enter**キーを押します。
	- d. Oracle管理者のユーザー名を入力し、**Enter**キーを押します。
	- e. Oracle管理者のパスワードを入力し、**Enter**キーを押します。

Database Admin Login

Please provide the hostname and port of the database server, the Oracle System ID (SID / Service Name) to be used by HPE Network Automation, and the login information of a database user who has permission to create tables.

Hostname (Default: ): Port (Default: 1521): Oracle System ID (SID) (Default: ): User Name (Default: postgres): Password:

- 25. (Oracleのみ) [Configure Database (1)] セクションでNAデータベースの状態を指定し、**Enter**キーを押し ます。次のオプションがあります。
	- <sup>l</sup> データベースがクリーンな (NAデータがない) データベースである場合、「**1**」と入力します。
	- <sup>l</sup> データベースが既存のNAデータベースである場合、「**2**」と入力します。

```
Configure Database (1)
Is naga421 a clean database for use by HPE Network Automation or an existing
HPE Network Automation database that is ready to use?
  ->1- a clean database for use by HPE Network Automation
   2- an existing HPE Network Automation database
ENTER THE NUMBER FOR YOUR CHOICE, OR PRESS <ENTER> TO ACCEPT THE DEFAULT::
```
26. (Oracleのみ) [Configure Database (2)] セクションで、NAインストーラーでデータベースと同じユーザー名 とパスワードのNAユーザーを作成するかどうかを指定し、**Enter**キーを押します。

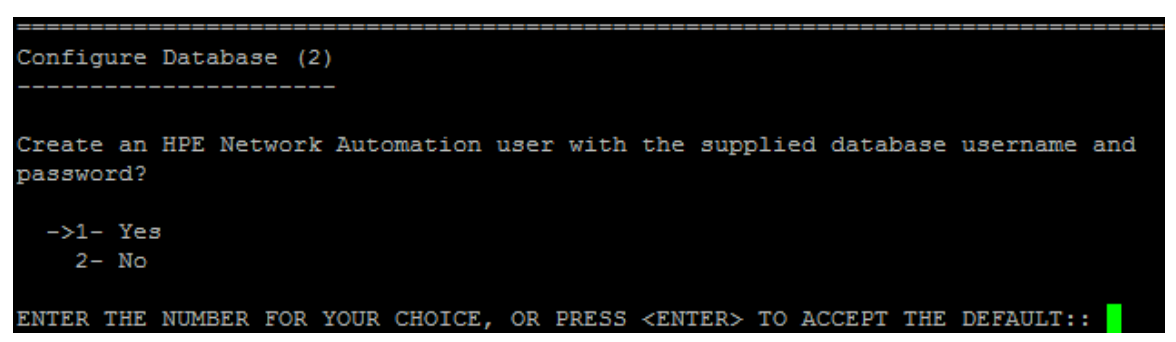

- 27. データベースに接続するための資格情報とは異なる資格情報を持つ<NA管理者ユーザーを作成する場 合、[Set NA Credentials] セクションでNA管理者の資格情報を入力します。次の操作を実行します。
	- a. 新しいNA管理者のユーザー名を入力し、**Enter**キーを押します。
	- b. 新しいNA管理者のパスワードを入力し、**Enter**キーを押します。
	- c. パスワードを再入力し、**Enter**キーを押します。

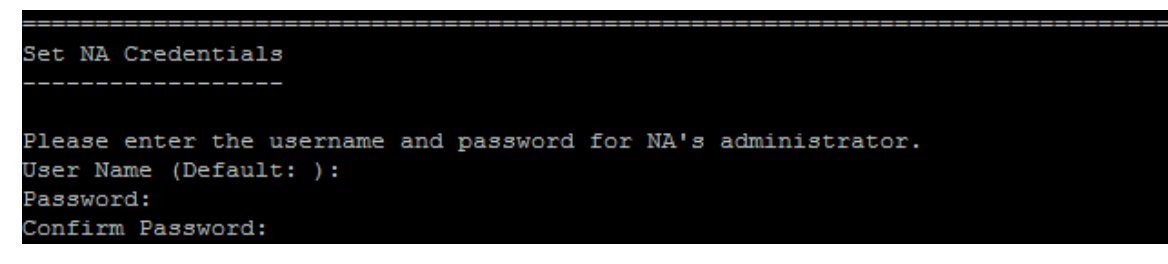

- 28. [Configure Admin] セクションでNA管理者の連絡先情報を入力します。次の操作を実行します。
	- a. NA管理者の名を入力し、**Enter**キーを押します。
	- b. NA管理者の姓を入力し、**Enter**キーを押します。
	- c. NA管理者の電子メールアドレスを入力し、**Enter**キーを押します。

```
Configure Admin
Enter the following information for HPE Network Automation's administrator.
HPE Network Automation will send email to the email address entered below.
Database is going to be created.
First name (Default: ):
Last name (Default: ):
Email address (Default: ):
```
29. [Database Setup] セクションで、データベース構成が完了するまで待ちます。

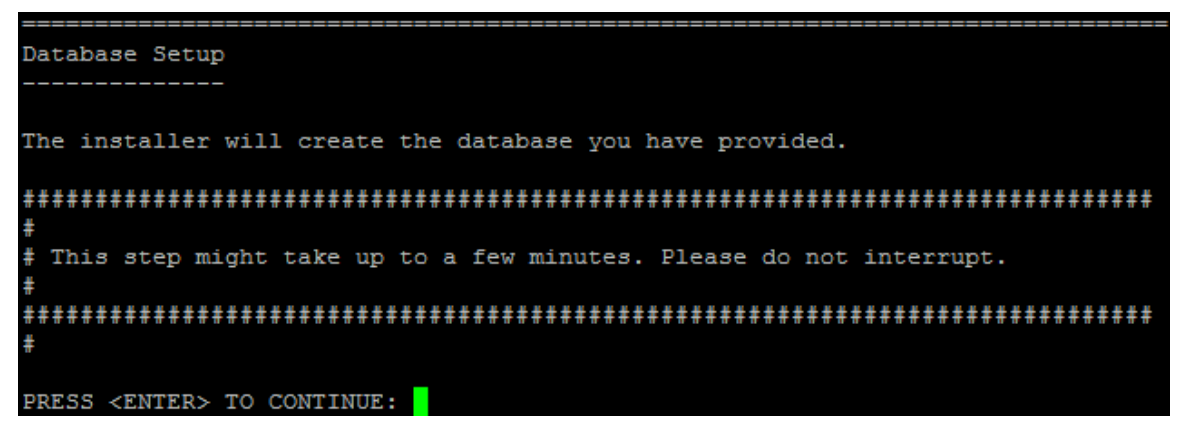

30. [Full Text Search] セクションで、[Configuration Text] フィールドの全文検索の説明を読みます。全文 検索の構成の詳細については、『NA Administration Guide』を参照してください。**Enter**キーを押します。

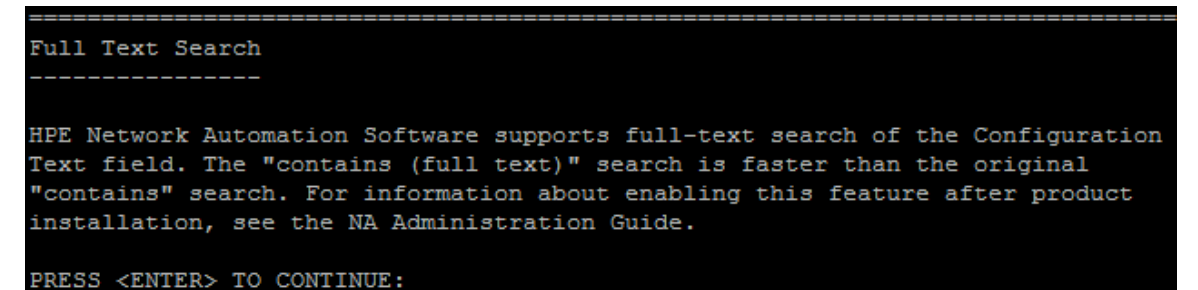

31. (OracleまたはPostgreSQLのみ) [Case-Sensitivity of Text Fields] セクションで、ほとんどのテキスト フィールドで大文字小文字を区別しない検索を有効にするかどうかを選択します。管理対象デバイスを 区別するために大文字小文字を区別している場合、大文字小文字を区別しない検索を有効にしない でください (製品のインストール後にこの構成を変更するには、『NA Administration Guide』を参照してくだ さい)。**Enter**キーを押します。

スタンドアロンNAコアまたは水平スケーラビリティ環境では、インストール時にこの機能を有効にできます。

注意**:** マルチマスター分散システム環境では、NAのインストール時に大文字小文字を区別しない検 索を有効にしないでください。NAのインストール後の全文検索の有効化の詳細については、『NA Administration Guide』を参照してください。

Case-Sensitivity of Text Fields

HPE Network Automation software can search most text fields on either a case-sensitive or case-insensitive basis. If your organization uses case-sensitivity to distinguish managed devices, do not enable case-insensitivity. To change this configuration after product installation, see the NA Administration Guide. Do you want to enable case-insensitive search?

 $1 - N_O$  $->2-$  Yes

ENTER THE NUMBER FOR YOUR CHOICE, OR PRESS <ENTER> TO ACCEPT THE DEFAULT::

32. [FIPS MODE] セクションで、NA10.20の連邦情報処理標準 (FIPS) モードに関する情報を確認します (FIPSモードの詳細については、『NA Administration Guide』を参照してください)。**Enter**キーを押します。

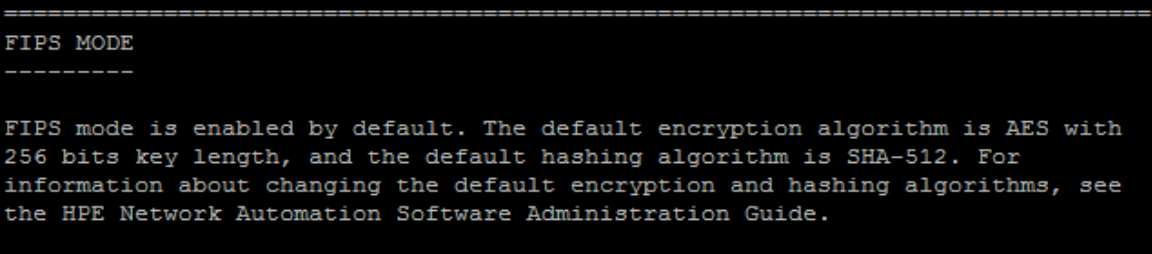

PRESS <ENTER> TO CONTINUE:

33. [HPE Live Network] セクションで、HPE Live Networkに関する情報を確認します。[**HPE Live Network**] メッセージボックスで、HPE Live Networkに関する情報を確認します。NAコアサーバーをインターネットに接 続している場合、HPE Live Networkを使用して、無料のNAドライバーパックの更新とサブスクリプション ベースのネットワークセキュリティおよびコンプライアンスの更新を受け取ることができます。**Enter**キーを押しま す。

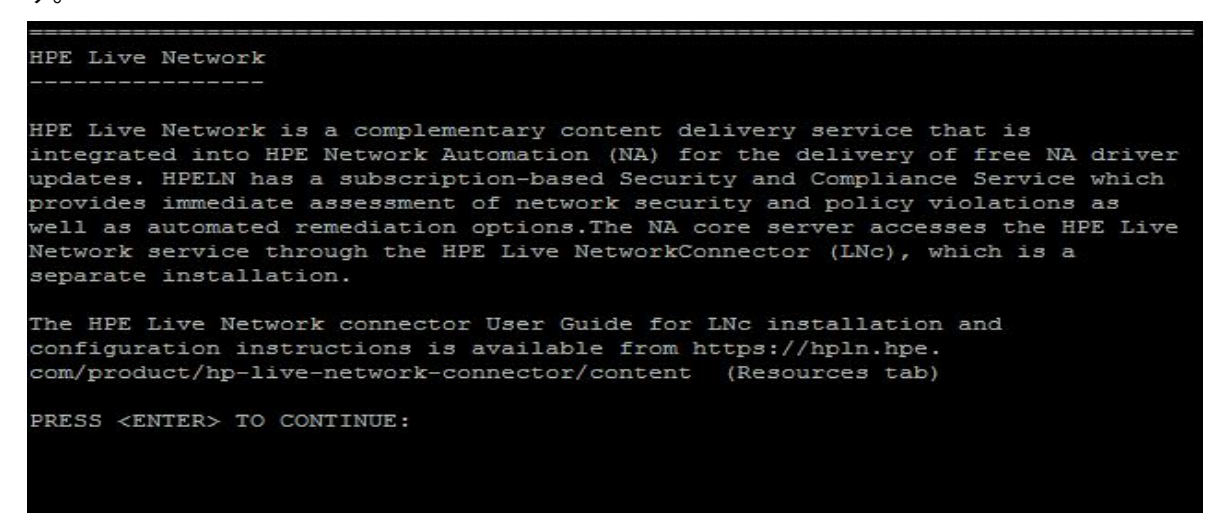

34. [Installation Complete] セクションでNA管理者ユーザーのユーザー名とパスワードをメモし**Enter**キーを 押します。

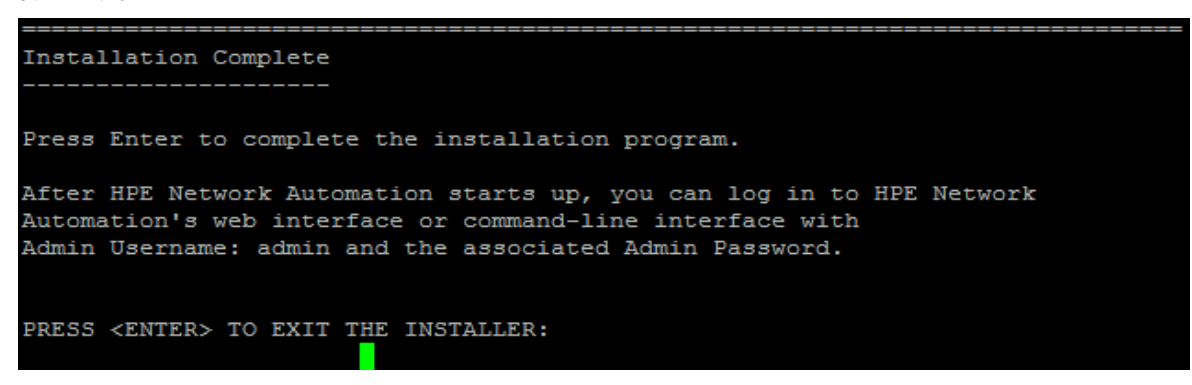

## Service Packインストーラー

サポート対象プラットフォームについては、『NAサポートマトリックス』を参照してください。

このガイドの関連する章の手順に従います。

- <sup>l</sup> 「別のシステムからNA 10.20[へのアップグレード」](#page-12-0)(13ページ)
- <sup>l</sup> [「同一システムでの](#page-27-0)NA 10.20へのアップグレード」(28ページ)

NA Service Packインストーラーのインターフェイスについては、このセクションを参照してください。

注**:** データ損失を防止するため、NAインストールディレクトリおよびNAデータベースのすべてのコンテンツを バックアップします。

### Windowsオペレーティングシステム

WindowsプラットフォームでNAをアップグレードするには、次の手順を実行します。

- 1. リリースパッケージでsetup.exeファイルを見つけてダブルクリックします。
- 2. [**Introduction**] ページで概要情報を確認し、[**Next**] をクリックします。

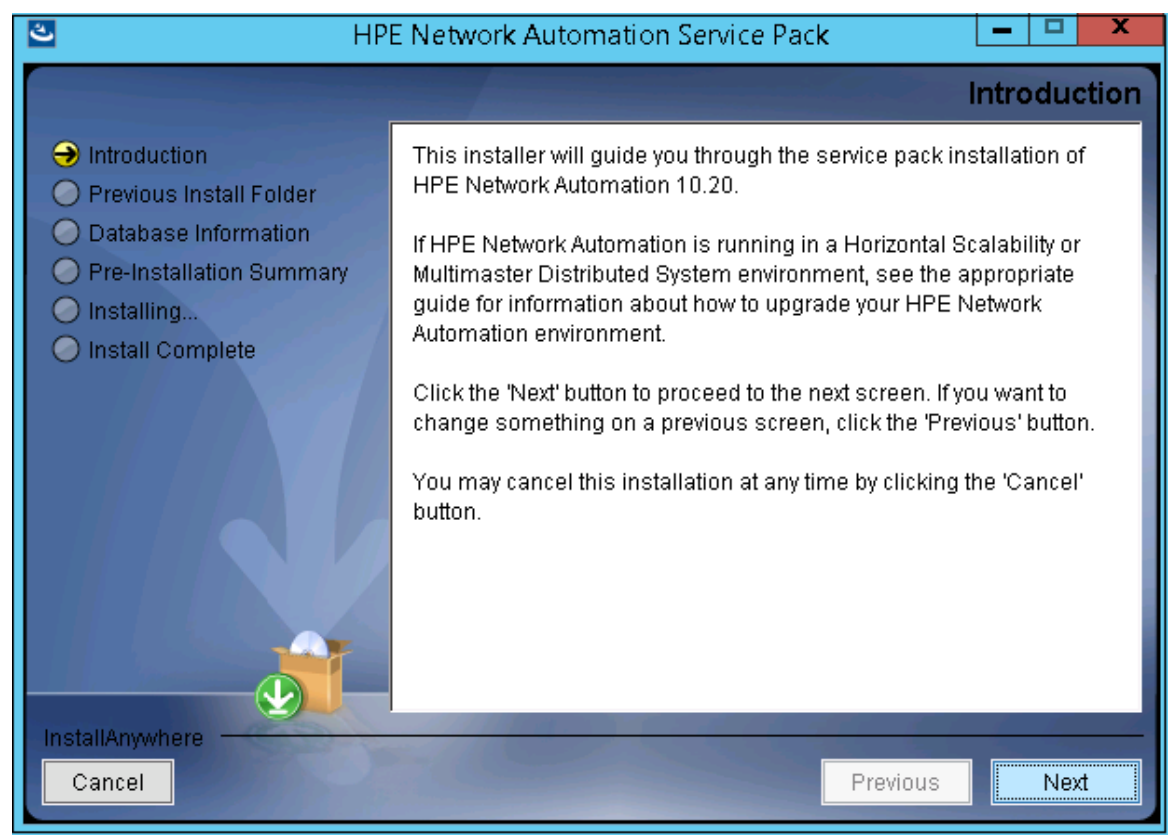

3. [**Removing SWIM Server**] メッセージボックスで、このアップグレードによってSWIM (ソフトウェアイメージ管 理) サーバーとその機能が削除されることが示されます。[**OK**] をクリックします。

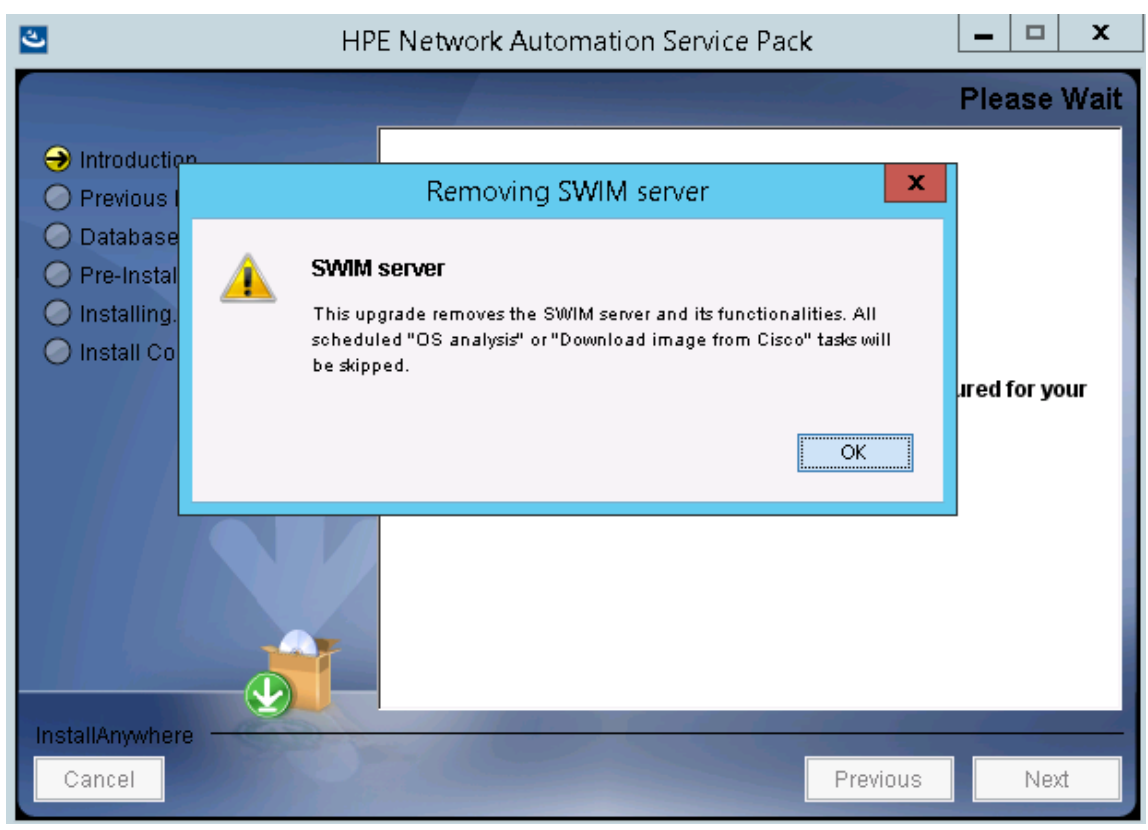

4. [**License Enforcement**] メッセージボックスで、このアップグレードによってNAライセンス構造が適用されるこ とが示されます。[**OK**] をクリックします。

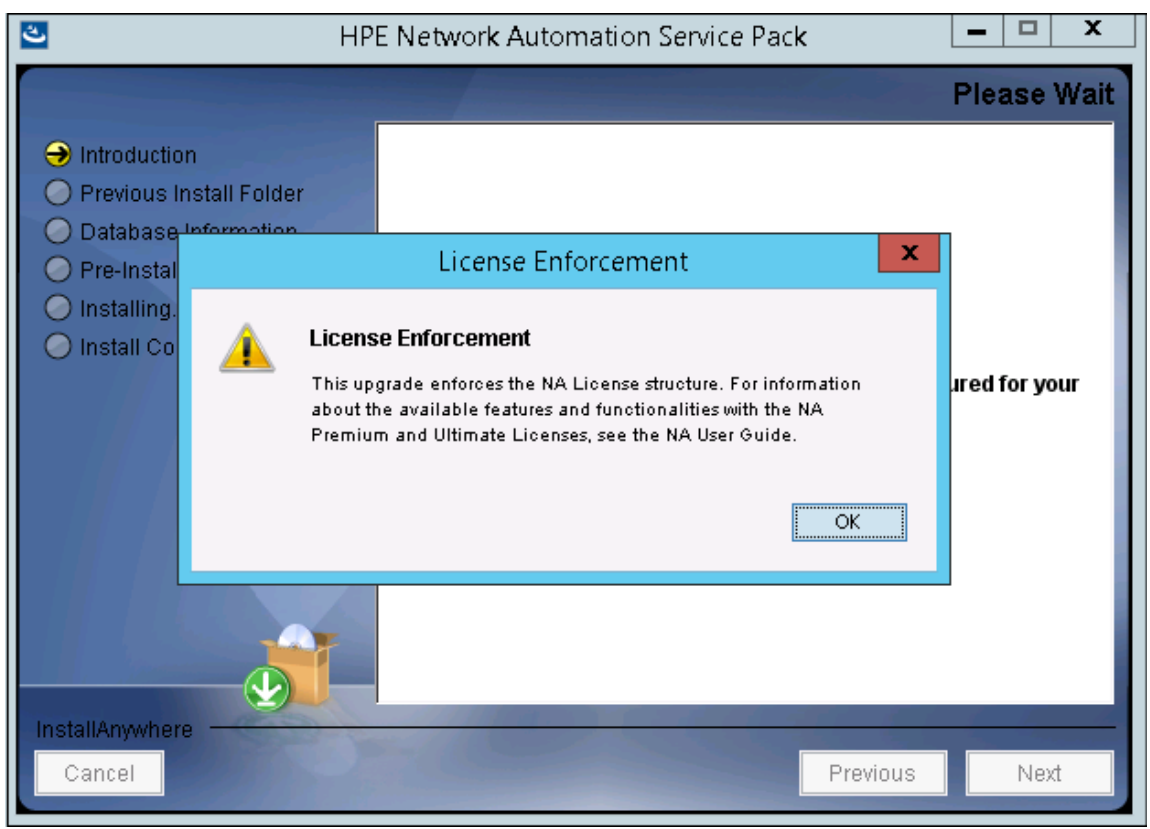

5. [**Product License**] ページでNA 10.xライセンスキーのパスを入力します。

注**:** アップグレードする前に、NA 10.xの新しいライセンスキーを取得する必要があります。

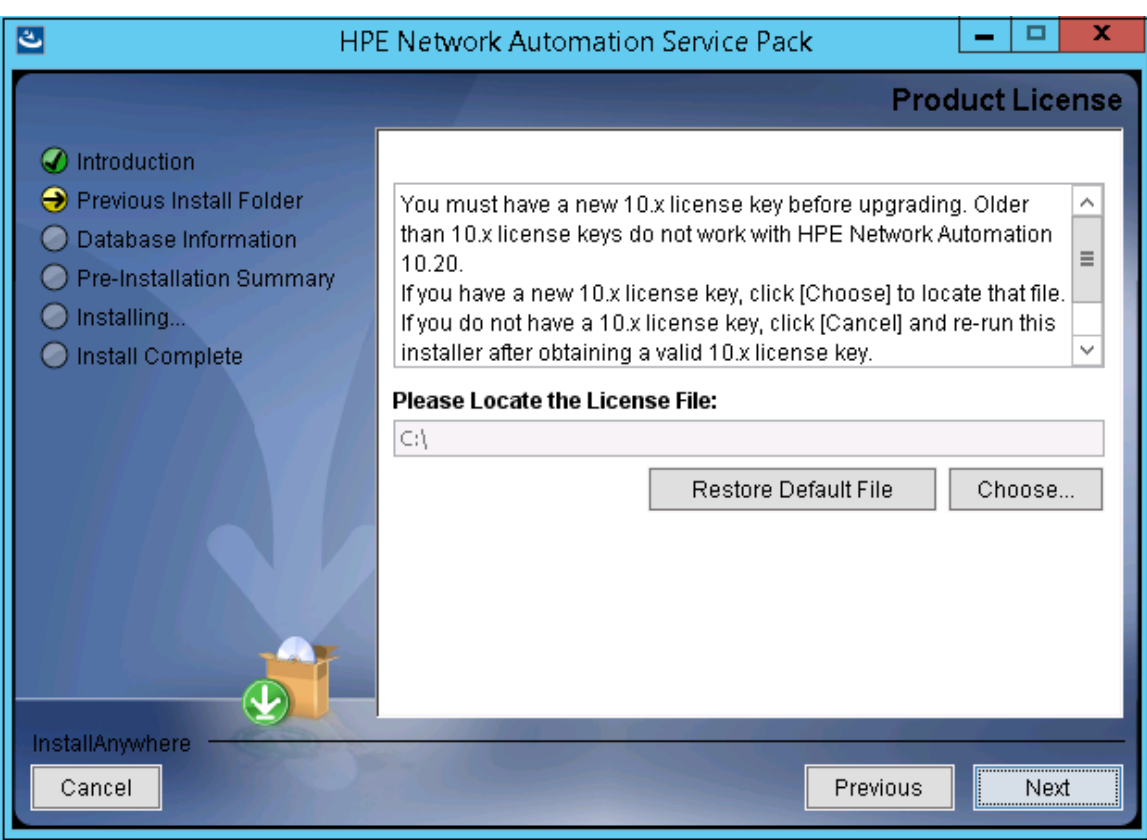

6. [**Stop Services**] メッセージボックスで、Service PackインストーラーによってNAサービスが停止されることが 示されます。[**OK**] をクリックします。

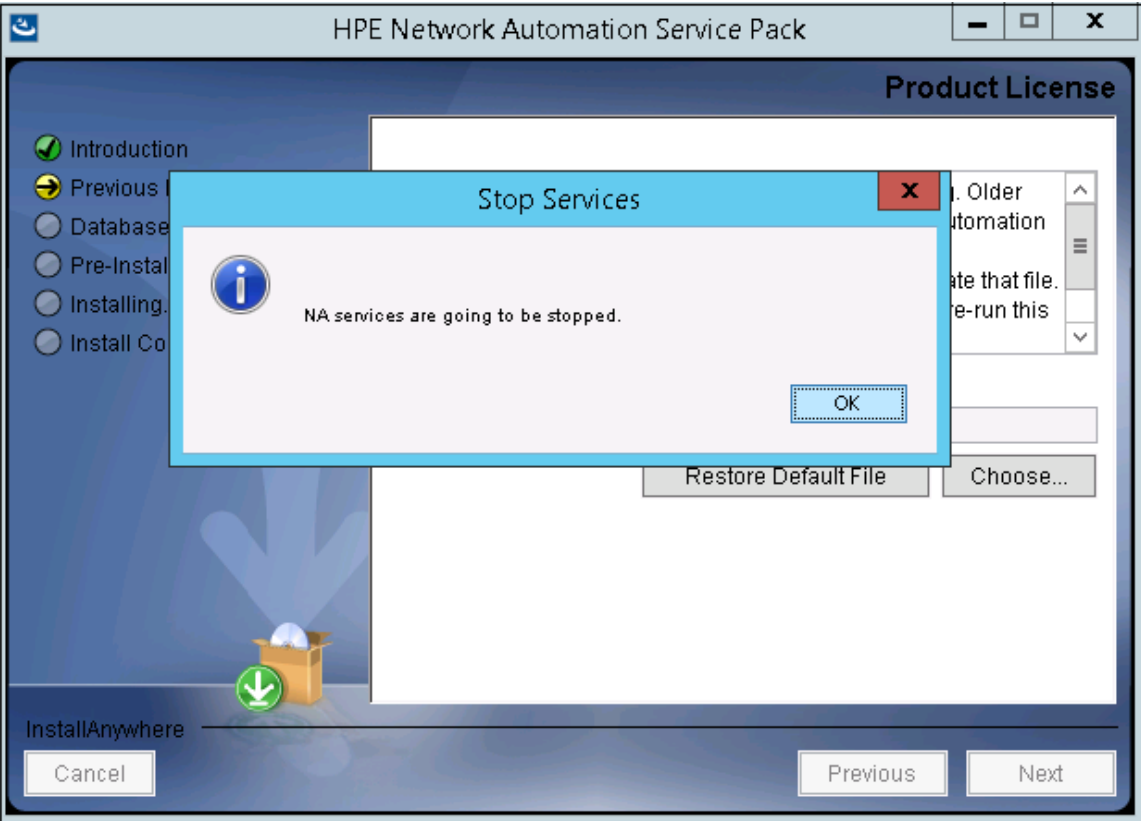

7. インストールが完了するまで待ちます。

8. [**Backup**] メッセージボックスで、NAファイルシステムおよびNAデータベースをバックアップするように指示されま す。これらのバックアップを完了していない場合、この時点で実行します。NAファイルシステムおよびNAデー タベースをバックアップした後、**OK**をクリックします。

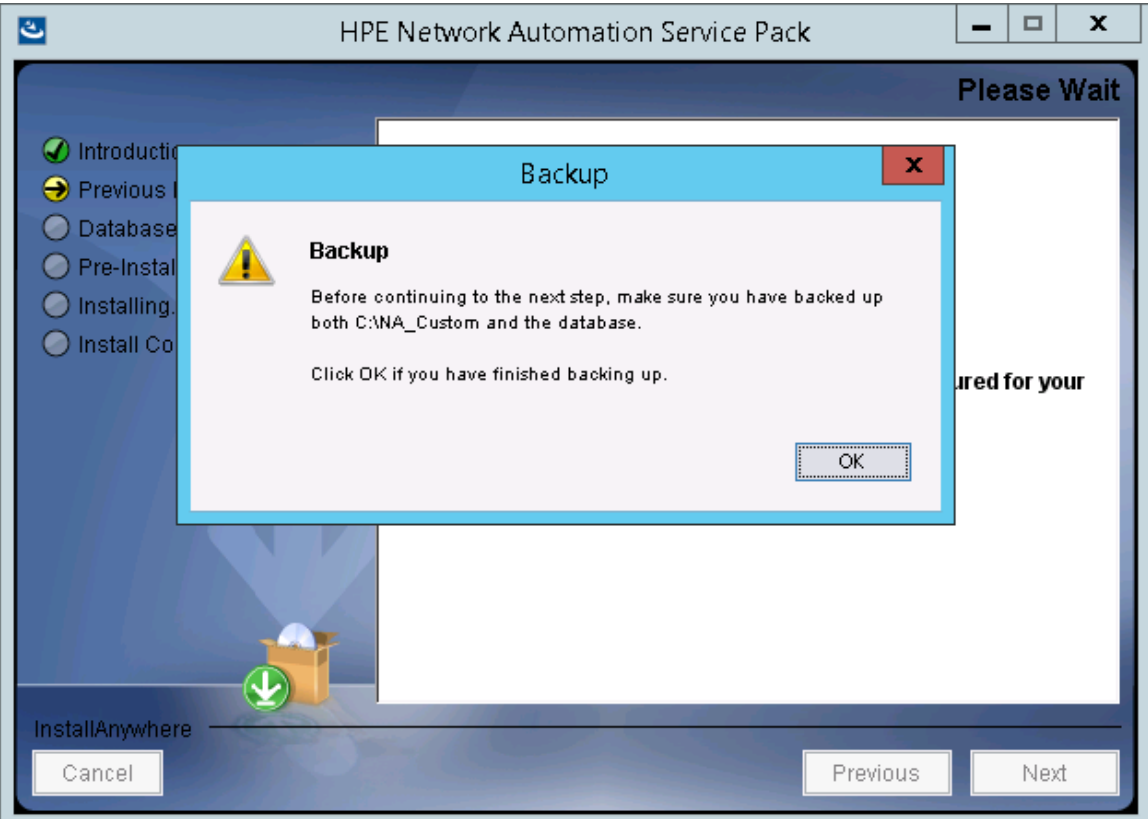

9. NA 10.20では、MySQLがPostgreSQLデータベースに置き換えられます。そのため、システムでMySQLデー タベースが検出されると、次の警告メッセージが表示されます。

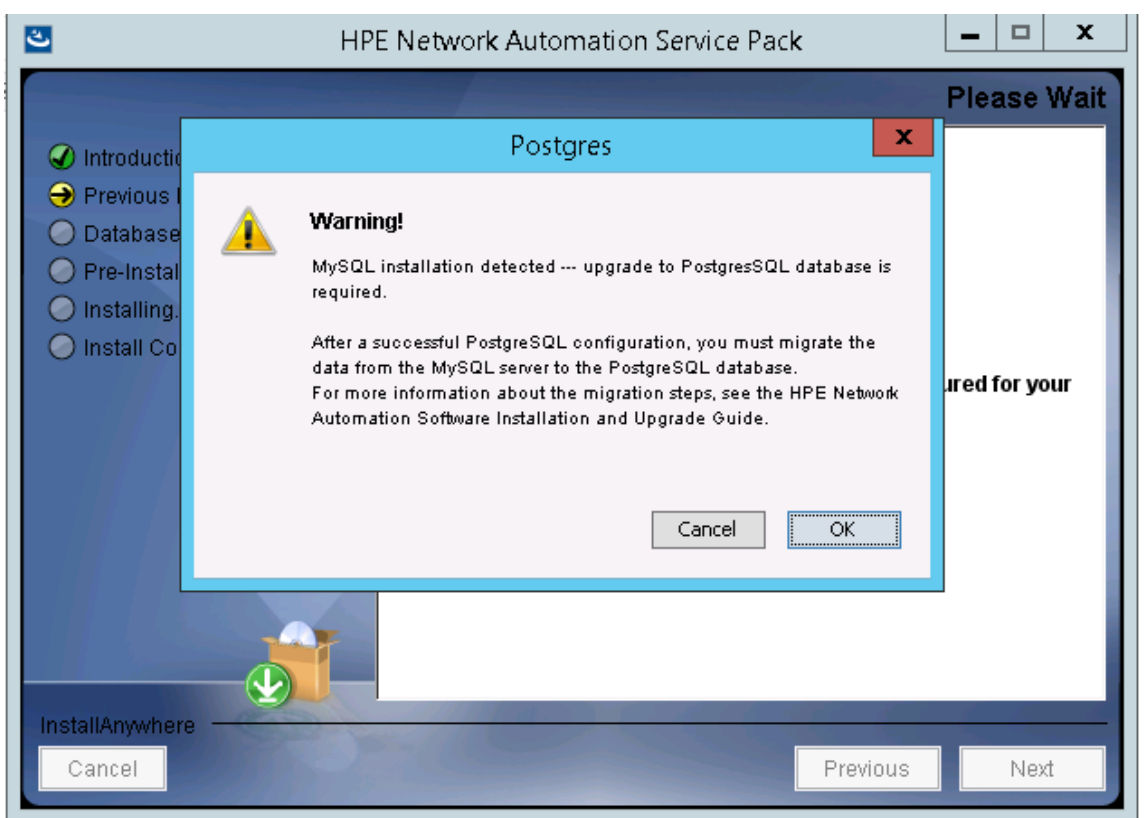

[**OK**] をクリックします。

- 10. (PostgreSQLのみ)[**Postgres Installation**] ページで、次のオプションのいずれかを選択し、[**Next**] をクリック します。
	- Install Postgres
	- Use existing Postgres Server

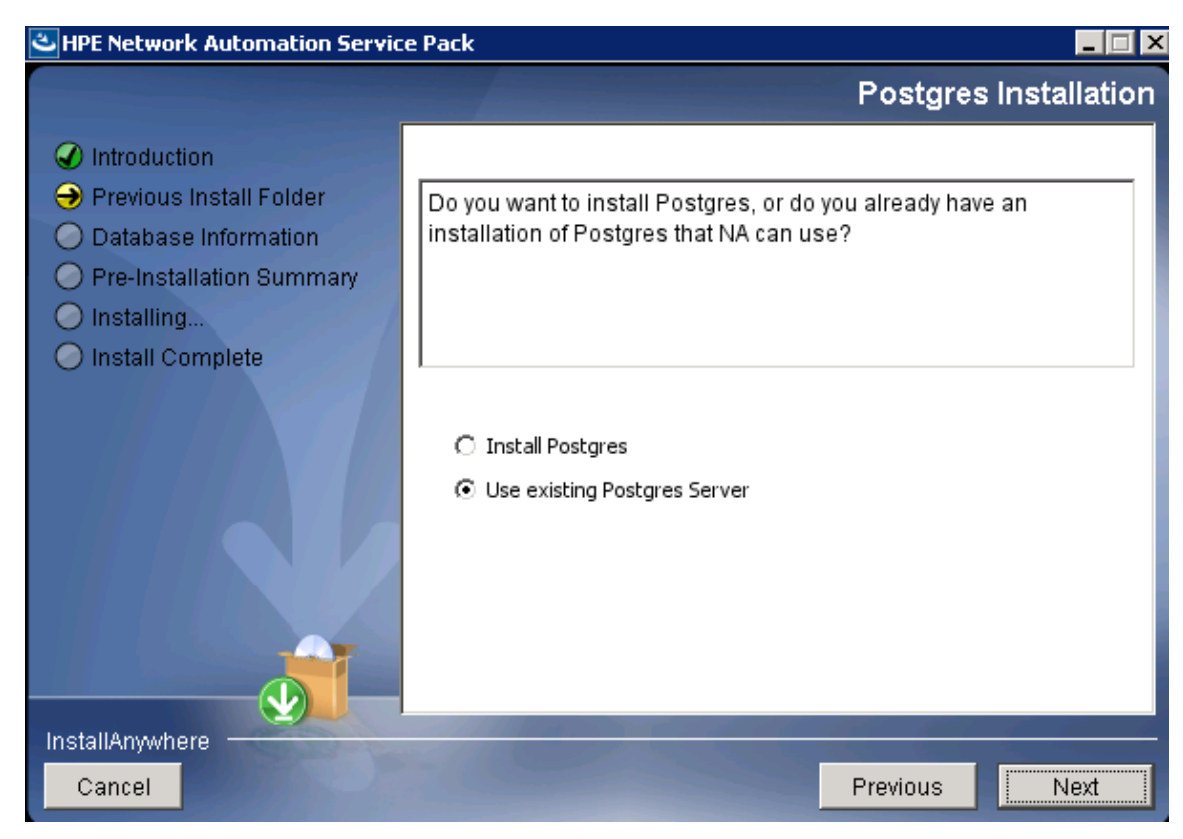

PostgreSQLソフトウェアのインストールを選択した場合、ソフトウェアをインストールするフォルダーを指定 し、PostgreSQL管理ユーザー (postgres) を設定します。

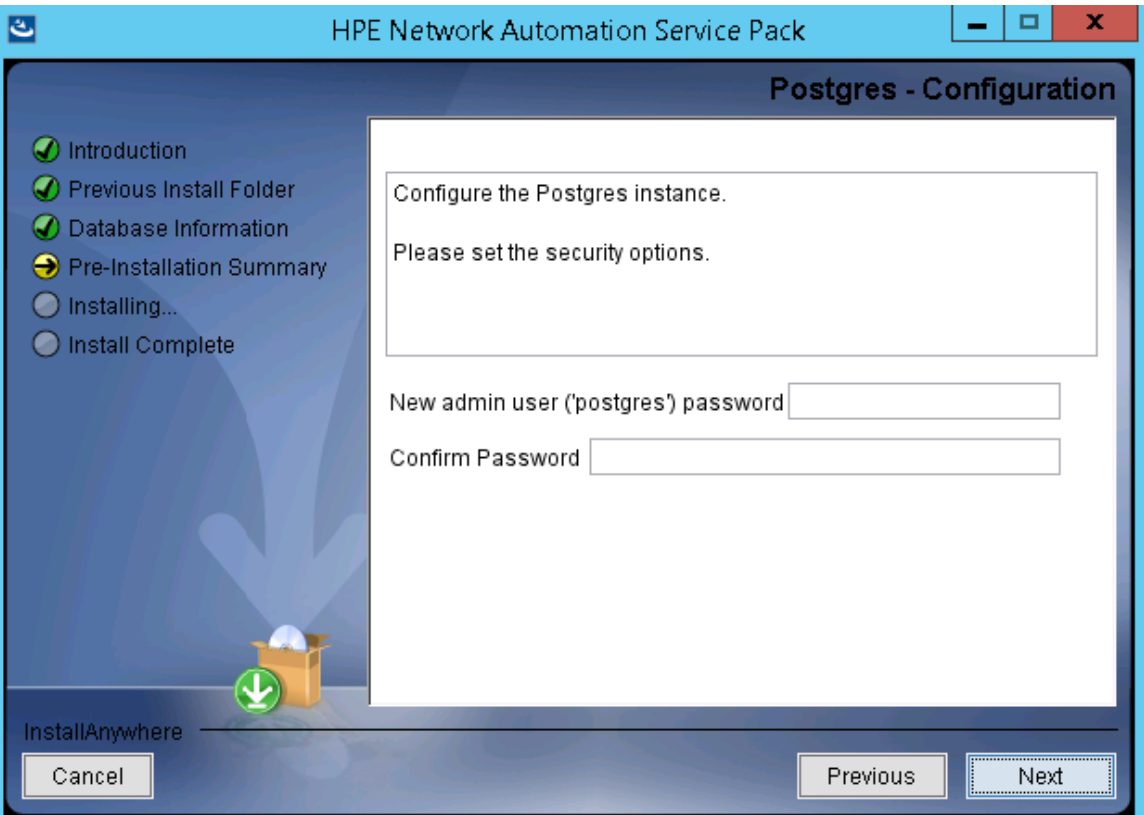

既存PostgreSQLサーバーの使用を選択した場合、データベースをローカルにインストールするか、リモート でインストールするかを指定します。

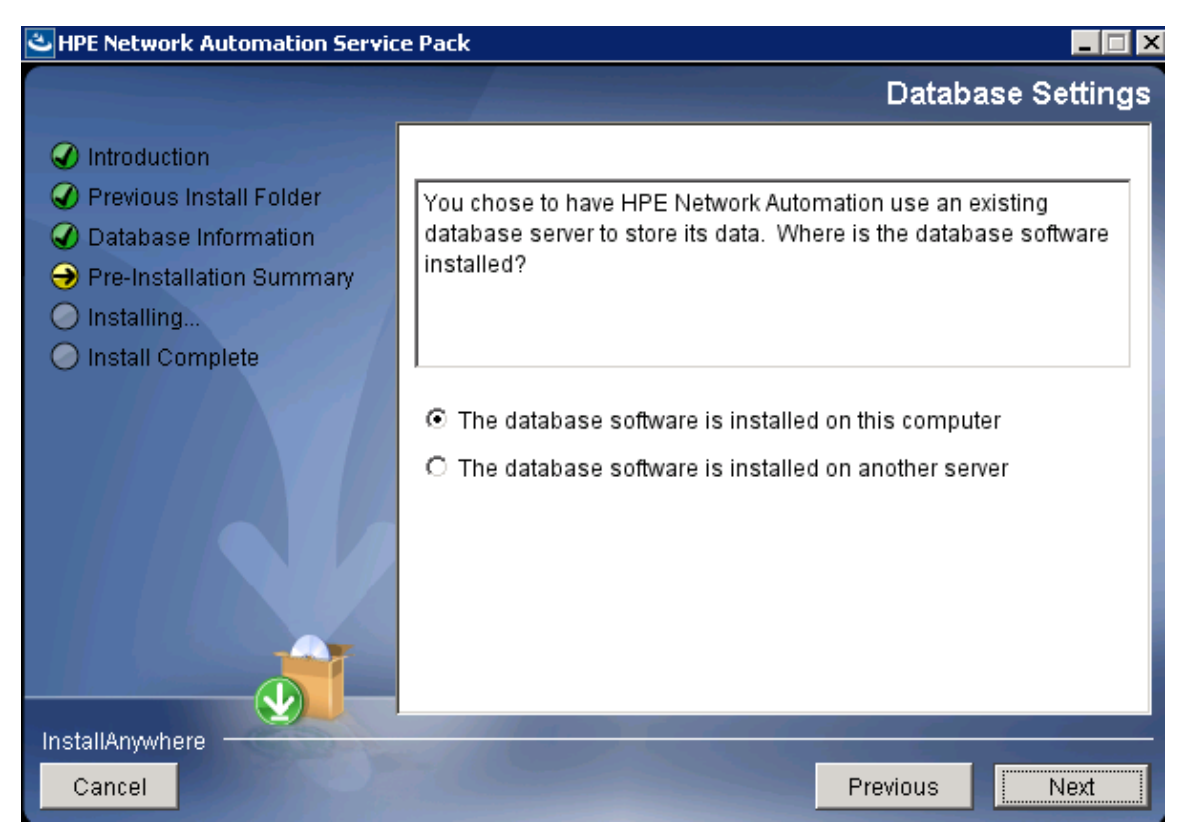

#### PostgreSQLデータベースサーバーの詳細を指定します。

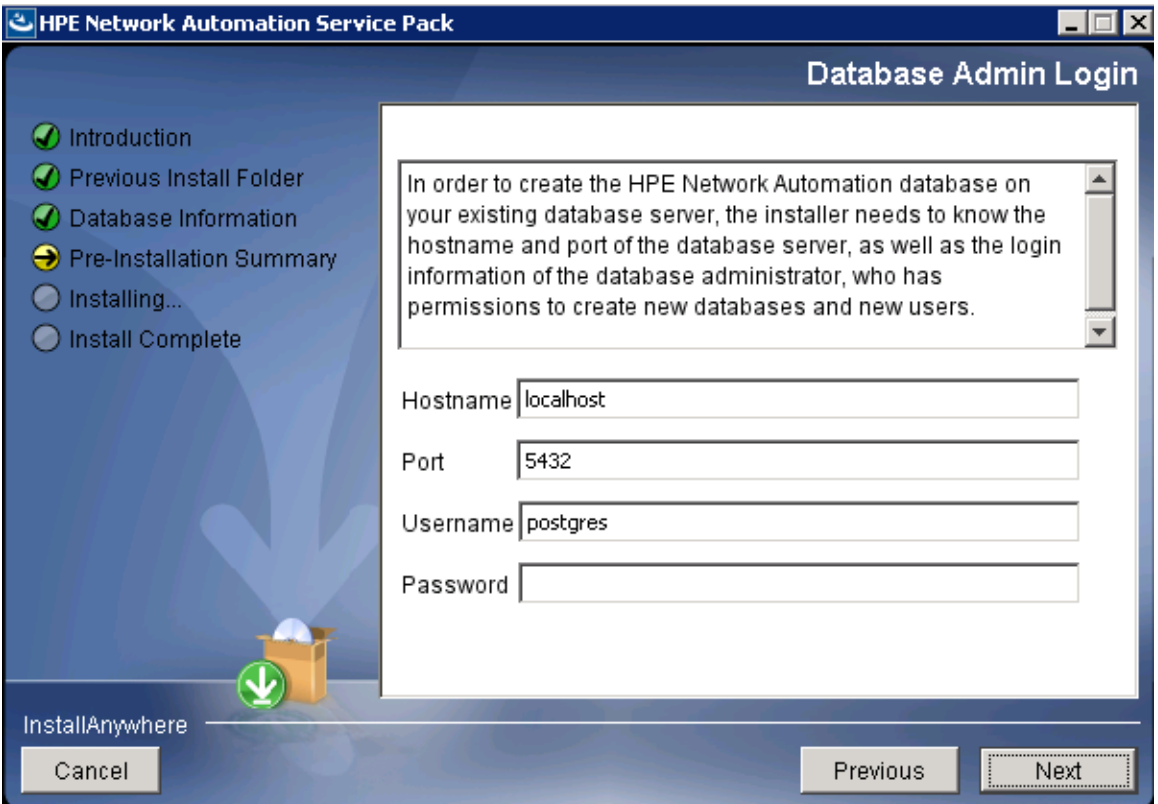

11. [**Pre-Installation Summary**] ページで情報を確認します。設定を修正するには、[**Previous**] をクリックし ます。すべての設定が正しければ、[**Install**] をクリックします。

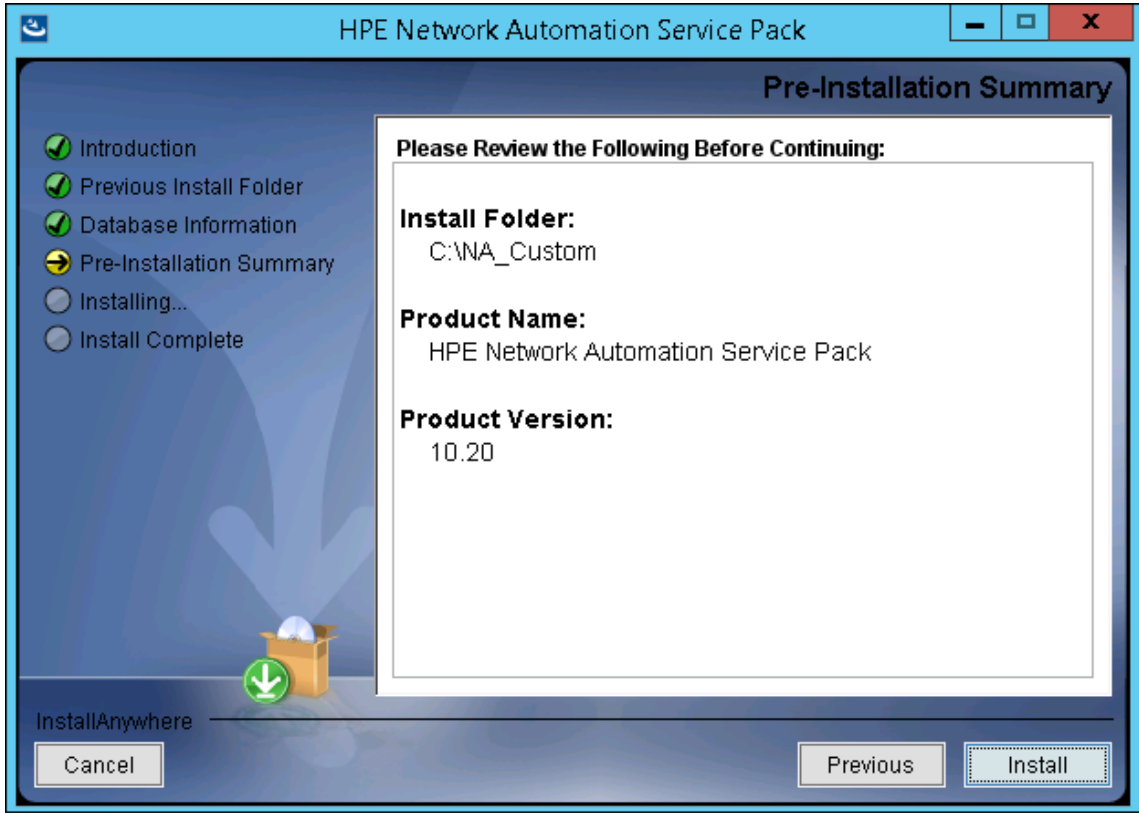

12. [**Installing HPE Network Automation**] ページで、インストールが完了するまで待ちます。

13. NAデータベースを構成します。たとえば、既存PostgreSQLサーバーの使用を選択した場合、次の画面が 表示されます。

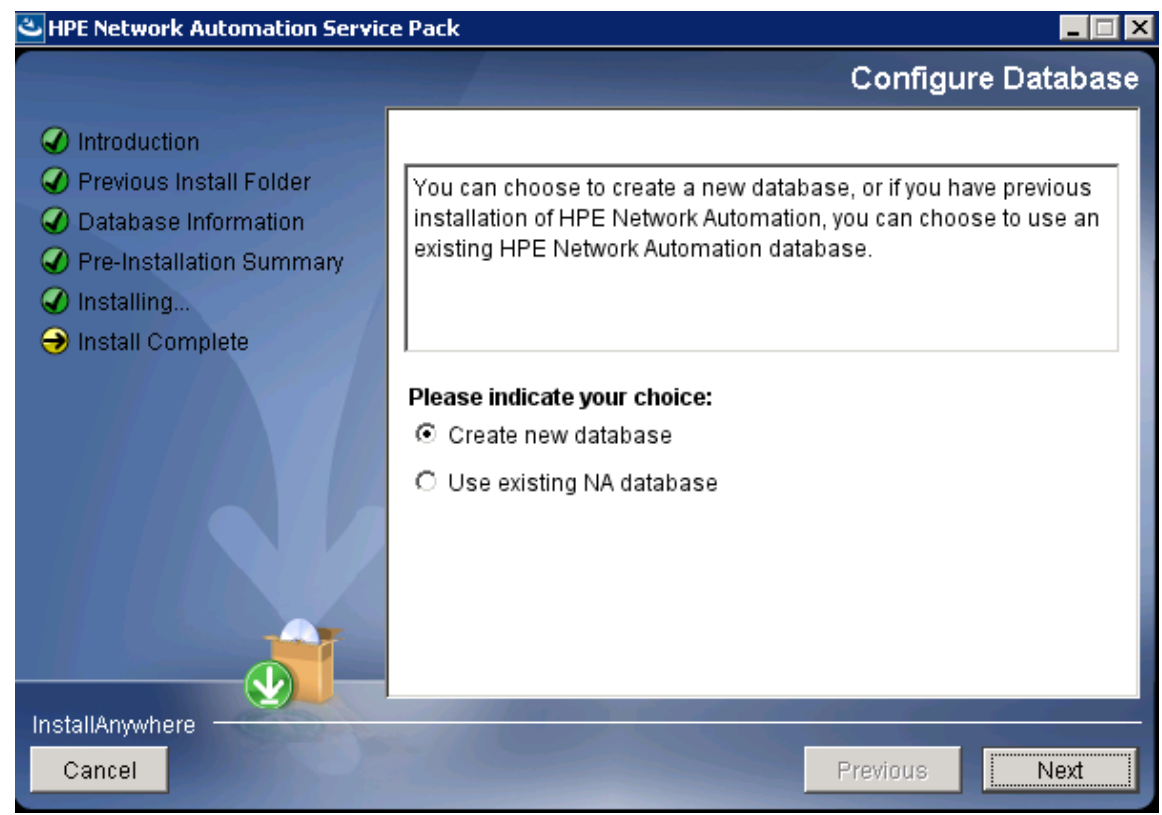

14. [**Full Text Search**] ページで、[Configuration Text] フィールドの全文検索の説明を読みます。全文検索 の構成の詳細については、『NA Administration Guide』を参照してください。[**Next**] をクリックします。

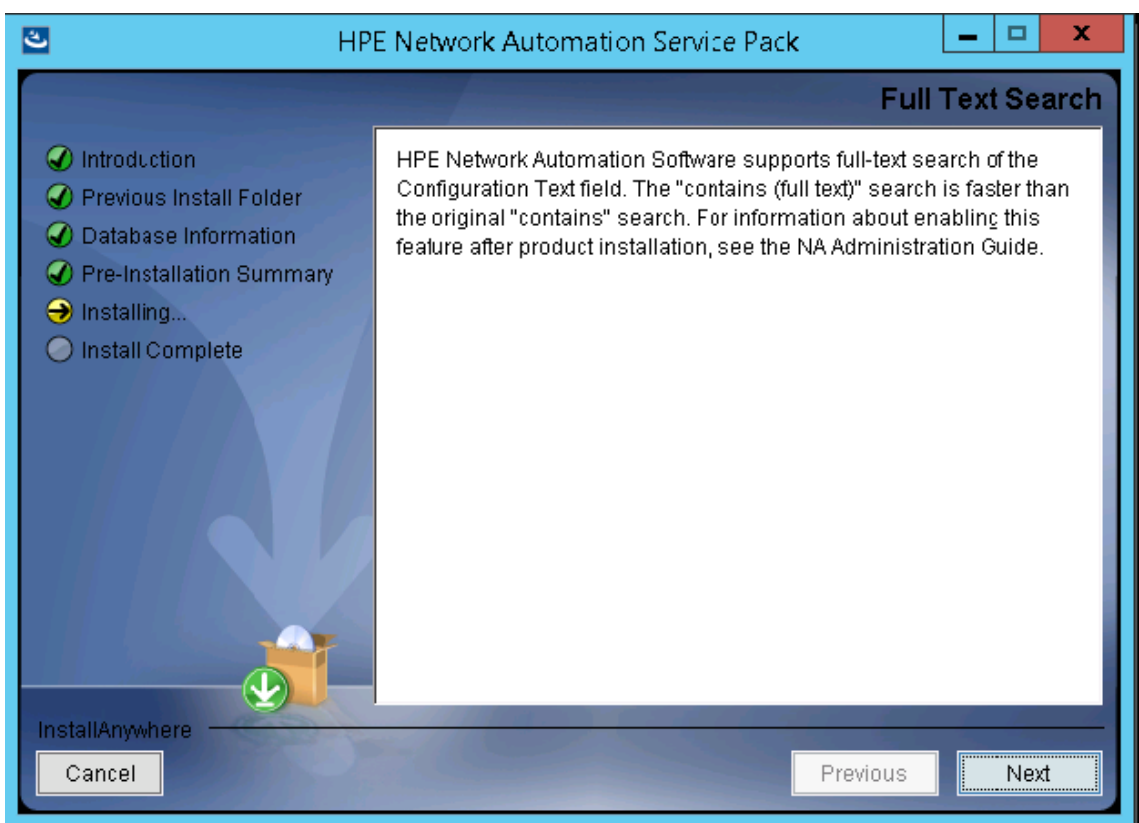

15. (OracleまたはPostgreSQLのみ) [**Case-Sensitivity of Text Fields**] ページで、ほとんどのテキストフィールド で大文字小文字を区別しない検索を有効にするかどうかを選択します。管理対象デバイスを区別する ために大文字小文字を区別している場合、大文字小文字を区別しない検索を有効にしないでくださ い。(製品のインストール後にこの構成を変更するには、『NA Administration Guide』を参照してください。) [**Next**] をクリックします。

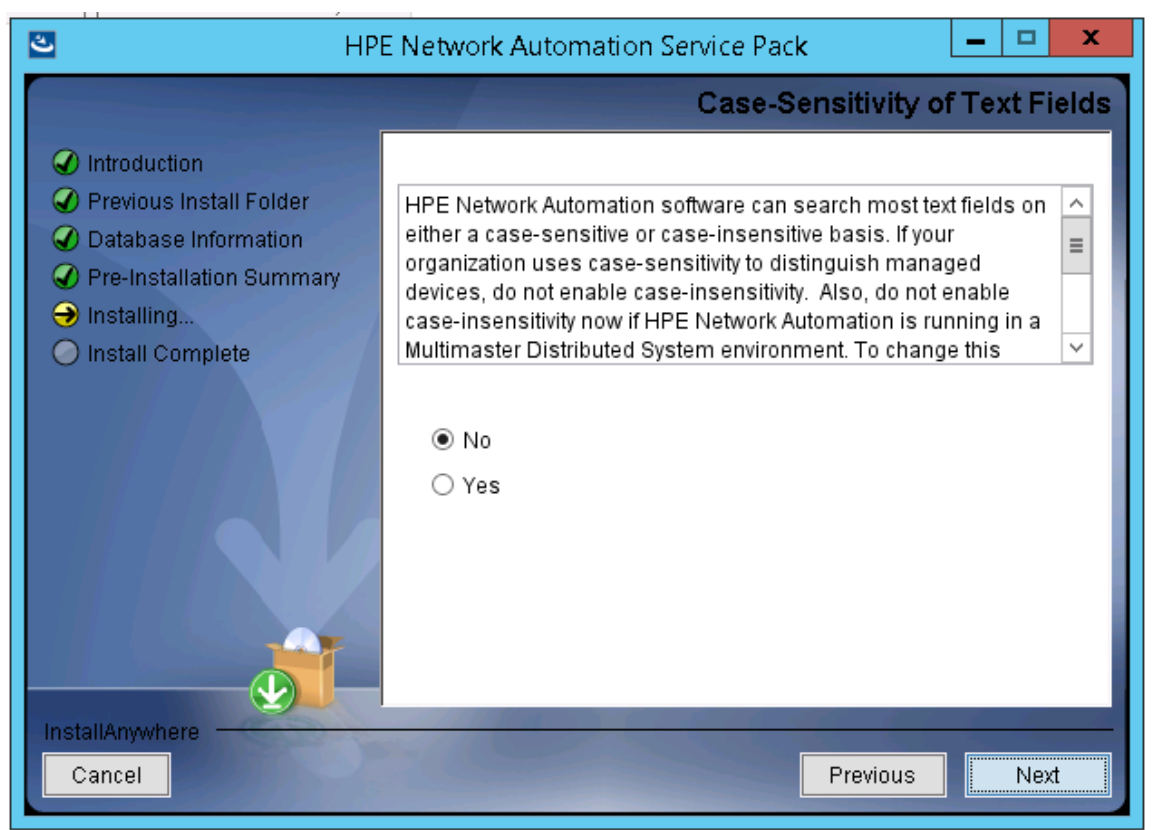

スタンドアロンNAコアまたは水平スケーラビリティ環境では、アップグレード時にこの機能を有効にできます。

注意**:** マルチマスター分散システム環境では、NAのアップグレード時に大文字小文字を区別しない 検索を有効にしないでください。NAのアップグレード後の大文字小文字を区別しない検索の有効化 の詳細については、『NA Administration Guide』を参照してください。

16. [**Upgrading Database**] ページで、データベーススキーマのアップグレードが完了するまで待ちます。

17. [**HPE Network Automation**] メッセージボックスで、Service PackインストーラーによってNAサービスが開始 されることが示されます。インストールが完了するまで待ちます。

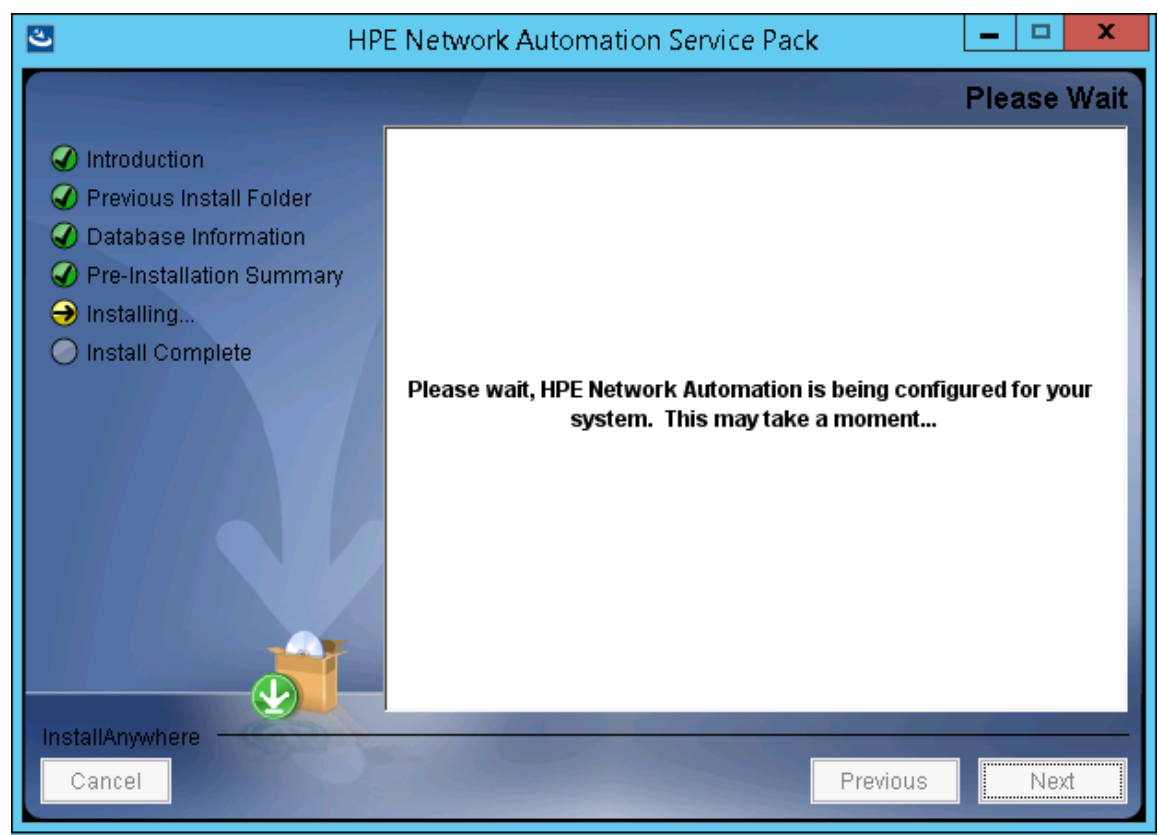

18. [**FIPS MODE**] メッセージボックスで、NA10.20の連邦情報処理標準 (FIPS) モードに関する情報を確認し ます(FIPSモードの詳細については、『NA Administration Guide』を参照してください)。[**OK**] をクリックしま す。

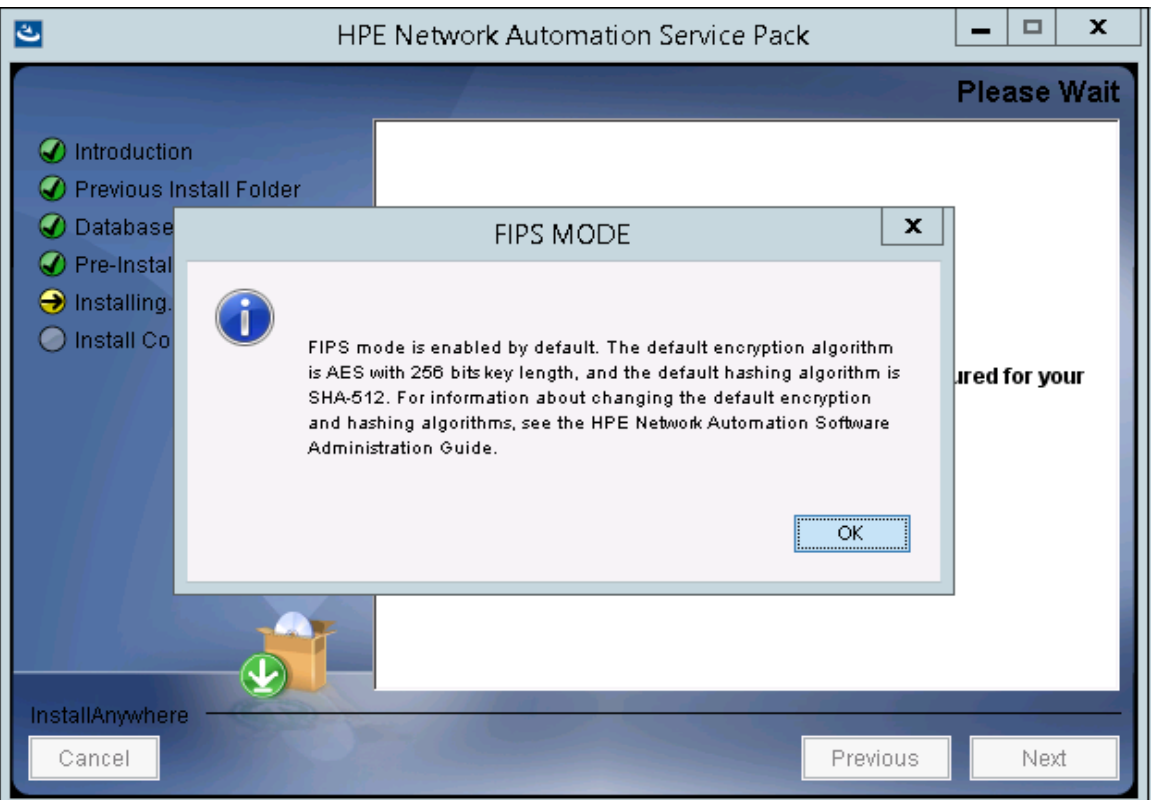

19. [**HPE Live Network**] メッセージボックスで、HPE Live Networkに関する情報を確認します。NAコアサー バーをインターネットに接続している場合、HPE Live Networkを使用して、無料のNAドライバーパックの更 新とサブスクリプションベースのネットワークセキュリティおよびコンプライアンスの更新を受け取ることができま す。[**OK**] をクリックします。

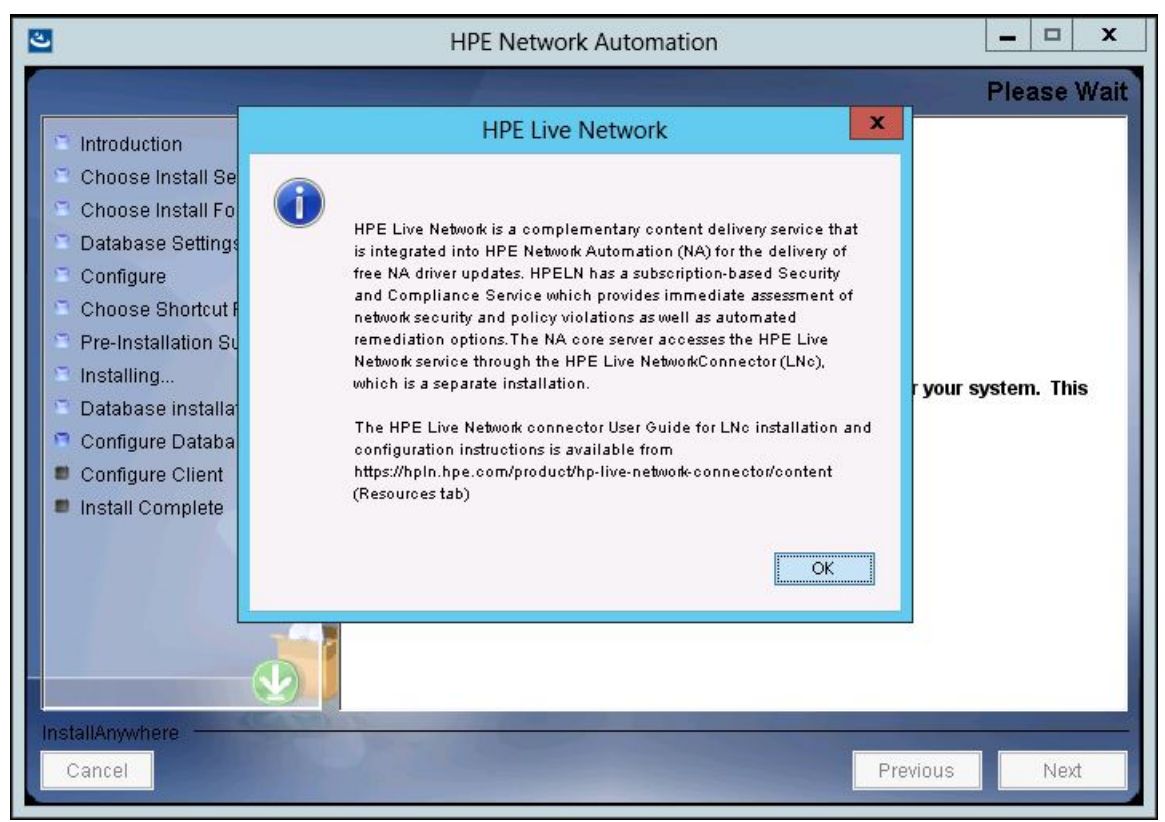

20. [**Install Complete**] ページで [**Done**] をクリックします。

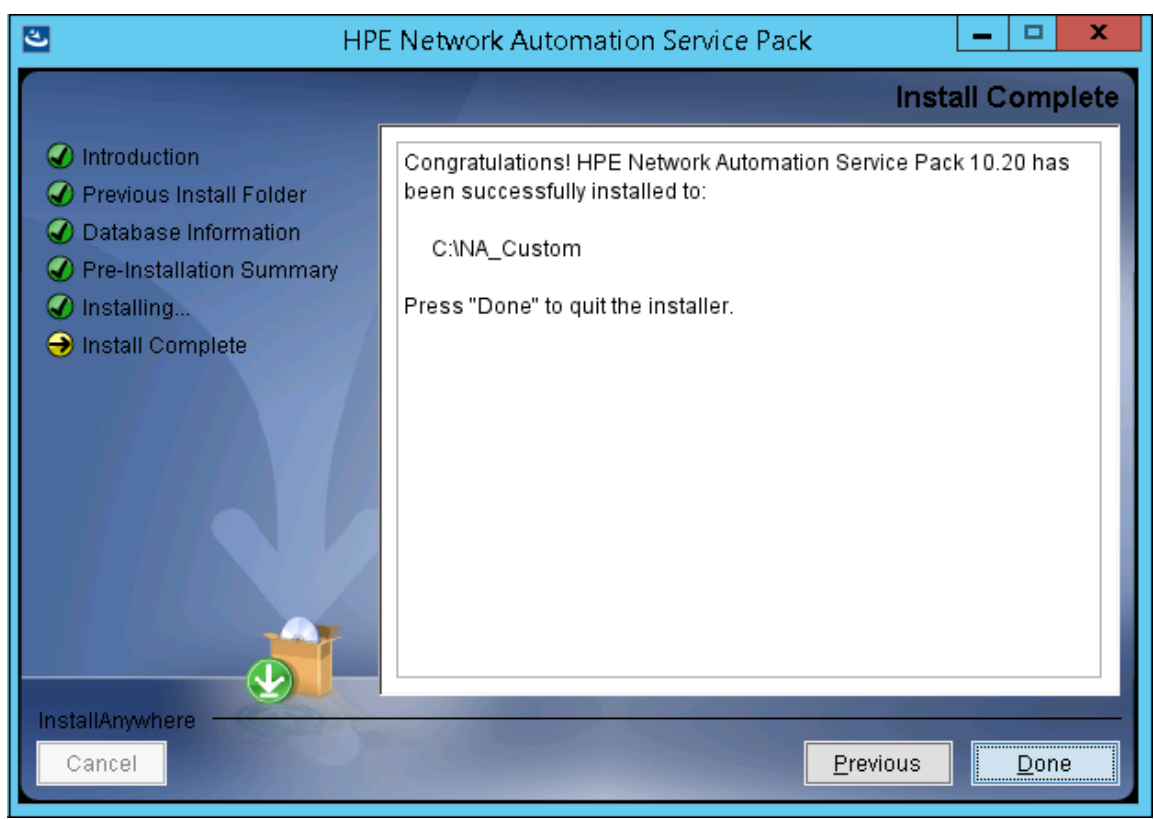

### Linuxオペレーティングシステム

LinuxプラットフォームでNAをアップグレードするには、次の手順を実行します。

- 1. リリースパッケージでsetup.binファイルを見つけ、コマンドラインから実行します。
	- インストーラーの[Introduction] セクションが表示されます。

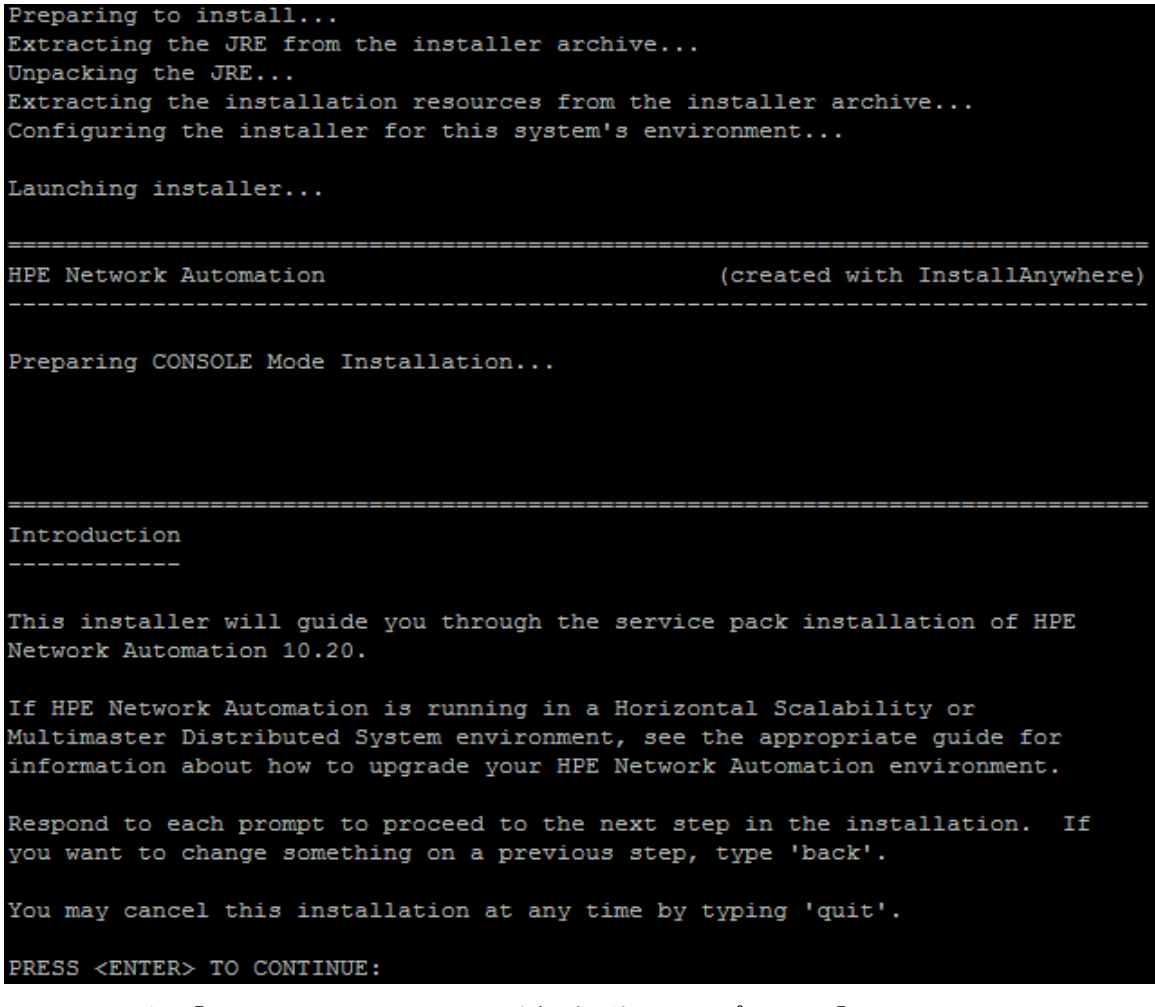

インストール中に「**back**」と入力してEnterキーを押すと前のステップに戻り、「**quit**」と入力して**Enter**キーを 押すとインストーラーが終了します。

インストールプロセスを続行するには**Enter**キーを押します。

2. [**Removing SWIM Server**] メッセージボックスで、このアップグレードによってSWIM (ソフトウェアイメージ管 理) サーバーとその機能が削除されることが示されます。**Enter**キーを押します。

Removing SWIM server This upgrade removes the SWIM server and its functionalities. All scheduled 'OS analysis" or "Download image from Cisco" tasks will be skipped. PRESS <ENTER> TO ACCEPT THE FOLLOWING (OK):

3. [**License Enforcement**] メッセージボックスで、このアップグレードによってNAライセンス構造が適用されるこ とが示されます。**Enter**キーを押します。

\_\_\_\_\_\_\_\_\_\_\_\_\_\_\_\_\_\_\_\_\_\_\_\_\_\_\_\_\_\_ License Enforcement This upgrade enforces the NA License structure. For information about the available features and functionalities with the NA Premium and Ultimate Licenses, see the NA User Guide. PRESS <ENTER> TO ACCEPT THE FOLLOWING (OK):

4. [Product License] セクションでNA10.20ライセンスキーのパスを入力します。

注**:** アップグレードする前に、NA 10.20の新しい恒久ライセンスキーを取得する必要があります。

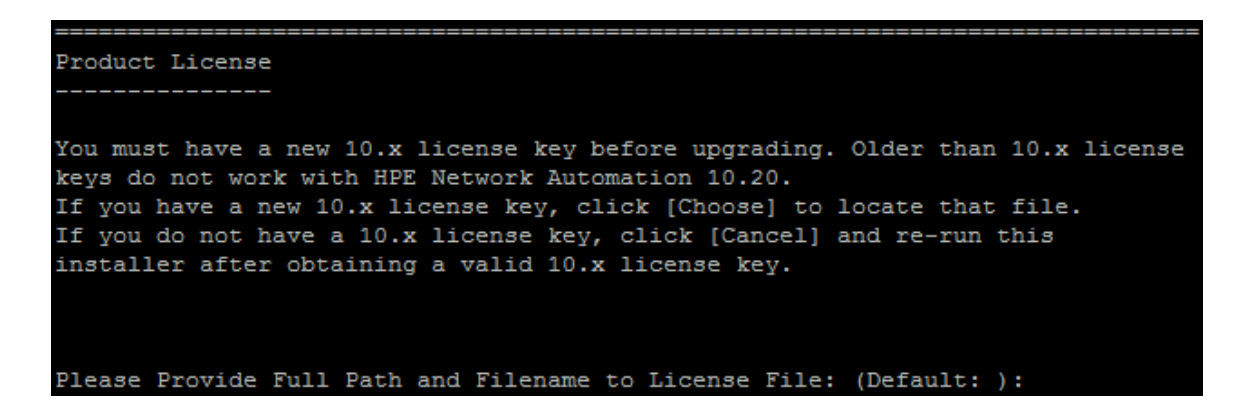

5. [Stop Services] セクションで、Service PackインストーラーによってNAサービスが停止されることが示されま す。**Enter**キーを押します。

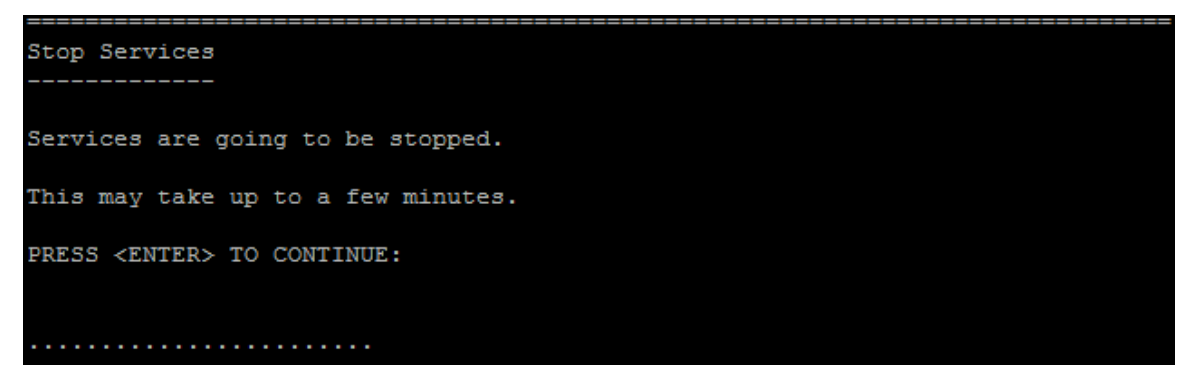

6. [Backup] セクションで、NAファイルシステムおよびNAデータベースをバックアップするように指示されます。これ らのバックアップを完了していない場合、この時点で実行します。NAファイルシステムおよびNAデータベース をバックアップした後、**Enter**キーを押します。

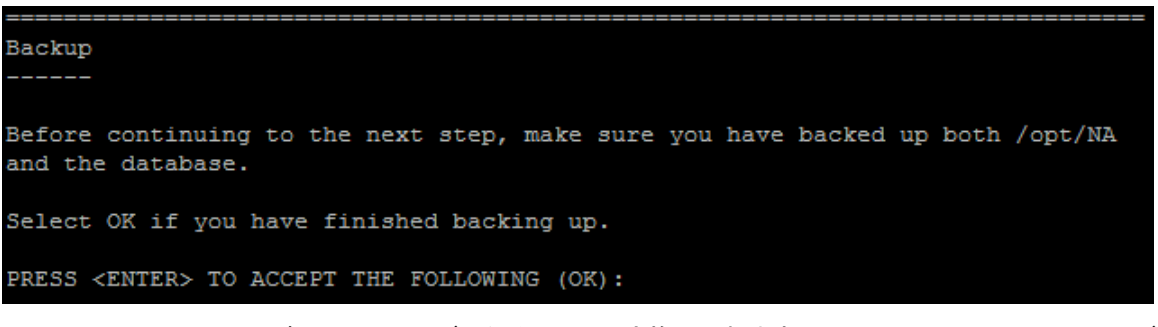

7. NA 10.20では、MySQLがPostgreSQLデータベースに置き換えられます。そのため、システムでMySQLデー タベースが検出されると、次の警告メッセージが表示されます。

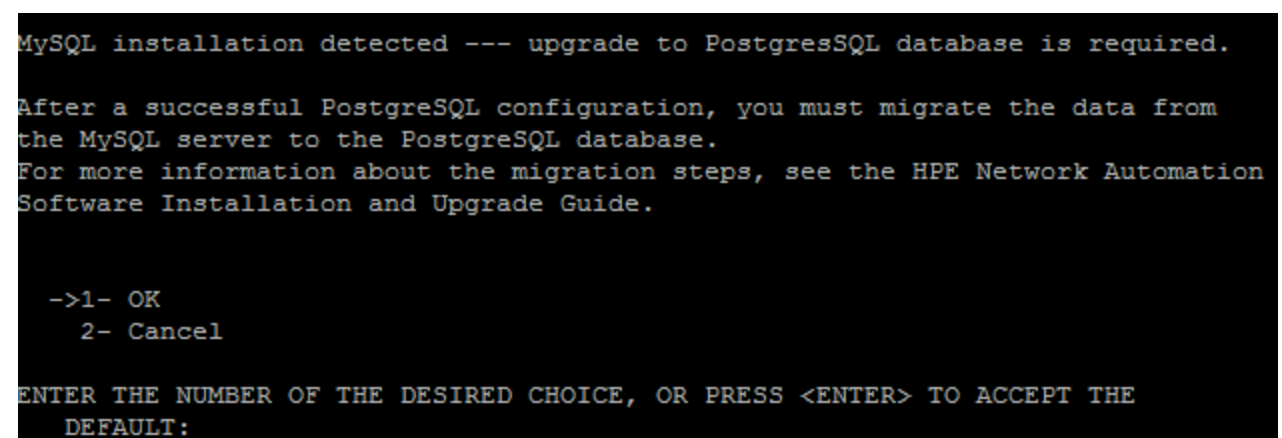

- 8. (PostgreSQLのみ)[Postgres Installation] セクションでPostgreSQLサーバーの場所を選択し、**Enter** キーを押します。次のオプションがあります。
	- <sup>l</sup> NAインストーラーでPostgreSQLをインストールする場合、「**1**」と入力します。
	- <sup>l</sup> NAインストーラーをPostgreSQLがすでにインストールされている別のデータベースサーバーに接続する場 合、「**2**」と入力します。

```
Postgres Installation
```
Do you want to install Postgres, or do you already have an installation of Postgres that NA can use?

```
->1- Install Postgres
  2- Use existing Postgres Server
```
ENTER THE NUMBER FOR YOUR CHOICE, OR PRESS <ENTER> TO ACCEPT THE DEFAULT::

「**1**」と入力した場合、PostgreSQLソフトウェアをインストールするディレクトリを指定し、PostgreSQL管理 ユーザー (postgres) を設定します。

```
Postgres Security Setup
    -------------------
Please setup Postgres admin user ('postgres') password and other security
settings.
New Password:
Confirm Password:
```
「**2**」と入力した場合、データベースをローカルにインストールするか、リモートでインストールするかを指定しま す。

Database Settings You chose to have HPE Network Automation use an existing database server to store its data. Where is the database software installed? 1- The database software is installed on this computer ->2- The database software is installed on another server ENTER THE NUMBER FOR YOUR CHOICE, OR PRESS <ENTER> TO ACCEPT THE DEFAULT:: 1 PostgreSQLデータベースサーバーの詳細を指定します。

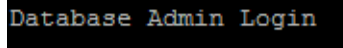

In order to create the HPE Network Automation database on your existing database server, the installer needs to know the hostname and port of the database server, as well as the login information of the database administrator, who has permissions to create new databases and new users.

```
Hostname (Default: localhost):
Port (Default: 5432):
User Name (Default: postgres):
Password:
```
9. [Pre-Installation Summary] セクションで情報を確認し、**Enter**キーを押します。

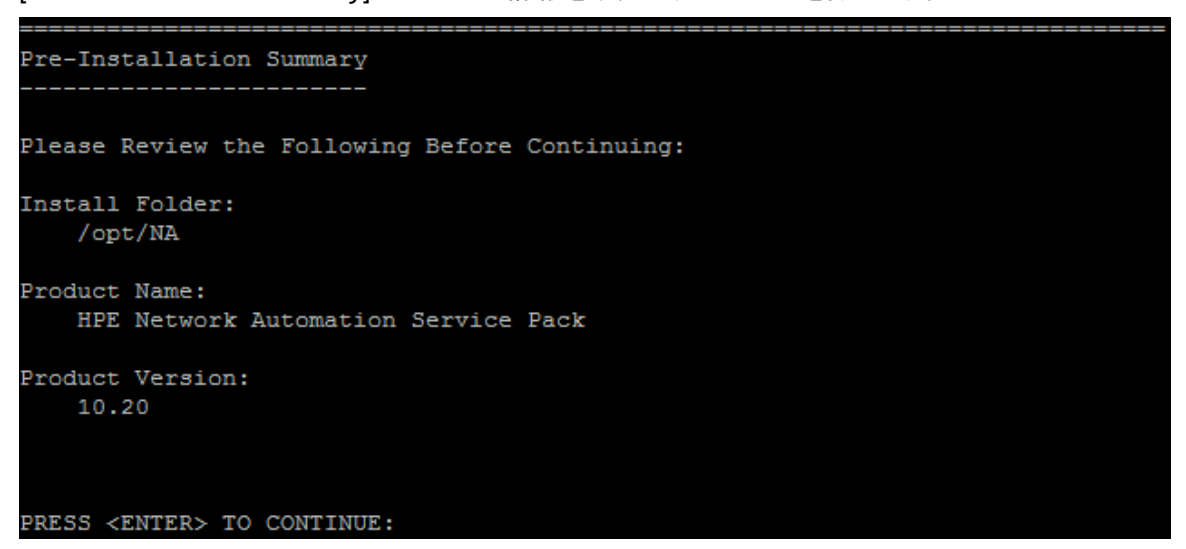

10. [Installing...] および [Setting up Environments...] セクションで、インストールが完了するまで待ち ます。

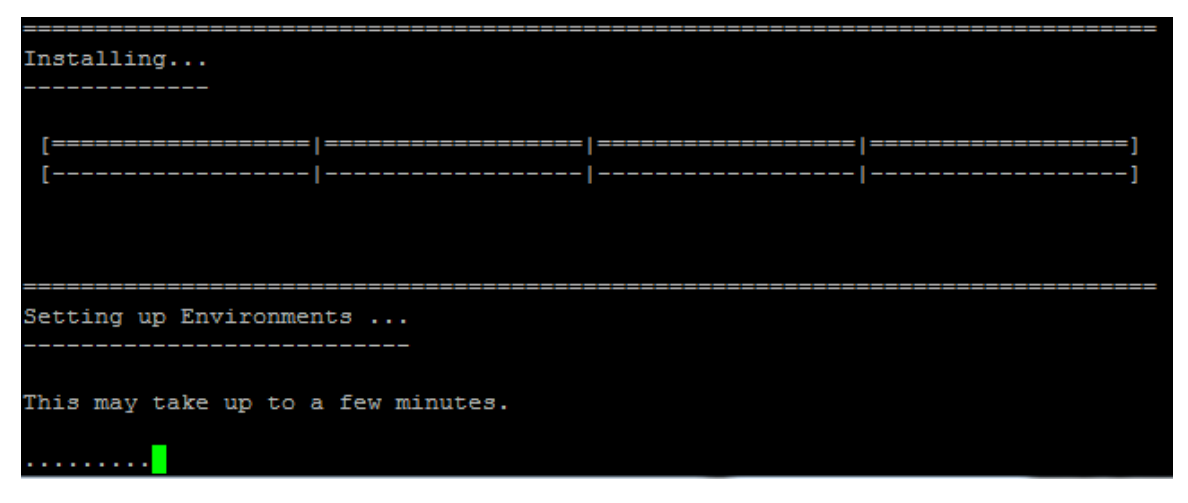

11. NAデータベースを構成します。たとえば、既存PostgreSQLサーバーの使用を選択した場合、次の画面が 表示されます。

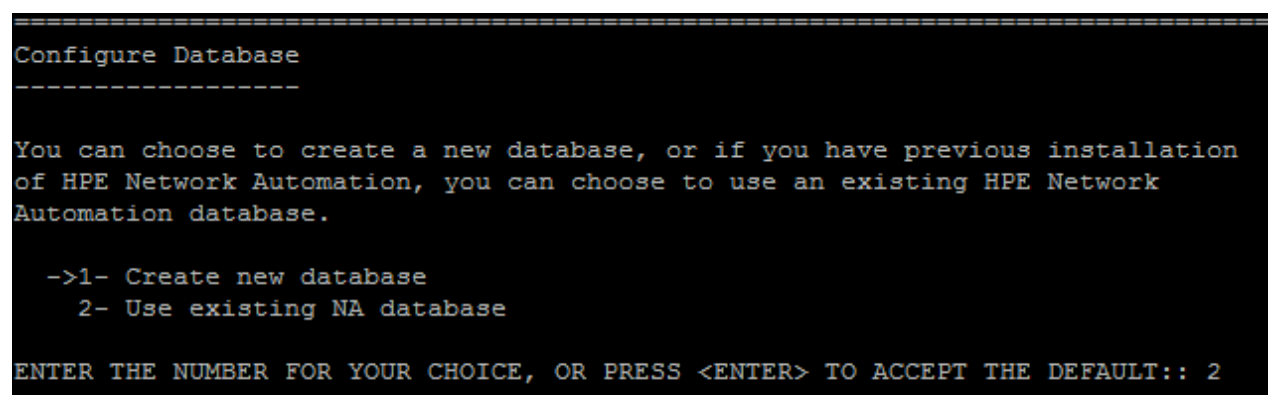

12. [Full Text Search] セクションで、[Configuration Text] フィールドの全文検索の説明を読みます。全文 検索の構成の詳細については、『NA Administration Guide』を参照してください。[**Next**] をクリックします。

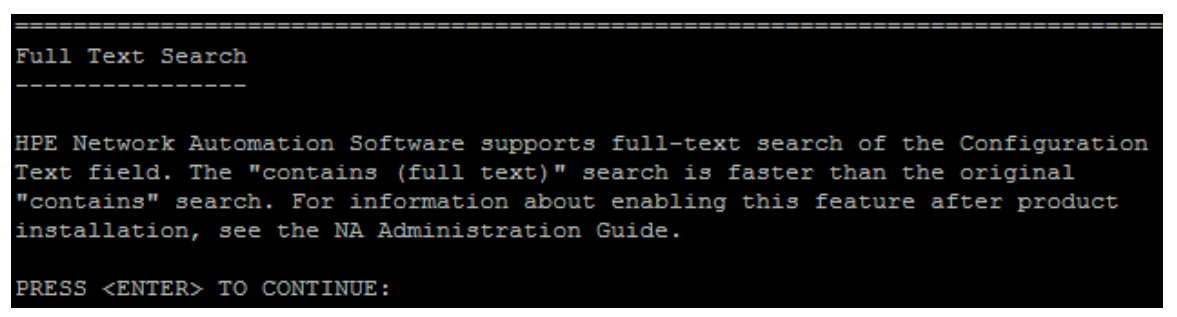

13. (OracleまたはPostgreSQLのみ) [Case-Sensitivity of Text Fields] セクションで、ほとんどのテキスト フィールドで大文字小文字を区別しない検索を有効にするかどうかを選択します。管理対象デバイスを 区別するために大文字小文字を区別している場合、大文字小文字を区別しない検索を有効にしない でください。(製品のインストール後にこの構成を変更するには、『NA Administration Guide』を参照してくだ さい。) [**Next**] をクリックします。

スタンドアロンNAコアまたは水平スケーラビリティ環境では、アップグレード時にこの機能を有効にできます。

注意**:** マルチマスター分散システム環境では、NAのアップグレード時に大文字小文字を区別しない 検索を有効にしないでください。NAのアップグレード後の大文字小文字を区別しない検索の有効化 の詳細については、『NA Administration Guide』を参照してください。

Case-Sensitivity of Text Fields

HPE Network Automation software can search most text fields on a case-sensitive or case-insensitive basis. If your organization uses case-sensitivity to distinguish managed devices, do not enable case-insensitivity. Also, do not enable case-insensitivity now if HPE Network Automation is running in a Multimaster Distributed System environment. For information about changing this configuration after product installation, see the NA Administration Guide.

Do you want to enable case-insensitive search?

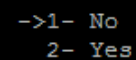

ENTER THE NUMBER FOR YOUR CHOICE, OR PRESS <ENTER> TO ACCEPT THE DEFAULT::

14. [Upgrading Database] セクションで、データベーススキーマのアップグレードが完了するまで待ちます。

Upgrading Database ... Depending on the size of the database, this may take up to a few hours. Please do not interrupt.

15. [Starting Services] セクションで、Service PackインストーラーによってNAサービスが開始されることが示 されます。インストールが完了するまで待ちます。

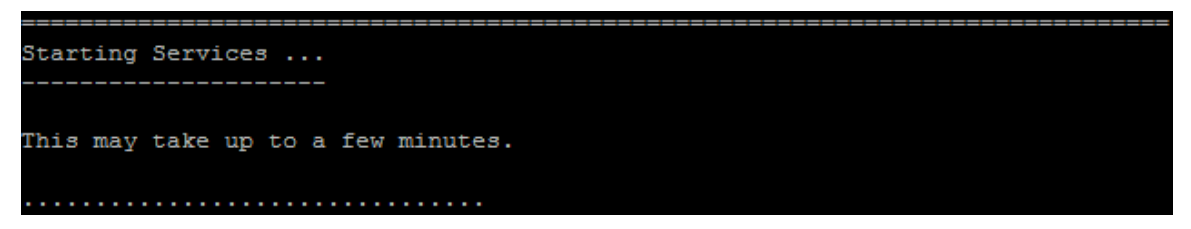

16. [FIPS MODE] セクションで、NA10.20の連邦情報処理標準 (FIPS) モードに関する情報を確認します (FIPSモードの詳細については、『NA Administration Guide』を参照してください)。**Enter**キーを押します。

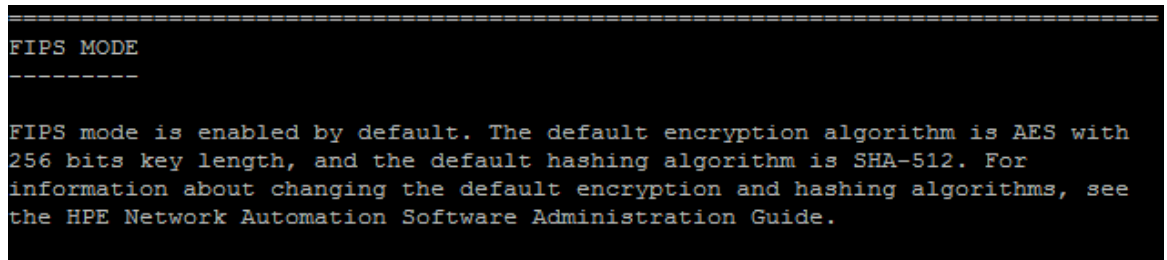

#### PRESS <ENTER> TO CONTINUE:

17. [HPE Live Network] セクションで、HPE Live Networkに関する情報を確認します。[**HPE Live Network**] メッセージボックスで、HPE Live Networkに関する情報を確認します。NAコアサーバーをインターネットに接 続している場合、HPE Live Networkを使用して、無料のNAドライバーパックの更新とサブスクリプション ベースのネットワークセキュリティおよびコンプライアンスの更新を受け取ることができます。**Enter**キーを押しま

す。

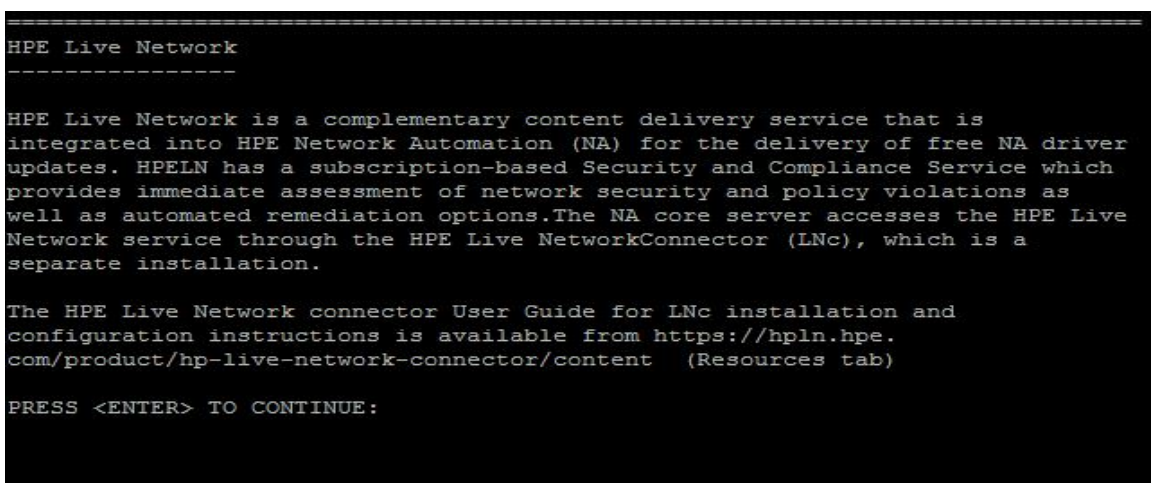

18. [Installation Complete] セクションでNAルートディレクトリの場所をメモし、**Enter**キーを押します。

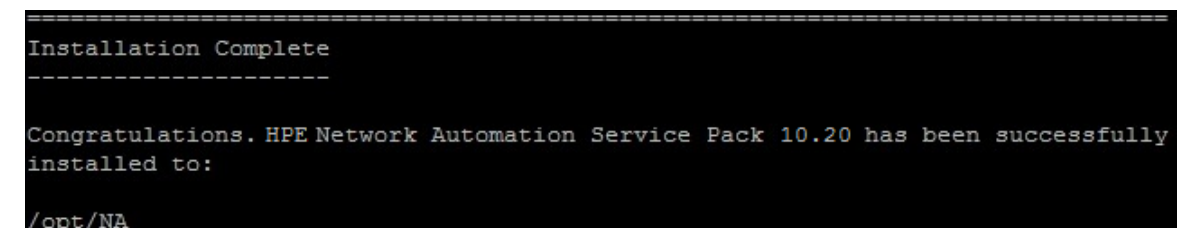

# お客様からのご意見、ご感想をお待ちして います。

本ドキュメントについてのご意見、ご感想については、電子メール[でドキュメント制作チームまでご連絡く](mailto:network-management-doc-feedback@hpe.com?subject=Feedback on , 20167 (Network Automation 10.20))ださい。 このシステムで電子メールクライアントが設定されていれば、このリンクをクリックすることで、以下の情報が件名に 記入された電子メールウィンドウが開きます。

**Feedback on** インストールおよびアップグレードガイド**, 2016**年**7**月 **(Network Automation**ソフトウェア **10.20)**

本文にご意見、ご感想を記入の上、[送信] をクリックしてください。

電子メールクライアントが利用できない場合は、上記の情報をコピーしてWebメールクライアントの新規メッセー ジに貼り付け、network-management-doc-feedback@hpe.com 宛にお送りください。